# helion. $p\not\!\downarrow$

#### > Idź do

- · Spis treści
- · Przykładowy rozdział

#### Katalog książek

- · Katalog online
- · Zamów drukowany katalog

#### Twój koszyk

· Dodai do koszyka

#### Cennik i informacje

- · Zamów informacje o nowościach
- · Zamów cennik

#### Czytelnia

• Fragmenty książek online

#### Kontakt

**Helion SA** ul. Kościuszki 1c 44-100 Gliwice tel. 032 230 98 63 e-mail: helion@helion.pl © Helion 1991-2008

## Oko w oko z Adobe Photoshop CS4/CS4 PL

Autor[: Deke McClelland](http://helion.pl/autorzy/mccd.htm) Tłumaczenie: Piotr Cieślak ISBN: 978-83-246-2177-4 Tytuł oryginału: Adobe Photoshop CS4 One-on-One Format: 172×245, stron: 680

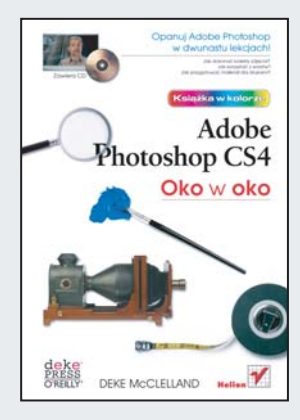

#### Opanuj Adobe Photoshop w dwunastu lekcjach!

- Jak dokonać korekty zdjęcia?
- Jak korzystać z warstw?
- Jak przygotować materiał dla drukarni?

Adobe Photoshop jest najbardziej zaawansowanym i jednocześnie najpopularniejszym narzędziem do obróbki grafiki rastrowej. Perfekcyjnie opracowany interfejs użytkownika, obsługa ogromnej liczby formatów graficznych oraz bogactwo narzędzi to niewatpliwie atuty tego programu. Ukoronowaniem jego blisko osiemnastoletniej obecności na rynku jest wersja CS4, która kontynuuje najlepsze tradycje podstawowego narzędzia pracy każdego grafika.

Deke McClelland w dwunastu przyjemnych lekcjach zaprezentuje Ci tajniki pracy z Photoshopem CS4. A wiêc zaczynamy! Temat lekcji pierwszej to otwieranie dokumentów i zarzadzanie plikami. Lekcja druga – światła, półcienie i cienie. Lekcja trzecia – równowaga kolorów. Lekcja czwarta – zaznaczanie. Z tym podręcznikiem nauczysz się także kadrować, prostować oraz skalować zdjęcia. Ponadto zdobędziesz wiedzê na temat korzystania z filtrów, warstw oraz stylów. Ostatnia lekcja zapozna Ciê ze sposobami przygotowania publikacji do druku. Doświadczenie autora w zakresie wykorzystania tego narzędzia jest imponujące, co gwarantuje, że książka ta spełni Twoje oczekiwania!

- Sposoby otwierania dokumentów
- Wydaine zarzadzanie plikami
- Automatyczna korekcja obrazów
- Korekcja przebarwieñ fotografii
- Sposoby korekty zdjęć w formacie Camera Raw
- Metody wyodrebniania fragmentu zdjecia
- Zaznaczanie nieregularnych kształtów
- Retuszowanie fotografii
- U¿ywanie masek
- Zastosowanie filtrów
- Wykorzystanie warstw
- Tworzenie napisów
- Drukowanie zdjeć
- Przygotowywanie materiału dla drukarni w formacie CMYK

Opanui możliwości Photoshopa CS4!

## SPIS TREŚCI

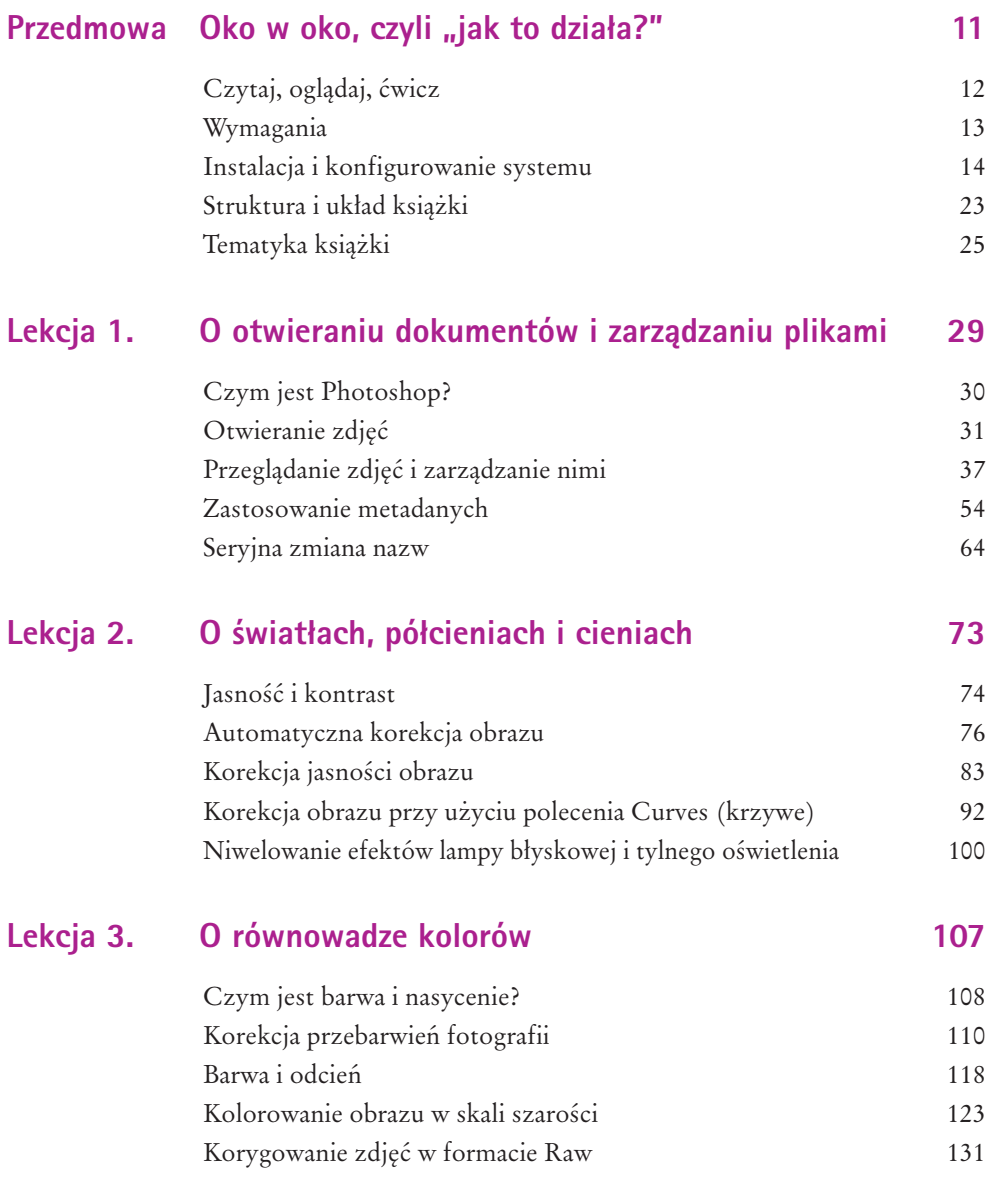

#### Lekcja 4. O zaznaczaniu 163

#### Wyodrębnianie fragmentu zdjęcia 165 Zaznaczanie obszarów o jednolitym kolorze 166 Narzędzie Quick Selection (szybkie zaznaczanie) i edycja krawędzi zaznaczeń 175 Zaznaczanie nieregularnych kształtów 187 Kreślenie precyzyjnych linii krzywych 197

#### Lekcja 5. O kadrowaniu, prostowaniu i skalowaniu 211

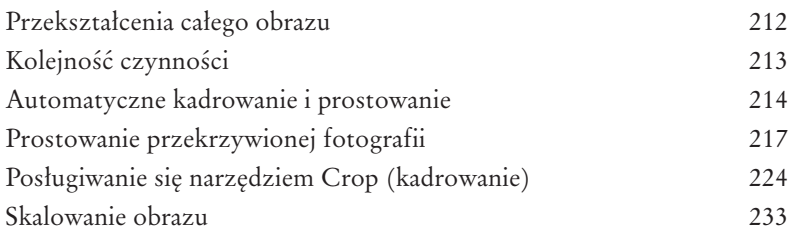

#### Lekcja 6. O malowaniu, edycji i retuszu 245

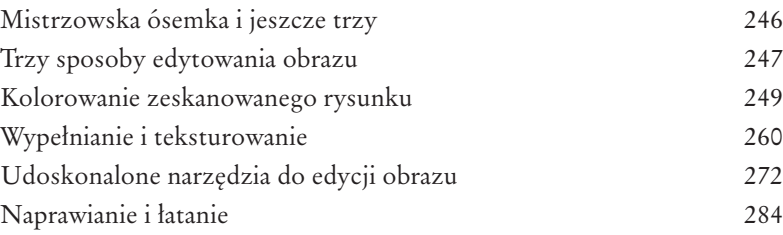

#### Lekcja 7. O tworzeniu i zastosowaniu masek 301

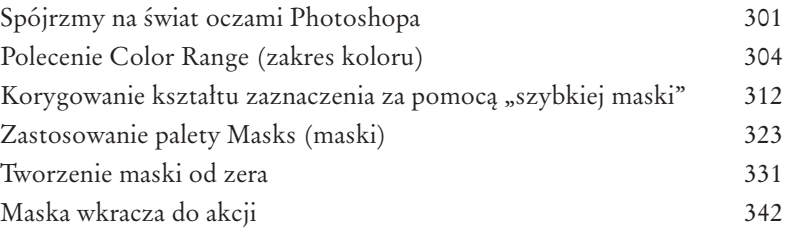

#### Lekcja 8. O ostrości i filtrach 353

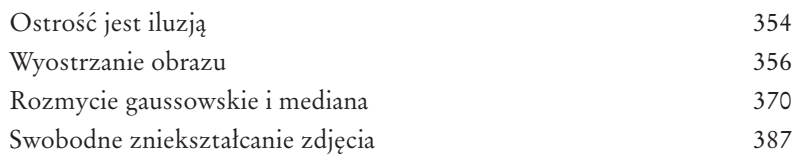

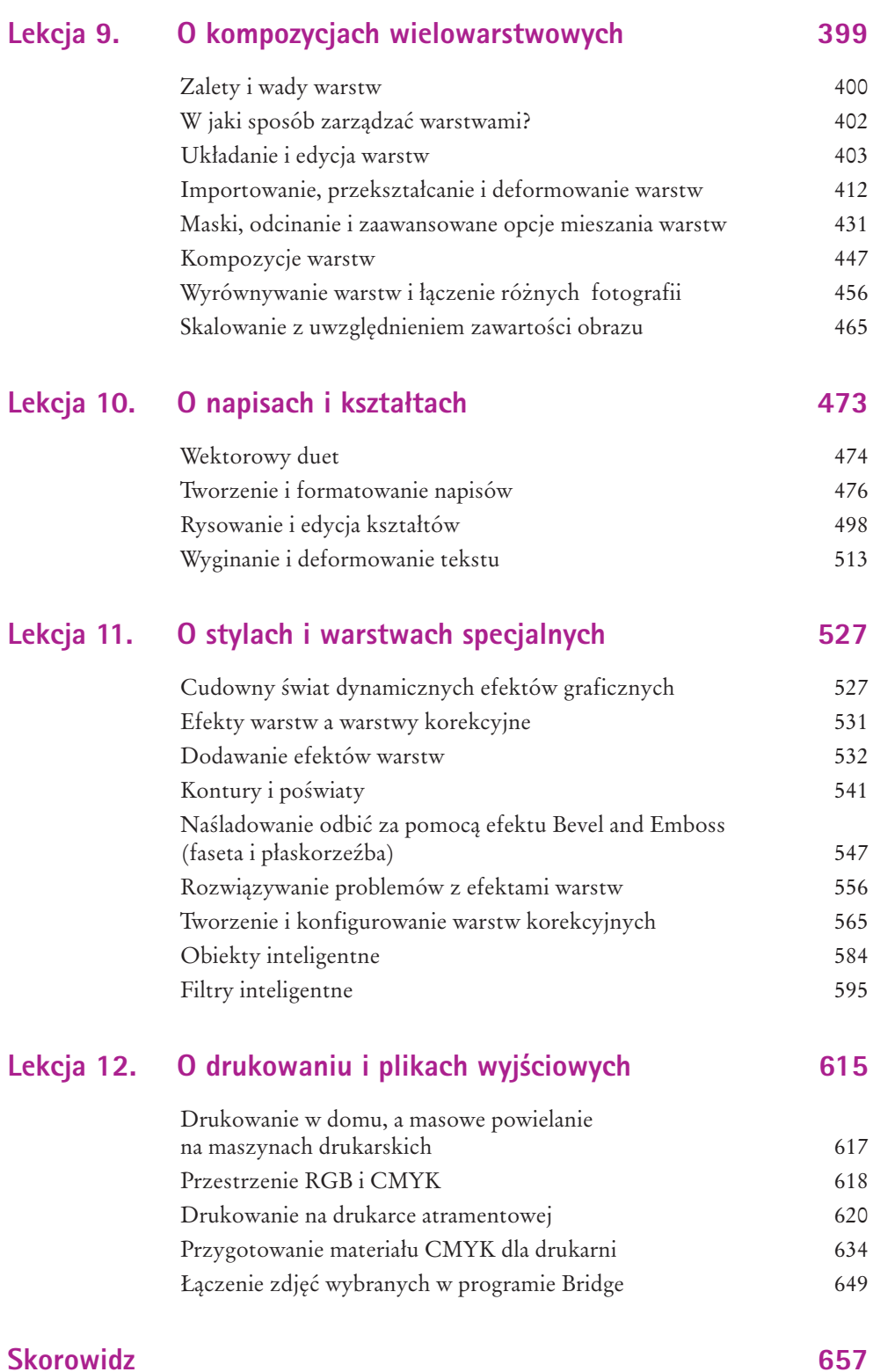

## O KOMPOZYCJACH WIELOWARSTWOWYCH

KAŻDYobraz rozpoczyna swe życie jako kilka niezależnych kanałów informacji — najczęściej są to kanały koloru czerwonego, zielonego i niebieskiego — zespolonych w pojedynczą mozaikę pikseli (rysunek 9.1). Niezależnie od tego, czy pochodzi on z najtańszego aparatu cyfrowego, czy z profesjonalnego skanera bębnowego, cały obraz składa się zawsze tylko z jednej warstwy. Do każdego pojedynczego piksela takiego obrazu przydzielona jest jedna (tylko jedna!) wartość opisująca kolor i nie istnieje nic takiego, jak przezroczystość. O takim obrazie mówi się, że jest *płaski*.

Łączenie różnych obrazów (na przykład dodanie kilku dodatkowych par rąk sfotografowanej postaci — patrz rysunek 9.1) wymaga najczęściej dołożenia kolejnych warstw dokumentu. Każda warstwa stanowi niejako oddzielny obraz, którym możesz przesłaniać inne fragmenty projektu, przekształcać go

lub łączyć z leżącymi poniżej warstwami.

Dokument składający się z dwóch lub więcej warstw nosi nazwę *obrazu wielowarstwowego*. Do stworzenia takiego obrazu nie potrzeba szczególnych zabiegów bądź okoliczności — nową warstwę można dodać w dowolnym momencie, robiliśmy to zresztą niejeden raz w poprzednich ćwiczeniach. Warstwy stają się szczególnie użyteczne wówczas, gdy podstawowe operacje edycji obrazu mamy już za sobą. To dlatego czekałem tak długo, aby przedstawić Ci niezliczoną ilość sposobów tworzenia warstw i zarządzania nimi w Photoshopie.

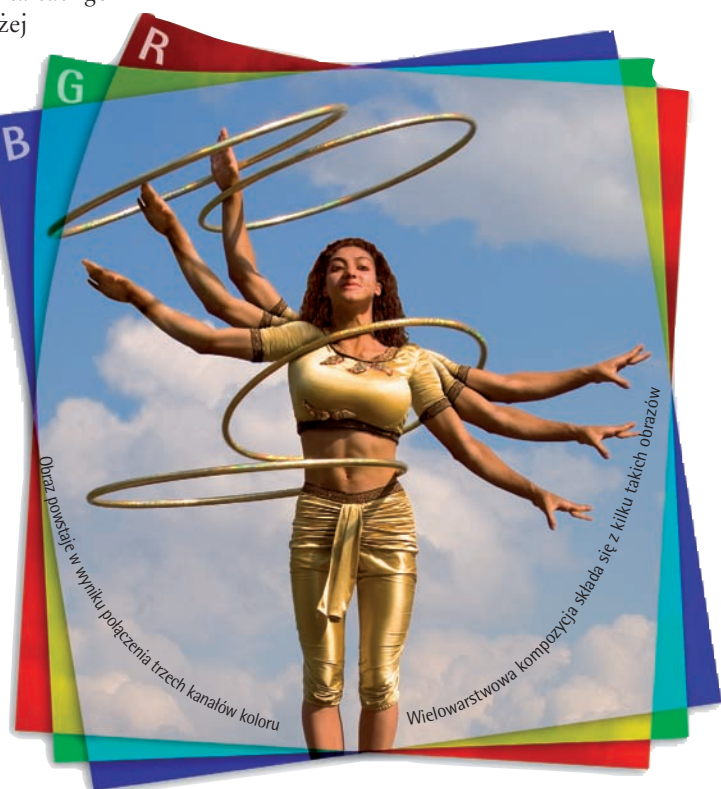

#### **Materiały** pomocnicze

Przed rozpoczęciem ćwiczeń upewnij się, że skopiowałeś pliki niezbędne do ich wykonania z dołączonej do książki płyty CD zgodnie ze wskazówkami podanymi w punkcie 2., na xvii stronie "Przedmowy". Podczas tej lekcji będziemy korzystać z materiałów umieszczonych w folderze *Lekcja 09*.

## **W SKRÓCIE**

W trakcie tej lekcji poznasz wiele aspektów tworzenia dokumentów wielowarstwowych, począwszy od przekształceń warstw, przez zmianę ich kolejności, wybór trybów mieszania, tworzenie masek aż do zapisywania tzw. kompozycji warstw. Dowiesz się między innymi:

- Jak edytować zawartość poszczególnych warstw i zmieniać ich kolejność . . . . . . . . . . .strona 403
- Jak tworzyć nowe warstwy, skalować je, obracać, zniekształcać, łączyć i wyrównywać. . . . . . . .strona 412
- Jak zmieniać wygląd warstwy bez wpływu na jej rzeczywistą zawartość przy użyciu masek warstw, trybów mieszania i opcji odcinania . . . . . . . .strona 431
- Jak zapisywać widoczność, położenie i wygląd warstw, korzystając z kompozycji warstw. . .strona 447
- Jak automatycznie wyrównywać różne zdjęcia i scalać je ze sobą, nie pozostawiając śladów ich połączenia. . . . . . . . . . . . . . . . . . . . . . . . . .strona 456

### **Zalety i wady warstw**

To właśnie dzięki istnieniu warstw środowisko edycji obrazu Photoshopa jest tak elastyczne (i niekiedy tak trudne do opanowania). Dopóki jakiś fragment projektu pozostaje na określonej warstwie, możesz przesuwać go i modyfikować niezależnie od pozostałych elementów. Co więcej, możesz tworzyć zależności między sąsiadującymi warstwami, posługując się szeroką gamą opcji mieszania i masek, których bezsprzeczną zaletą jest całkowity brak ingerencji w fizyczną zawartość warstw, do których zostały przypisane.

Posługiwanie się warstwami ma jednak swoją cenę: w rzeczywistości są one bowiem niezależnymi obrazami, toteż każda kolejna warstwa zajmuje dodatkową przestrzeń w pamięci operacyjnej i na dysku twardym komputera. Rozważmy następujący przykład:

Przypuśćmy, że rozpocząłem pracę nad fotografią z biblio teki fotografii serwisu Corbis; rozmiary tego zdjęcia wynoszą 2100×2100 pikseli lub, innymi słowy, 7×7 cali przy rozdzielczości 300 pikseli na cal (rysunek 9.2). Każdy piksel zajmuje 3 bajty pamięci. Zdjęcie to składa się z 4,41 miliona pikseli, co daje w sumie 12,6 MB pamięci. Ponieważ jest to obraz jednowarstwowy, mogę zapisać go w formacie *JPEG*, który ze względu na zastosowaną kompresję, pozwoli na zmniejszenie rozmiaru pliku na dysku do 3,7 MB przy najwyższej możliwej jakości.

- Do poprzedniego dokumentu skopiowałem inne zdjęcie z tej samej biblioteki. Fotografia ta może pochwalić się identycznymi rozmiarami — ma 2100×2100 pikseli. Po skopiowaniu Photoshop umieścił ją w nowej warstwie obrazu, do której przypisałem później tryb mieszania *Multiply* (*Pomnóż*), aby uzyskać efekt widoczny na rysunku 9.3. Wielkość dokumentu w pamięci operacyjnej wynosi teraz 25,2 MB. Co więcej, nie mogę już zapisać takiej wielowarstwowej kompozycji w formacie *JPEG*, ponieważ format ten nie obsługuje warstw. Muszę skorzystać ze standardowego formatu Photoshopa, czyli *PSD*. Obrazy zapisywane w tym formacie nie są poddawane kompresji stratnej, więc plik na dysku twardym "spuchł" aż do 25,7 MB.
- Następnie uzupełniłem otrzy maną w ten sposób kompozycję kilkoma warstwami z ilustracjami i tekstem (rysunek 9.4 na następnej stronie). Dodane elementy graficzne są bardzo niewielkie, a warstwy tekstowe przechowywane są w postaci konturów wektorowych, które bardziej efektywnie wykorzystują pamięć operacyjną (więcej informacji na ten temat znajdziesz w lekcji 10., "O napisach i kształtach"), dlatego rozmiar dokumentu w pamięci zwiększył się o stosunkowo niewielką wartość (do 34,4 MB), zaś rozmiar pliku na dysku prawie nie uległ zmianie (26,2 MB).

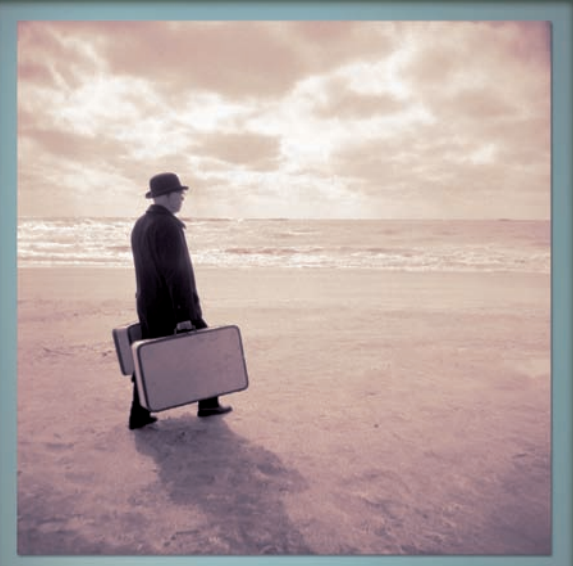

Płaski obraz, 2100×2100 pikseli - 12,6 MB w pamięci operacyjnej, 3,7 MB na dysku (zapisany w formacie JPEG z jakością 12)

Rysunek 9.2.

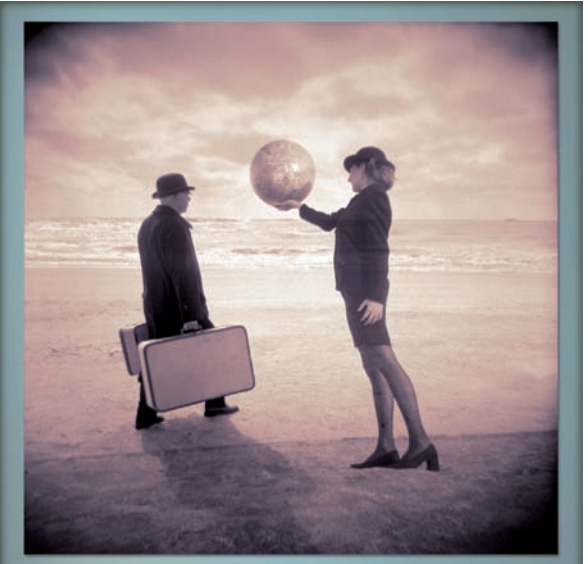

Dwie warstwy o wymiarze 2100×2100 pikseli - 25,2 MB w pamięci operacyjnej, 25,7 MB na dysku (zapisany w formacie PSD)

Rysunek 9.3.

Dodanie warstw powoduje zwiększenie objętości dokumentu, a w związku z tym Photoshop wymagać będzie więcej pamięci operacyjnej i przestrzeni dyskowej, aby móc wydajnie przetwarzać wydawane mu polecenia. Ogólnie rzecz biorąc, o szczegóły, takie jak zarządzanie pamięcią operacyjną i dyskową, nie musimy się martwić — Photoshop radzi sobie z tym zadaniem doskonale, tym niemniej powinniśmy zdawać sobie sprawę, że zarówno pojemność pamięci RAM, jaki i wolne miejsce na twardym dysku nie są nieskończone. Może więc dojść do sytuacji, w której zabraknie bądź pamięci, bądź też (co gorsza) przestrzeni na dysku, a wtedy Twój zapał do tworzenia i edycji skomplikowanych, wielowarstwowych dokumentów zostanie gwałtownie ostudzony.

### **W jaki sposób zarządzać warstwami?**

Na szczęście w większości przypadków wystarczy stosować się do kilku podanych niżej wskazówek, aby nie dopuścić do nadmiernego "tycia" wielowarstwowych dokumentów i utrzymać Photoshopa w doskonałej formie.

Po pierwsze, nie można pozwolić, aby twardy dysk kom putera w dowolnym momencie uległ przepełnieniu. System operacyjny powinien w każdej chwili dysponować przynajmniej 25 GB wolnej przestrzeni na dysku. (W razie wątpliwości poszukaj odpowiednich wskazówek w plikach pomocy Twojego systemu operacyjnego lub podręczniku obsługi komputera. Ewentualnie, miej nadzieję, że jeśli wszystko inne działa, to i Photoshop nie odmówi współpracy).

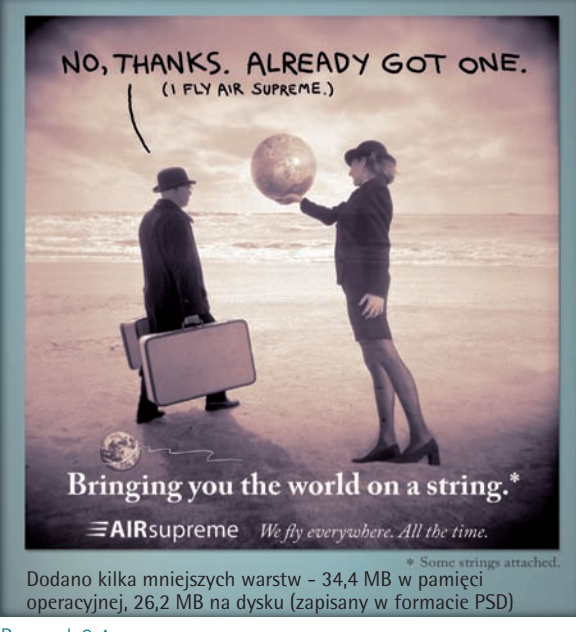

Rysunek 9.4.

- Po drugie, warto regularnie kopio wać projekty wykonane w Photoshopie na płyty CD, DVD lub inne nośniki danych. Nie tylko zabezpieczy to Twoje zdjęcia przed skutkami ewentualnej awarii, lecz umożliwi również skasowanie zbędnych plików z twardego dysku.
- Podczas pracy w Photoshopie staraj się od czasu do czasu sprawdzać rozmiar pliku w pamięci, korzystając z wartości *Doc* (*Dok*) wyświetlanych po lewej stronie paska stanu lub w palecie *Info*. Liczba przed ukośnikiem oznacza wielkość pliku po spłaszczeniu go do jednej warstwy, zaś wartość po ukośniku określa rozmiar dokumentu w bieżącej, wielowarstwowej postaci.
- Rozmiar dokumentu można zmniejszyć, *łącząc* dwie war stwy w jedną za pomocą polecenia *Layer/Merge Down* (*Warstwa/Scal w dół*). (Więcej informacji na temat łączenia warstw znajdziesz w punkcie 21. ćwiczenia "Importowanie, przekształcanie i deformowanie warstw" na stronie 314).
- Jeśli chcesz połączyć wszystkie warstwy kompozycji i otrzymać w ten sposób obraz jednowarstwowy, wydaj polecenie *Layer/Flatten Image* (*Warstwa/Spłaszcz obraz*); uważaj jednak, ponieważ jest to bardzo radykalne posunięcie. Zazwyczaj spłaszczam obrazki do jednej warstwy tylko wtedy, gdy chcę przenieść je do innego programu, takiego jak QuarkXPress lub InDesign. Nawet wówczas zapisuję otrzymany w ten sposób plik pod inną nazwą w celu zachowania oryginalnej, wielowarstwowej struktury dokumentu źródłowego.

Na koniec chciałbym zachęcić Cię do dodania kolejnej warstwy zawsze, gdy tylko będziesz miał wrażenie, że to konieczne. W świetle tego, o czym przed chwilą była mowa, taka porada może wydawać się dość dziwna, ale znacznie lepiej jest wycisnąć z maszyny i programu wszystko, co można, niż niepotrzebnie ograniczać swoją wyobraźnię i kreatywne podejście do pracy. W końcu zawsze istnieje możliwość takiego zmodernizowania komputera, by lepiej radził sobie z rozbudowanymi, wymagającymi dokumentami, nigdy zaś nie uda Ci się odzyskać warstwy, która w przypływie chęci oszczędzania została złączona z inną lub usunięta przed zapisaniem pliku.

#### **Układanie i edycja warstw**

Najprostszym zastosowaniem dla warstw jest rozdzielenie poszczególnych fragmentów kompozycji, co umożliwia ich niezależne przemieszczanie w pionie i poziomie oraz zmianę kolejności wyświetlania. Photoshop pozwala ponadto na skalowanie, obracanie i zniekształcanie poszczególnych warstw, o czym będziesz miał okazję przekonać się w drugiej części niniejszej lekcji.

W ramach prezentacji możliwości warstw podążymy szlakiem przetartym przez XVI-wiecznego artystę Giuseppe Arcimboldo, nadwornego malarza Habsburgów. Nie wątpię, że ów mistrz pędzla byłby jednym z tych twórców, którzy doceniliby możliwości oferowane przez warstwy Photoshopa. Arcimboldo, nazwany w swoim czasie "mistrzem portretów — układanek" przedstawiał swoich modeli w postaci skomplikowanych zbiorów owoców, warzyw, kwiatów, różnorakich przysmaków, zwierząt, drzew czy ryb (rysunek 9.5). Oczywiście nasze zadanie będzie nieporównywalnie prostsze — Giuseppe musiał fascynować i bawić swą sztuką cesarza Maksymiliana II, do czego my w żadnej mierze nie jesteśmy zobligowani — tym niemniej dzięki tak prostemu ćwiczeniu przekonasz się, jaką elastyczność i nieskrępowaną wygodę tworzenia oferują warstwy.

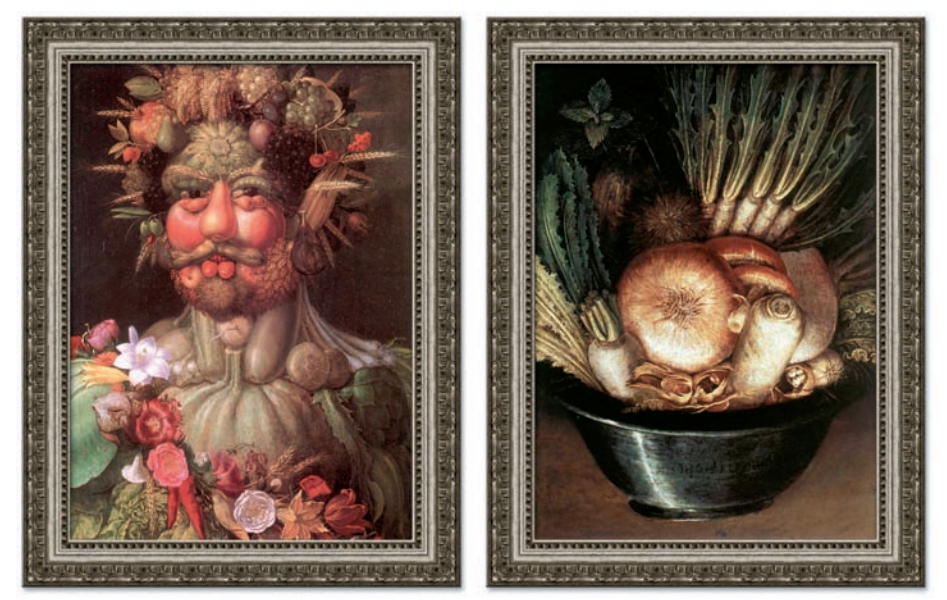

Rysunek 9.5.

W ćwiczeniu tym rozpoczniemy układanie ciekawej, wielowarstwowej kompozycji. Twoim celem będzie odpowiednie ułożenie głównych warstw obrazu i dopasowanie ich zawartości, w trakcie tych czynności poznasz szczegóły dotyczące wybierania, przekształcania, obracania i zmiany kolejności warstw.

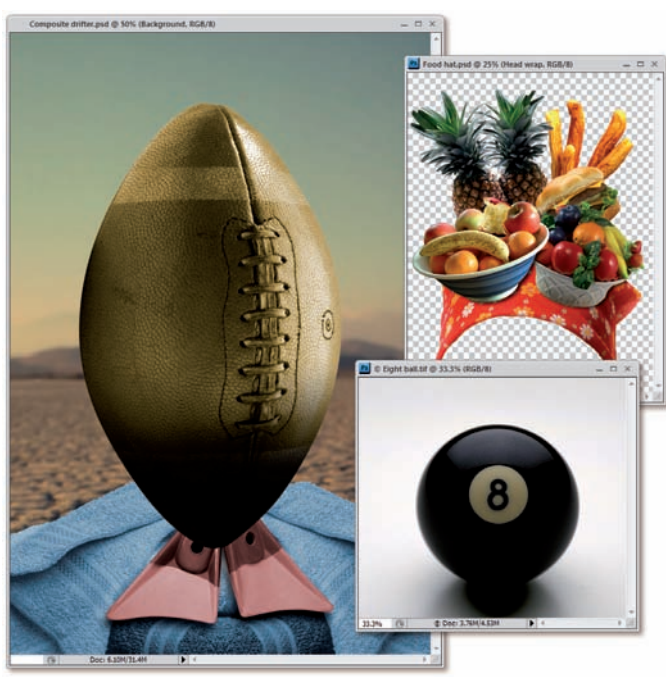

*ty projekt i kilka dodatkowych dokumentów, zawierających brakujące elementy w tym projekcie.* Będą to trzy pliki znajdujące się w folderze *Lekcja 09*: *Composite drifter. psd*, *Food hat.tif* oraz *Eight ball.tif*. Na pierwszy rzut oka wielowarstwowa kompozycja, którą przed chwilą otworzyłeś (rysunek 9.6 po lewej), wygląda jak piłka do rugby zaopatrzona w dwie gustowne płetwy i postawiona na złożonych ręcznikach. Wkrótce przekonasz się, że to tylko pozory.

1. *Otwórz rozpoczę-*

Rysunek 9.6.

- 2. *Otwórz paletę Layers (Warstwy).* Jeśli paleta ta została otwarta już wcześniej, to wspaniale, jeśli nie — wydaj polecenie *Window/Layers* (*Okno/Warstwy*) lub naciśnij klawisz *F7*. Paleta *Layers* (*Warstwy*) przedstawia miniaturę każdej z warstw dokumentu, począwszy od tej, która znajduje się na wierzchu kompozycji (miniatura na samej górze), do tej, którą umieszczono na samym spodzie (miniatura na dole palety). Układ ten, począwszy od warstwy górnej do znajdującej się na dole — zazwyczaj nosi ona nazwę *Background* (*Tło*) — bywa nazywany *stosem warstw*.
- 3. *Uaktywnij okno z wielowarstwowym dokumentem.* Kliknij w dowolnym miejscu w obrębie okna *Composite drifter.psd*, aby je uaktywnić. Jeśli przyjrzysz się palecie warstw, dostrzeżesz, że dokument ten składa się aż z 10 oddzielnych warstw. Widoczne są jednak tylko cztery przedmioty: piłka, płetwy, ręczniki i tło. (Podpowiedź dla ciekawskich: płetwy znajdziesz na warstwie *Collar*, a ręczniki na warstwie *Towel*; reszty poszukaj sam). Pozostałe elementy kompozycji znajdują się na ukrytych warstwach lub są przysłonięte przez piłkę.
- 4. *Przesuń warstwę z piłką w dół stosu warstw.* Kliknij warstwę *Football* w celu jej uaktywnienia, a następnie przeciągnij ją w dół stosu warstw w palecie *Layers* (*Warstwy*) i umieść dokładnie między warstwami *Teeth* i *Collar*. Spowoduje to odsłonięcie przedmiotów znajdujących się na wszystkich warstwach od *Tee-*

*th* w górę, co pokazano na rysunku 9.7 na następnej stronie. Oczywiście na razie całość nie prezentuje się jeszcze najlepiej, już za chwilę jednak wygląd kompozycji ulegnie znacznym zmianom.

- 5. *Otwórz paletę Paths (Ścieżki).*  Kliknij zakładkę palety *Paths* (*Ścieżki*), znajdującą się obok zakładki palety *Layers* (*Warstwy*) lub wydaj polecenie *Window/Paths* (*Okno/Ścieżki*). W palecie tej znajdziesz jedną, gotową ścieżkę o nazwie *Face Outline*.
- 6. *Utwórz zaznaczenie na podstawie kształtu ścieżki.* Naciśnij klawisz *Ctrl* ( w Mac OS) i kliknij ścieżkę *Face Outline* w palecie ścieżek. Photoshop utworzy zaznaczenie w kształcie twarzy pewnego dziwnego osobnika…

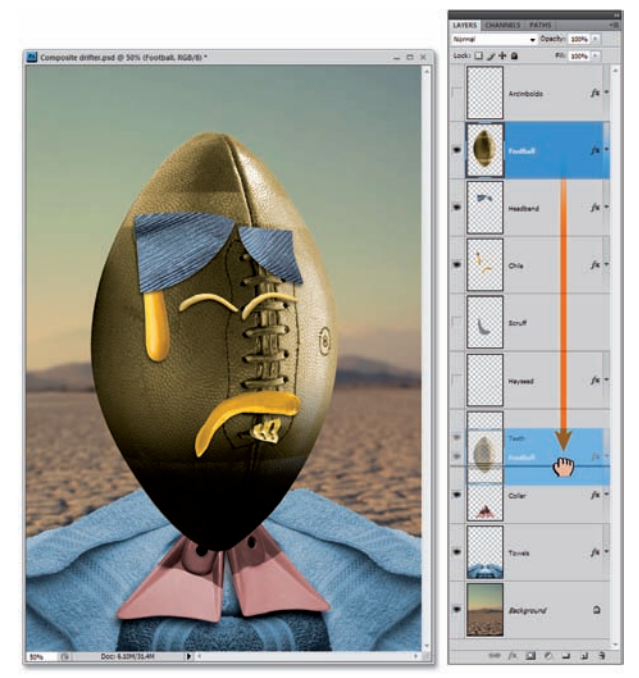

Rysunek 9.7.

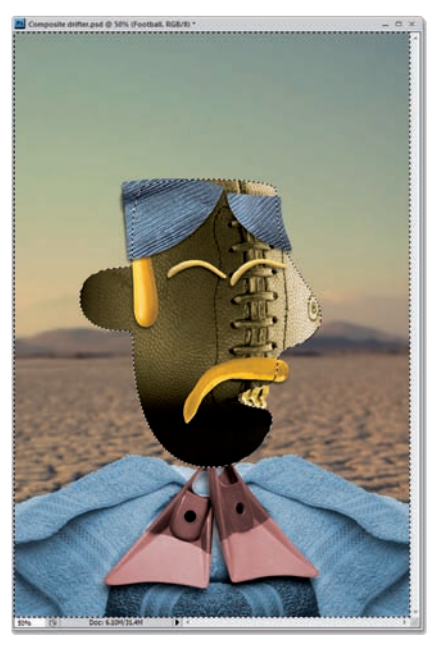

Rysunek 9.8.

- 7. *Wydaj polecenie Select/Inverse (Zaznacz/ Odwrotność)* lub naciśnij *Ctrl+Shift+I* ( *+Shift+I*), aby odwrócić zaznaczenie. Po tej zmianie obejmie ono cały obraz poza konturem dziwnej "twarzy".
- 8. *Usuń zaznaczony fragment warstwy.*  Upewnij się, że aktywna jest warstwa *Football* (nazwa wybranej warstwy wyświetlona jest w nawiasach na pasku tytułowym okna bieżącego dokumentu), a następnie

naciśnij klawisz *Backspace* lub *Delete*, aby usunąć zaznaczony obszar. Wskutek tej brutalnej operacji pozostanie w projekcie jedynie fragment piłki, który będzie miał kształt głowy (rysunek 9.8). Czyjej? Trudno powiedzieć — może to być kowboj, pustynny wędrowiec, samotnik… co tylko podpowie Ci wyobraźnia.

- 9. *Anuluj bieżące zaznaczenie.* Zakończyliśmy pracę z zaznaczeniem, możesz więc nacisnąć już *Ctrl+D* ( $\mathcal{H}$ +*D* w Mac OS), by je anulować.
- 10. *Ponownie kliknij jedyną dostępną ścieżkę w palecie ścieżek.* Ścieżki nadają się nie tylko do tworzenia zaznaczeń. Można użyć ich na przykład do malowania, ponieważ kontur ścieżki można obrysować dowolnym narzędziem do malowania lub edycji obrazu. Kliknij ponownie ścieżkę *Face Outline* w palecie ścieżek.
- 11. *Kliknij przycisk narzędzia Brush (Pędzel) na pasku narzędzi programu* lub naciśnij klawisz *B*. Wybrane narzędzie posłuży nam do obrysowania konturu ścieżki.
- 12. *Określ parametry końcówki pędzla.* Kliknij okrągłą ikonę przedstawiającą wygląd końcówki pędzla na pasku opcji programu, aby rozwinąć paletę dodatkowych opcji związanych z działaniem pędzla. Wybierz piątą pozycję z palety; powinna to być twarda końcówka o średnicy 13 pikseli. Sprawdź też, czy z listy *Mode* (*Tryb*) wybrana została opcja *Normal* (*Zwykły*), i w razie potrzeby nadaj parametrowi *Opacity* (*Krycie*) wartość 100%, aby zwiększyć stopień krycia pędzla do maksimum.
- 13. *Wybierz kolor.* Otwórz paletę *Color* (*Kolor*). (Jeśli nie jest ona widoczna na ekranie, naciśnij klawisz *F6*). Następnie wybierz

kolor opisany parametrami: *R* 255, *G* 240 i *B* 180. W efekcie powinieneś otrzymać pastelowy żółty.

- 14. *Utwór nową warstwę obrazu.* Na razie nie musisz zamykać palety *Paths* (*Ścieżki*), bowiem do utworzenia nowej warstwy obrazu wcale nie jest potrzebna paleta *Layers* (*Warstwy*). Wystarczy wydać polecenie *Layer/New/Layer* (*Warstwa/Nowa/ Warstwa*) lub nacisnąć *Ctrl+Shift+N* ( *+Shift+N* w Mac OS). Nadaj warstwie jakąś nazwę (ja będę posługiwał się nazwą "Drifter Outline") i kliknij przycisk *OK*.
- 15. *Obrysuj kontur ścieżki*. Kliknij drugi przycisk od lewej (O) na dole palety *Paths* (Ś*cieżki*) lub po prostu naciśnij klawisz *Enter* na klawiaturze numerycznej. Niezależnie od wybranej metody, Photoshop obrysuje wszystkie elementy ścieżki idealnie równym, żółtym pociągnięciem pędzla o średnicy 13 pikseli (rysunek 9.9).

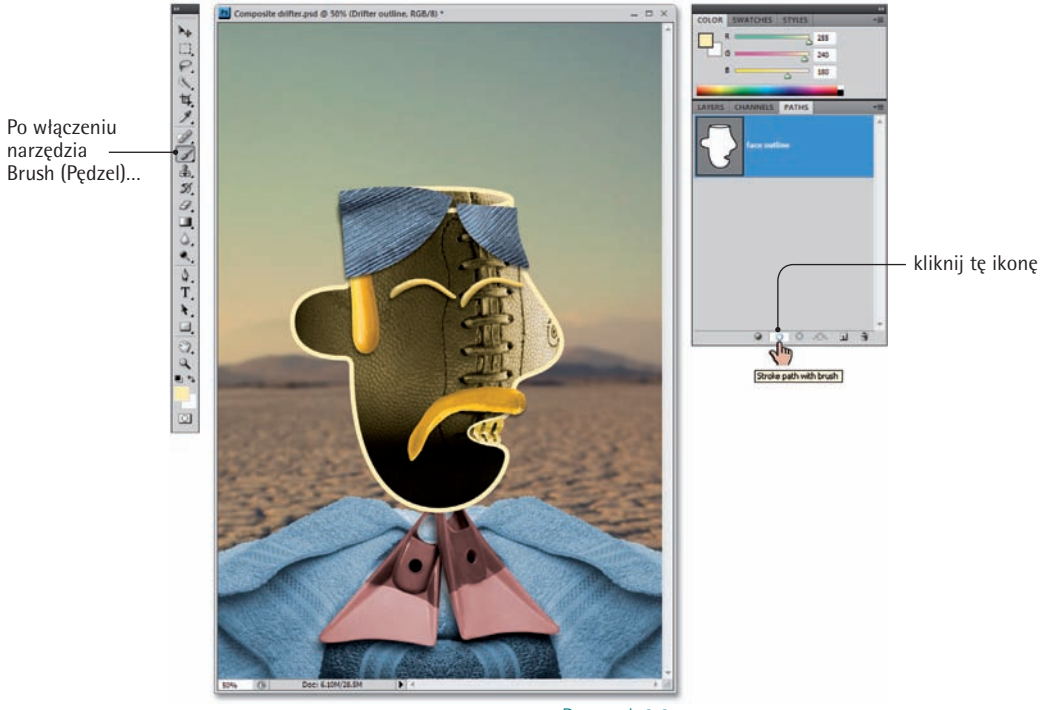

Rysunek 9.9.

 16. *Wyłącz bieżącą ścieżkę.* Kliknij w wolnym miejscu palety *Paths* (*Ścieżki*), poniżej ścieżki *Face Outline*, aby ukryć bieżącą ścieżkę i wyłączyć ją. To bardzo ważne, ponieważ aktywna ścieżka może zmienić sposób zaznaczania i wybierania konturów zaznaczeń i innych elementów.

- 17. *Kliknij warstwę Scruff.* Naciśnij klawisz *F7*, aby wyświetlić paletę *Layers* (*Warstwy*), a następnie kliknij pusty kwadrat obok miniatury warstwy o nazwie *Scruff*. W kwadracie tym pojawi się wówczas ikona z symbolem oka  $\circledast$ , zaś w oknie dokumentu — warstwa, która przypomina kiepsko zeskanowany papier ścierny, a będąca… brodą naszego zucha.
- 18. *Zmień tryb mieszania na Multiply (Pomnóż).* Kliknij opcję *Normal* (*Zwykły*) na liście trybów mieszania znajdującej się w górnej części palety warstw, aby tę listę rozwinąć, a następnie wybierz z niej opcję *Multiply* (*Pomnóż*). Możesz też skorzystać ze skrótu *Shift+Alt+M* (*Shift+Option+M* w Mac OS). Tryb *Multiply* (*Pomnóż*) powoduje usunięcie bieli i zachowanie jedynie najciemniejszych barw warstwy, co umożliwi wtopienie zarostu naszego kowboja w twardą skórę piłki… to znaczy, twarzy (rysunek 9.10).

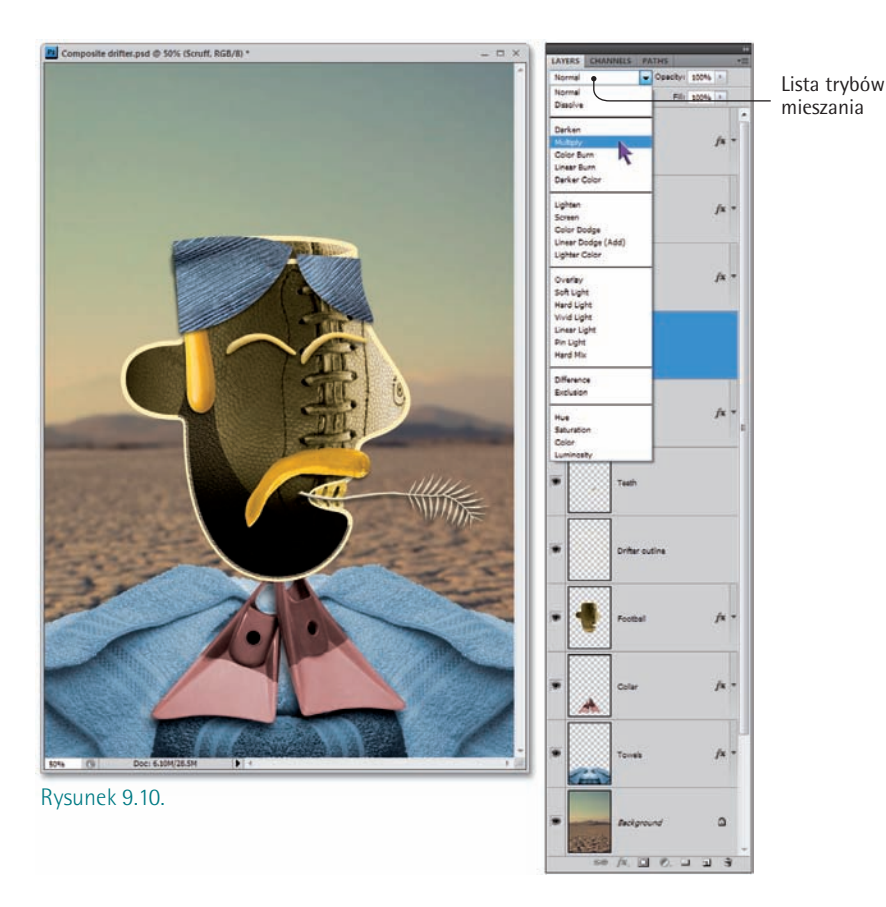

 19. *Włącz warstwę Hayseed.* Kliknij w pustym kwadracie obok miniatury warstwy o nazwie *Hayseed*, aby ją wyświetlić. Warstwa ta zawiera źdźbło jęczmienia, wsunięte między zaciśnięte zęby postaci (które tak naprawdę stanowią wycinek zdjęcia baseballowej piłki, a ściślej biorąc jej szew). Jak widać na rysunku 9.10, nie wygląda to zbyt dobrze. Żółty kontur twarzy powinien przesłaniać zarówno zęby, jak i źdźbło oraz brodę. Poza tym położenie samego tła twarzy, czyli piłki, wymaga niewielkiej korekty.

 20. *Wskaż warstwę Drifter Outline.* Być może najłatwiej będzie Ci ją wskazać za pomocą myszy, lecz miałbym wrażenie, że zaniedbuję swoje obowiązki, jeśli nie opisałbym metody wybrania dowolnej warstwy dokumentu przy użyciu klawiatury.

Przy użyciu klawisza *Alt* (lub *Option*) oraz klawiszy nawiasów kwadratowych można wybierać kolejne warstwy na palecie warstw. Skrót *Alt+* powoduje wskazanie warstwy leżącej poniżej bieżącej, zaś skrót Alt+[1] wybiera warstwę leżącą wyżej. W tym przypadku wystarczy trzykrotne naciśnięcie kombinacji Alt+[.], aby zmienić bieżącą warstwę z *Scruff* na *Drifter Outline*.

 21. *Przesuń warstwę Drifter Outline przed warstwę Scruff.* Można tego dokonać przy użyciu polecenia *Layer/Arrange/Bring Forward* (*Warstwa/Ułóż/Przesuń do przodu*), lecz niestety trzeba byłoby wydać je trzy razy z rzędu. Czyż życie nie jest jednak zbyt krótkie, aby marnować je na wielokrotne powtarzanie tych samych poleceń? Oczywiście, że jest. Znacznie lepiej przesunąć warstwę "na skróty".

Naciśnij klawisz *Ctrl* (lub  $\frac{1}{2}$ ) oraz jeden z klawiszy nawiasów kwadratowych, aby przesunąć wybraną warstwę w górę lub w dół stosu. Skrót *Ctrl+* powoduje przesunięcie warstwy o jedną pozycję w dół, zaś skrót *Ctrl*+<sup>[1</sup>] o jedną pozycję w górę. W tym przypadku należy wskazać warstwę *Drifter Outline* i trzykrotnie nacisnąć *Ctrl+* .

 22. *Wskaż warstwę Football.* Oczywiście wystarczyłoby w tym celu kliknąć wspomnianą warstwę w palecie warstw, lecz korzystając z okazji, chciałbym zaprezentować Ci jeszcze jedną przydatną sztuczkę.

Naciśnij i przytrzymaj klawisz *Ctrl* (lub  $\mathcal{H}$ ), aby tymczasowo włączyć narzędzie *Move* (*Przesunięcie*), a następnie kliknij prawym przyciskiem myszy w oknie dokumentu, by wyświetlić podręczne menu zawierające wszystkie warstwy obrazu znajdujące się w miejscu wskazanym kursorem myszy. (Jeśli posługujesz się jednoprzyciskową myszą w systemie Mac OS, naciśnij klawisz  $\frac{100}{100}$  i *Control*, i dopiero potem kliknij, aby wyświetlić opisywane menu). Na przykład, jeśli przytrzymasz klawisz *Ctrl* i klikniesz prawym przyciskiem myszy w okolicach wąsów naszego bohatera, to w podręcznym menu uwzględnione zostaną cztery warstwy (rysunek 9.11), które w tym akurat miejscu zawierają jakieś nieprzezroczyste elementy. Wybierz opcję *Football*, aby uaktywnić warstwę o takiej nazwie.

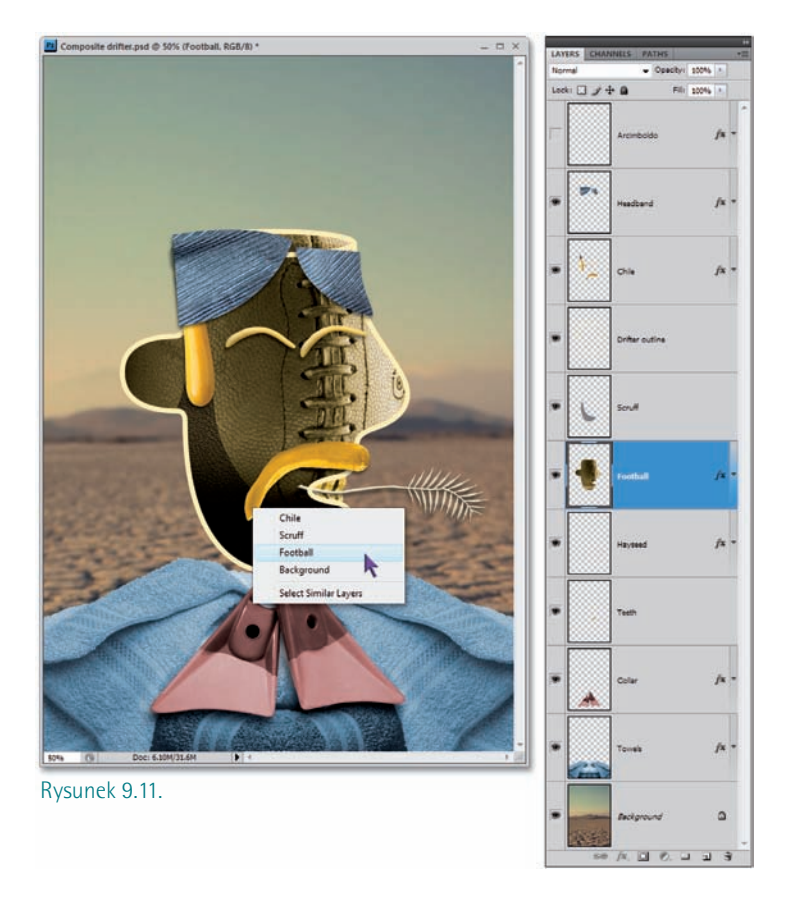

- 23. *Przesuń warstwę Football przed warstwę Hayseed.* Wystarczy w tym celu dwukrotnie nacisnąć *Ctrl* +*□* ( $\mathcal{H}$ +**□** w Mac OS). Poprawny układ warstw przedstawiono na rysunku 9.11.
- 24. *Kliknij warstwę Collar w palecie warstw.* Spowoduje to uaktywnienie warstwy z płetwami. Pewnie myślisz sobie: "No dobrze, wiele rzeczy rozumiem, ale co tu robią te płetwy?! Niech to Bonanza kopnie, jeśli wiem, co tu jest grane". Fakt. Powód, dla którego te nieszczęsne płetwy bardziej przypominają dandysowatą chustkę niż uczciwy kołnierz od koszuli, jest prosty — są one odwrócone do góry nogami. Myślę, że powinniśmy to poprawić.
- 25. *Wydaj polecenie Free Transform (Przekształcanie swobodne).*  Wydaj polecenie *Edit/Free Transform* (*Edycja/Przekształcanie swobodne*) lub naciśnij skrót *Ctrl+T* ( $#+T$  w Mac OS), aby włączyć tryb *swobodnego przekształcania*, w którym możesz poddawać wybrane obiekty różnorodnym modyfikacjom: skalowaniu, obracaniu, odwracaniu i zniekształcaniu.
- 26. *Odwróć płetwy o 180°.* Kliknij prawym przyciskiem myszy w oknie dokumentu (lub kliknij, przytrzymując klawisz *Con-*

*trol*, jeśli nie masz dwuprzyciskowej myszy) w celu wyświetlenia kontekstowego menu dostępnych przekształceń (rysunek 9.12). Następnie wydaj polecenie *Rotate 180°* (*Obróć 180°*), aby odwrócić płetwy do góry nogami.

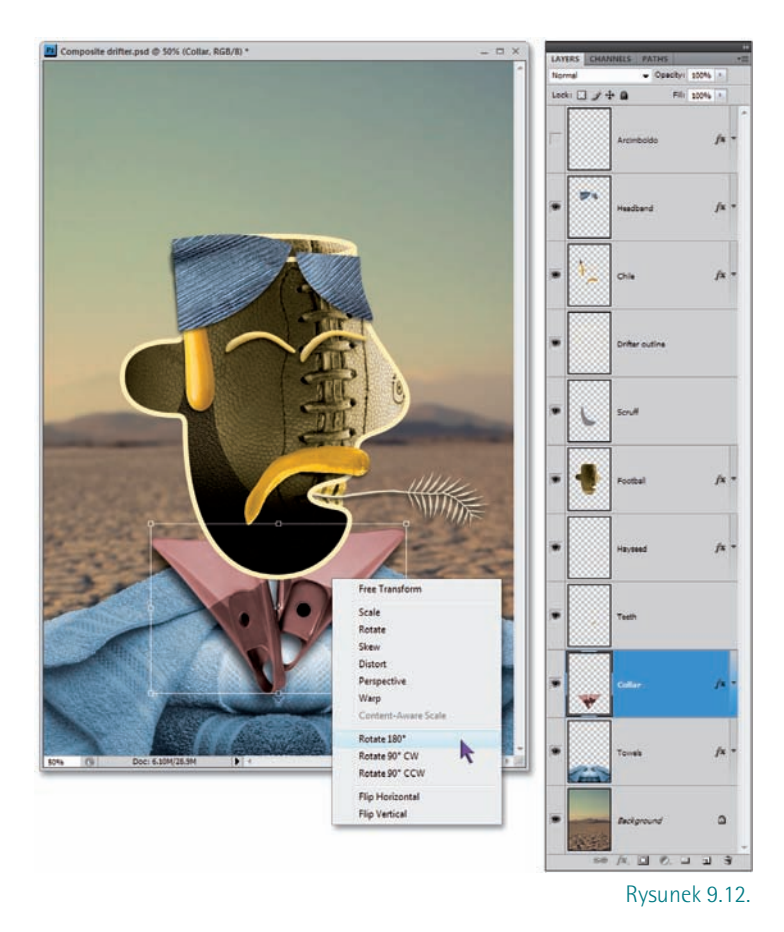

- 27. *Przesuń płetwy w górę.* Naciśnij siedmiokrotnie *Shift+* . Za każdym razem spowoduje to przesunięcie bieżącej warstwy o 10 pikseli, zatem po zakończeniu tej operacji warstwa zmieni swoje położenie w sumie o 70 pikseli. Jeśli wolisz, możesz przesunąć ją ręcznie — należy w tym celu kliknąć wewnątrz ramki przekształcenia i przeciągnąć ją kursorem myszy na odpowiednią odległość. Na koniec zatwierdź dokonane zmiany klawiszem *Enter* lub *Return* i zakończ pracę w trybie swobodnego przekształcania.
- 28. *Zapisz dotychczasowe zmiany.* Wydaj polecenie *File/Save* (*Plik/Zapisz*), aby zaktualizować istniejący plik *Composite drifter.psd*, znajdujący się na dysku twardym Twojego komputera. Jeśli wolisz, możesz zapisywać kolejne wersje projektu ze zmienionymi nazwami — to dobry pomysł, ponieważ

w takim przypadku zawsze można powrócić do jednego z zachowanych etapów pracy. W takim przypadku wydaj polecenie *File/Save As* (*Plik/Zapisz jako*) i nadaj plikowi nową nazwę. Upewnij się, że zaznaczone jest pole opcji *Layers* (*Warstwy*), a z listy *Format* wybrana została opcja *Photoshop (\*.PSD)* lub po prostu *Photoshop* w Mac OS. Photoshop umożliwia też zapisywanie warstw w formatach TIFF i PSD, lecz w dokumentach wielowarstwowych znacznie lepszym rozwiązaniem okazuje się zazwyczaj format PSD, ponieważ jest on poprawnie interpretowany przez większość innych aplikacji (że nie wspomnę o poprzednich wersjach samego Photoshopa).

#### **Importowanie, przekształcanie i deformowanie warstw**

Udało się nam pomyślnie zakończyć podstawowe przekształcenia warstw w projekcie, nadszedł czas na uzupełnienie go brakującymi elementami, a ściślej rzecz biorąc oczami i dość niecodziennym (o czym wkrótce się przekonasz) kapeluszem. Zrealizujemy to zadanie podczas kolejnego ćwiczenia, które polega na umieszczeniu w istniejącym dokumencie (zapisanym w 28. punkcie poprzedniego ćwiczenia) fragmentów zdjęć *Food hat.tif* oraz *Eight ball.tif*. Następnie przeskalujemy i odpowiednio przekształcimy skopiowane warstwy tak, by pasowały do swojego nowego miejsca. Nagrodą za ukończenie ćwiczenia będzie zawadiacka postać zmontowana z obiektów, z których nieczęsto składają się prawdziwi kowboje i wędrowcy; no bo czy ktoś widział prawdziwego włóczęgę w *takim* kapeluszu?

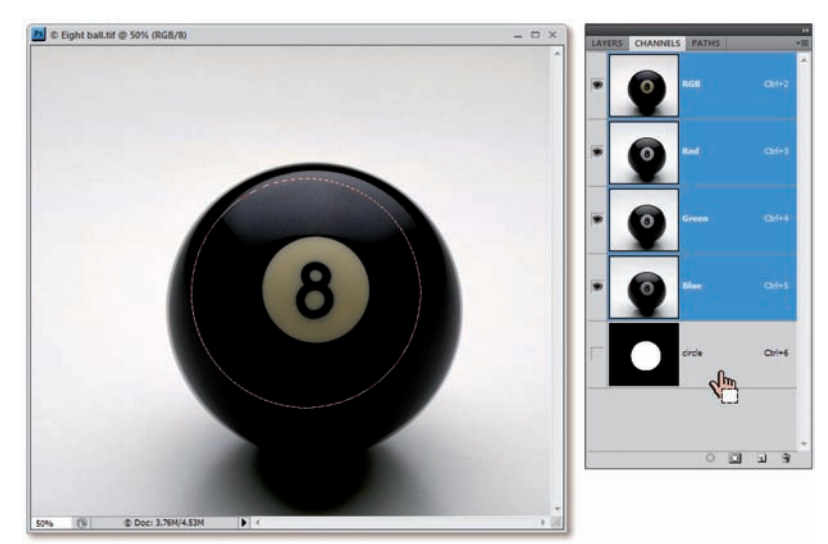

Rysunek 9.13.

- 1. *Uaktywnij okno ze zdjęciem Eight ball.tif.* Upewnij się, że wszystkie pliki wczytane na początku poprzedniego ćwiczenia (czyli *Composite drifter.psd*, *Food hat.tif* oraz *Eight ball.tif*) nadal są otwarte, a następnie kliknij pasek tytułowy lub zakładkę okna dokumentu *Eight ball.tif*.
- 2. *Zaznacz środkową część bili.* Za pomocą narzędzia *Elliptical Marquee* (*Zaznaczanie eliptyczne*) zaznacz okrągły fragment bili w sposób widoczny na rysunku 9.13. Jeśli wolisz (i chcesz mieć pewność, że otrzymane zaznaczenie będzie idealnie pokrywać się z moim), możesz skorzystać z gotowej maski (czyli kanału alfa) o nazwie *Circle*, którą znajdziesz w palecie *Channels* (*Kanały*). Wystarczy, że przytrzymasz klawisz Ctrl ( $\mathcal{H}$  w Mac OS) i klikniesz wspomniany kanał alfa lub użyjesz skrótu  $Ctrl+Alt+4$  ( $\mathcal{H}$ +Option+4), by uzyskać zaznaczenie o odpowiednim kształcie.

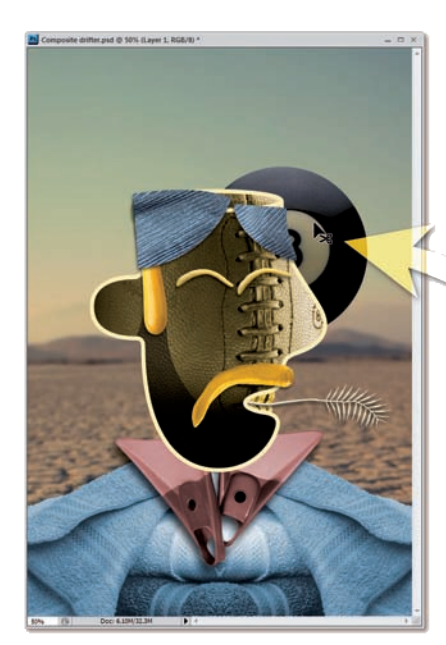

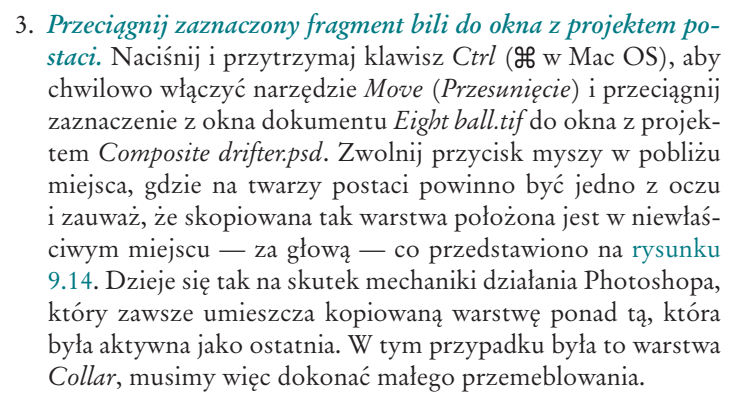

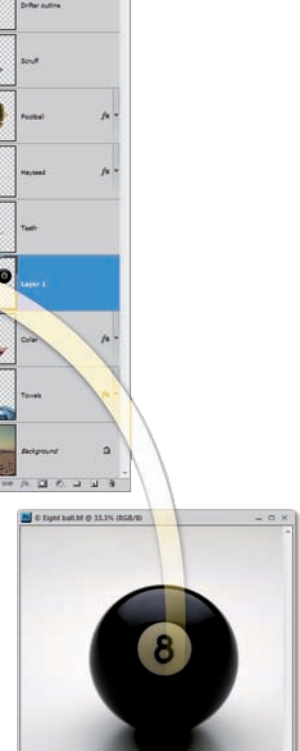

Rysunek 9.14.

- 4. *Zmień nazwę nowej warstwy.* Kliknij dwukrotnie nazwę nowej warstwy w palecie warstw, *Layer 1* (*Warstwa 1*), aby ją podświetlić. Następnie zmień tę nazwę na taką, która będzie lepiej kojarzyć się z jej zawartością — ja zdecydowałem się na "Eyes" (czyli "oczy").
- 5. *Przesuń warstwę Eyes przed warstwę Drifter Outline.*  Możesz po prostu ją przeciągnąć lub pięciokrotnie nacisnąć *Ctrl* +  $\Box$  ( $\mathcal{H}$  +  $\Box$  w Mac OS).
- 6. *Wydaj polecenie Auto Contrast (Auto-kontrast).* Skopiowany fragment bili jest zbyt ciemny i nie pasuje do nowego otoczenia. Można to jednak łatwo naprawić: wydaj polecenie *Image/Adjustments/Auto Contrast* (*Obraz/Dopasowania/Auto-kontrast*) lub naciśnij *Ctrl+Shift+Alt+L* ( *+Shift+Option+L* w Mac OS), aby skorygować jasność tego elementu i jednocześnie zachować jego naturalną kolorystykę.
- 7. *Wydaj polecenie Edit/Free Transform (Edycja/Przekształcanie swobodne).* Fragment bili jest zbyt duży, by mógł pełnić rolę oka, należy go więc przeskalować. Naciśnij  $Crl+T$  ( $#+T$ ), aby włączyć tryb swobodnego przekształcania obiektów.
- 8. *Przeskaluj proporcjonalnie warstwę w taki sposób, by zmniejszyć ją do 32% jej dotychczasowej wielkości.* Efekt ten można uzyskać na dwa różne sposoby:
	- Naciśnij klawisz *Shift* podczas przeciągania narożnika ramki przekształcenia, aby zachować proporcje skalowanego fragmentu. Następnie przeskaluj ramkę, obserwując uważnie współczynniki skalowania, wyświetlane na pasku opcji (rysunek 9.15). Kiedy obydwa osiągną wartość 32% (lub zbliżoną), zwolnij przycisk myszy, a następnie puść klawisz *Shift*.
	- Kliknij przycisk \$ znajdujący się między polami wartości *W* (*Sz*) i *H* (*W*) na pasku opcji, aby zachować proporcje przekształcenia. Wpisz 32 w dowolne z tych pól (drugi parametr zmieni swą wartość automatycznie), a następnie naciśnij *Enter* lub *Return* w celu zatwierdzenia zmiany.

 Na koniec naciśnij ponownie (tak, trzeba to zrobić jeszcze raz) klawisz *Enter* bądź *Return* lub kliknij przycisk , znajdujący się po prawej stronie paska opcji, aby zatwierdzić wprowadzone zmiany

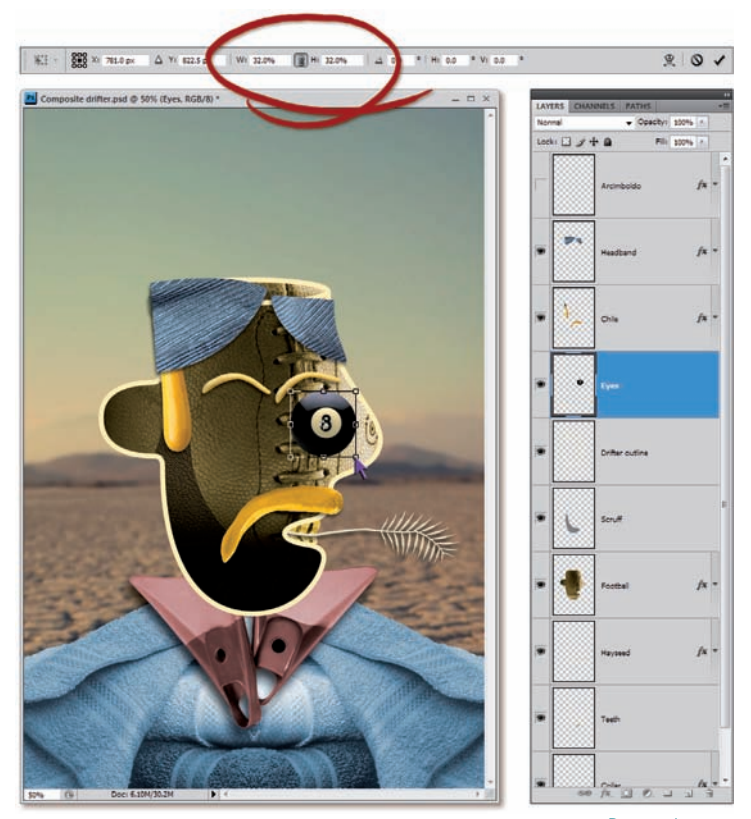

Rysunek 9.15.

PERŁA MĄDROŚCI

Wszystkie przekształcenia, *z wyjątkiem* odwracania lub obracania o 90 lub 180 stopni, powodują zmianę liczby pikseli w warstwie. Mając w pamięci to, o czym pisałem w trakcie lekcji 5. (patrz "Kolejność czynności" na stronie 214), wiesz, że tego typu przekształcenia wymagają przeprowadzenia procesu interpolacji obrazu. Photoshop używa do takich przekształceń tego samego algorytmu interpolacji, który został wybrany w oknie dialogowym *Preferences* (*Preferencje*). Jeśli *po zatwierdzeniu przekształcenia* klawiszem *Enter* lub *Return* dostrzeżesz, że skalowanie spowodowało poważne zniekształcenie szczegółów modyfikowanego elementu, to powinieneś niezwłocznie naprawić ten błąd. Rozpocznij od cofnięcia operacji przekształcania, a następnie naciśnij *Ctrl+K* ( *+K* w Mac OS), aby wyświetlić okno dialogowe *Preferences* (*Preferencje*), i z listy *Image Interpolation* (*Interpolacja obrazu*) znajdującej się w tym oknie wybierz opcję *Bicubic (best for smooth gradients)* (*Dwusześcienna (najlepsze do gładzenia gradientów)*). Dopiero potem ponów operację skalowania.

 9. *Przesuń oko we właściwe miejsce.* Skopiowany fragment bili posłuży nam na początku jako oko znajdujące się bliżej lewej strony obrazka (które — bądźmy w porządku nawet wobec postaci fikcyjnej — jest prawym okiem kowboja). Naciśnij klawisz Ctrl ( $\mathcal{H}$  w Mac OS) w celu tymczasowego włączenia narzędzia *Move* (*Przesunięcie*) i przeciągnij oko pod brew (rysunek 9.16). Kiedy zauważysz, że warstwa z okiem sama "wskoczyła" na swoje miejsce, zwolnij przycisk myszy i naciśnij pięciokrotnie *Ctrl+* ( *+* w Mac OS), aby precyzyjnie dopasować jej położenie.

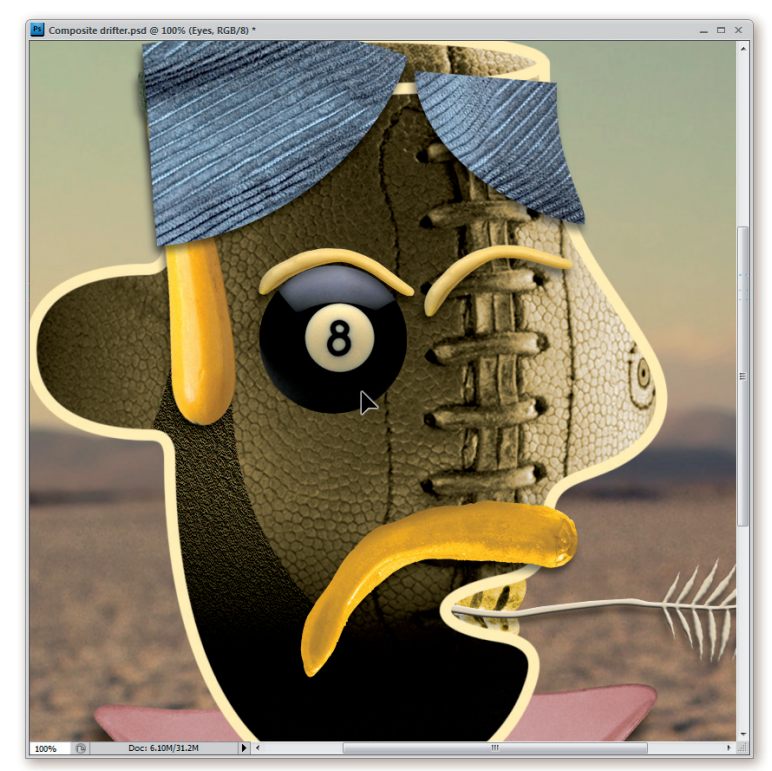

Rysunek 9.16.

10. *Zmień tryb mieszania na Screen (Ekran).* Wróć do palety *Layers* (*Warstwy*) i zmień tryb mieszania bieżącej warstwy z *Normal* (*Zwykły*) na *Screen* (*Ekran*). Równie dobrze możesz użyć skrótu *Shift+Alt+S* (*Shift+Option+S* w Mac OS). Tryb *Screen* (*Ekran*) jest przeciwieństwem trybu *Multiply* (*Pomnóż*), powoduje on bowiem zachowanie najjaśniejszych barw oraz wygaszenie czerni i najciemniejszych odcieni warstwy. Po zastosowaniu tego trybu na warstwie zawierającej fragment z bilą uzyskaliśmy efekt do złudzenia przypominający szklaną kulkę położoną na tle skórzanej piłki do rugby (rysunek 9.17).

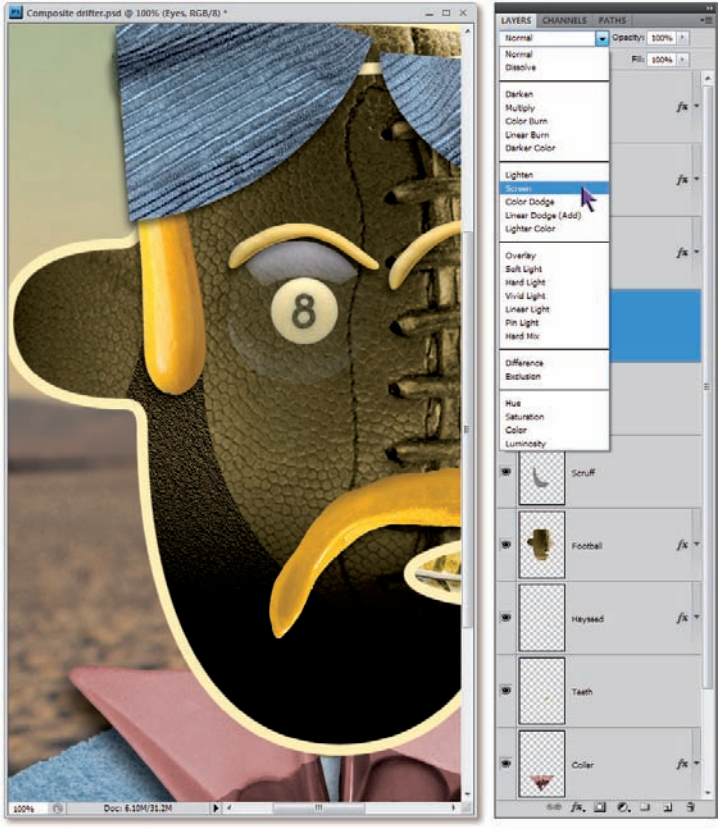

Rysunek 9.17.

- 11. *Dodaj cień.* Oko faktycznie wygląda na szklane, lecz brakuje mu odpowiedniego cieniowania. Efekt głębi uzyskamy za pomocą kilku efektów cienia. Na początek wydaj polecenie *Drop Shadow* (*Cień*) z listy dostępnej po kliknięciu ikony fx znajdującej się na dole palety warstw. Następnie w oknie dialogowym *Layer Style* (*Styl warstwy*) wprowadź ustawienia widoczne na rysunku 9.18 na kolejnej stronie, a mianowicie:
	- Zmień wartość parametru *Opacity* (*Krycie*) na 100%.
	- Zwiększ wartość parametru *Distance* (*Odległość*) do 10 pikseli.
	- Zmień wartość parametru *Size* (*Rozmiar*) do 25 pikseli.
	- Sprawdź, czy opcja *Layer Knocks Out Drop Shadow* (*War stwa odcina cień*) jest zaznaczona. Zapobiegnie to pojawieniu się cienia w przezroczystych częściach oka (jeśli chcesz, dla porównania wyłącz na chwilę tę opcję).

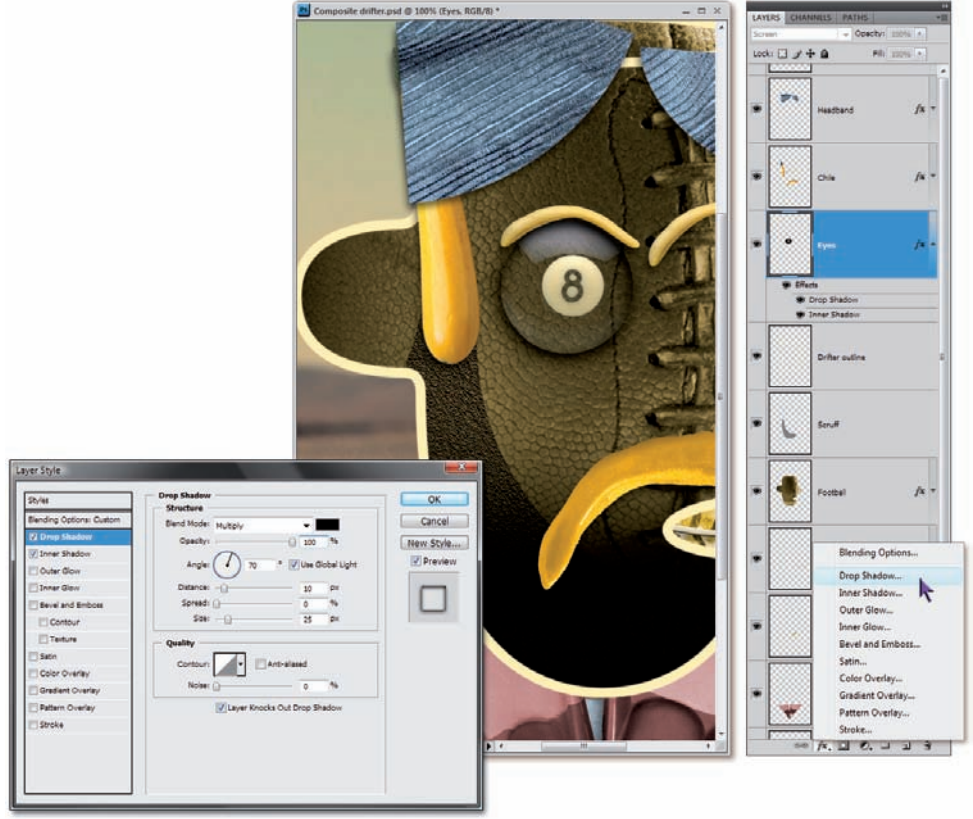

Rysunek 9.18.

- 12. *Dodaj wewnętrzny cień bili.* Nie zamykając okna dialogowego *Layer Style* (*Styl warstwy*), kliknij opcję *Inner Shadow* (*Cień wewnętrzny*), znajdującą się na liście po lewej stronie tego okna. Następnie wprowadź te same wartości, które podałeś w poprzednim punkcie ćwiczenia, ponownie kierując się rysunkiem 9.18. (W przypadku tego efektu niedostępna jest opcja *Layer Knocks Out Drop Shadow* (*Warstwa odcina cień*), nie musisz się więc nią przejmować). Po skończeniu kliknij przycisk *OK*, aby zamknąć okno dialogowe *Layer Style* (*Styl warstwy*) i zatwierdzić wprowadzone zmiany.
- 13. *Powróć do dokumentu ze zdjęciem bili.* Prawdziwy włóczęga potrzebuje dwojga oczu. Oczywiście moglibyśmy powielić to jedno, które już mamy, lecz nie jest to najlepszy pomysł na rozwiązanie tego problemu. Wyobraź sobie, że kółko z ósemką w środku to tęczówka i źrenica. Źrenice dwojga oczu powinny być skierowane odrobinę do środka, aby patrzącemu wydawało się, że nasz bohater uważnie mu się przygląda. Oznacza to, że drugie oko musimy przygotować oddzielnie. Kliknij pasek tytułowy okna ze zdjęciem *Eight ball.tif*, aby je uaktywnić.
- 14. *Przesuń zaznaczenie w prawo.* Okrągłe zaznaczenie na tym obrazku powinno pozostać nienaruszone (jeśli zniknęło, naciśnij *Ctrl+Alt+4* lub *+Option+4*, aby je przywrócić). Źrenica prawego oka ma być przesunięta w lewo, co oznacza, że zaznaczenie powinniśmy przemieścić w przeciwnym kierunku. Naciśnij czterokrotnie *Shift*+→, aby przesunąć zaznaczenie o 40 pikseli.
- 15. *Przeciągnij fragment bili do okna z rysunkiem postaci.* Naciśnij i przytrzymaj klawisz *Ctrl* ( $\mathbb{R}$  w Mac OS) i przeciągnij zaznaczenie z okna *Eight ball.tif* do okna projektu *Composite drifter. psd*. Photoshop umieści skopiowany fragment przed warstwą, która była wskazana jako ostatnia. W tym przypadku jest to warstwa *Eyes*. (Tym razem nie trzeb zmieniać nazwy skopiowanej warstwy, ponieważ będziemy łączyć ją ze znajdującą się poniżej warstwą *Eyes* w 21. punkcie ćwiczenia).
- 16. *Wydaj polecenie Image/Adjustments/Auto Contrast (Obraz/Dopasowania/Auto-kontrast).* Ponownie naciśnij *Ctrl+Shift+Alt+L* ( *+Shift+Option+L* w Mac OS) w celu zwiększenia jasności skopiowanego kawałka bili.
- 17. *Powtórz ostatnie przekształcenie.* Wydaj polecenie *Edit/ Transform/Again* (*Edycja/Przekształć/Ponownie*) lub naciśnij *Ctrl+Shift+T* ( *+Shift+T*), aby ponownie wykonać ostatnie przekształcenie — było to skalowanie proporcjonalne, zmniejszające wielkość wybranego fragmentu do 32% jego pierwotnych rozmiarów. To wystarczy, aby obydwoje oczu miało taką samą wielkość (rysunek 9.19).

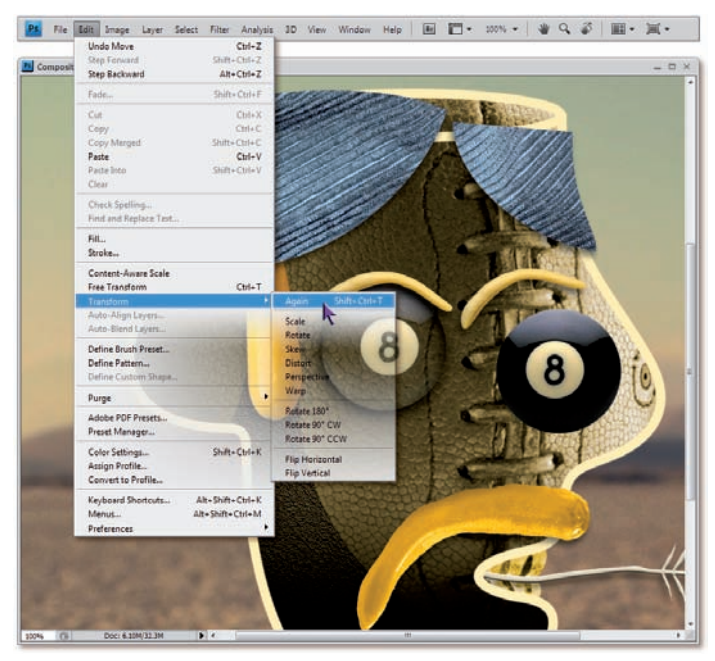

Rysunek 9.19.

18. *Przesuń drugie oko do właściwego położenia.* Choć nowe oko zostało już poprawnie przeskalowane, to trudno powiedzieć, żeby znajdowało się ono we właściwym miejscu. Zacznij od przesunięcia go (przytrzymując klawisz *Ctrl* lub ) w sposób przedstawiony w górnej części rysunku 9.20. Dzięki specjalnej funkcji Photoshopa, ułatwiającej dopasowanie położenia warstw względem siebie — *View/Snap To/Layers* (*Widok/Przyciągaj do/Warstwy*) — powinieneś bezbłędnie wyczuć moment, w którym położenie warstwy z okiem zostanie dopasowane do położenia warstwy z brwią (wspomniana funkcja powinna być domyślnie włączona). W analogiczny sposób można byłoby skorygować położenie tej warstwy w pionie, ale warto też poznać inną metodę zmiany położenia warstw. Oto ona.

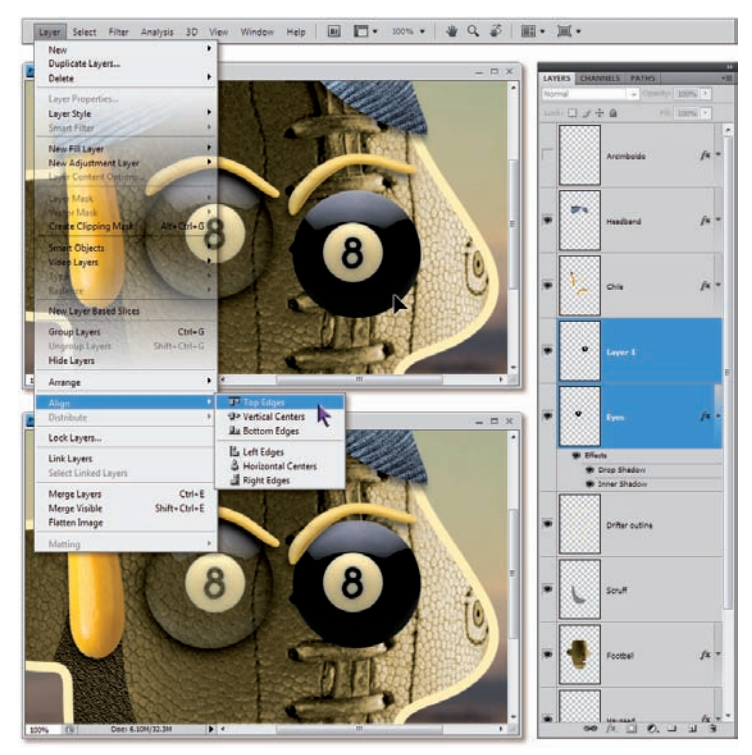

Rysunek 9.20.

 19. *Zaznacz obydwie warstwy z oczami.* W starszych wersjach Photoshopa jednoczesna korekcja dwóch lub większej liczby warstw wymagała ich uprzedniego połączenia. Na szczęście, począwszy od wersji CS2, Photoshop umożliwia zaznaczanie i przekształcanie dowolnej liczby warstw na raz. Jeśli warstwa *Layer 1* (*Warstwa 1*) nadal jest zaznaczona, to naciśnij klawisz *Shift* i kliknij miniaturę warstwy *Eyes*, aby dodać ją do bieżącego zaznaczenia. Obydwie te warstwy zostaną podświetlone w palecie *Layers* (*Warstwy*), co pokazane zostało na rysunku 9.20.

- 20. *Wyrównaj położenie oczu.* Zakładając, że warstwa z przezroczystym okiem jest położona nieco wyżej niż warstwa *Layer 1* (*Warstwa 1*) zawierająca oko nieprzezroczyste, wydaj polecenie *Layer/Align/Top Edges* (*Warstwa/Wyrównaj warstwy do zaznaczenia/Górne krawędzie*), aby Photoshop wyrównał górne krawędzie oczu. W wyniku tego oczy powinny znaleźć się na jednej wysokości, tak jak przedstawiono to na rysunku 9.20 na poprzedniej stronie.
- 21. *Scal warstwy z lewym i prawym okiem.* Kliknij warstwę *Layer 1* (*Warstwa 1*) w palecie warstw, aby pozostała ona jedyną wybraną w tej chwili warstwą (to bardzo ważne, w przeciwnym razie kolejne polecenie zachowa się niezgodnie z oczekiwaniami), a następnie wydaj polecenie *Layer/Merge Down* (*Warstwa/Scal w dół*) lub naciśnij  $Ctrl + E$  ( $\mathbb{H} + E$  w Mac OS). Photoshop scali dwie warstwy z bilami w jedną. To jednak nie wszystko. Jak widać na rysunku 9.21, program zachował także wszystkie właściwości warstwy położonej niżej, a wśród nich:
	- Nazwę warstwy, czyli *Eyes*.
	- Tryb mieszania warstwy, czyli *Screen* (*Ekran*).

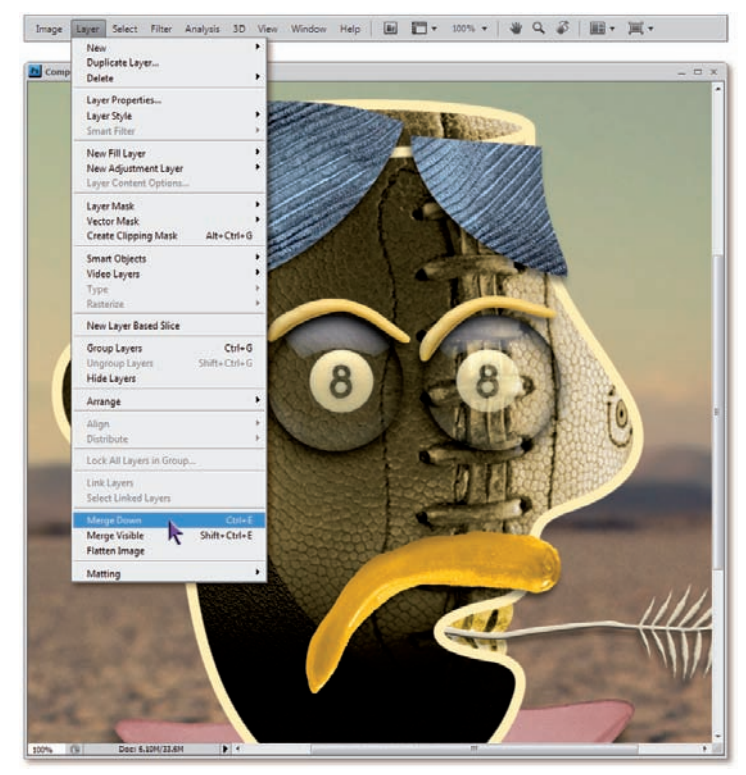

Rysunek 9.21.

Dwa efekty przypisane do tej warstwy, mianowicie *Drop Shadow* (*Cień*) i *Inner Shadow* (*Cień wewnętrzny*).

 Rezultat widoczny na rysunku 9.21 jest rewelacyjny. Kompozycja prezentuje się lepiej, niż oczekiwałem, zważywszy na to, że prawe oko wydaje się działać niczym szkło powiększające deformujące znajdujące się pod nim szwy piłki. Tak naprawdę jest to tylko złudzenie, ponieważ nawet Photoshop nie potrafi generować takich efektów automatycznie — to tylko przypadkowy, niezamierzony ozdobnik, który potęguje zalety wizualne całej kompozycji

#### DLA AMBITNYCH

Jedyna rzecz, której nadal brakuje w naszej układance, to niezwykły, warzywno-owocowy kapelusz. Niestety, wczytanie i dopasowanie kształtu kapelusza do głowy kowboja jest procesem dość żmudnym, czasochłonnym i wymaga przynajmniej tylu punktów ćwiczenia, ile do tej pory już na nie poświęciliśmy. Jeśli przyozdabianie dziwacznych głów jeszcze dziwniejszymi nakryciami nie jest według Ciebie tym, co tygrysy lubią najbardziej, to przejdź od razu do następnego ćwiczenia, "Maski, odcinanie i zaawansowane opcje mieszania warstw" na stronie 321. Ostrzegam jednak, że będę Cię kusił, byś wytrwał do końca omawianego projektu, zapoznasz się w nim bowiem z jedną z najciekawszych funkcji Photoshopa, a mianowicie narzędziem do swobodnej deformacji fragmentu zdjęcia na podstawie obwiedni. Uwierz mi, tego nie można przegapić. Bądź twardy niczym kowboj albo pustynny wędrowiec i dotrwaj do samego końca naszej wspólnej tułaczki.

- 22. *Wyświetl okno kompozycji z kapeluszem.* Kliknij pasek tytułowy okna z obrazkiem *Food hat.psd*, aby je wyświetlić i uaktywnić. Ta dwunastowarstwowa kompozycja zawiera składniki pochodzące z przeróżnych zdjęć, zaczerpniętych z serwisów PhotoSpin i iStockphoto. Autorami źródłowych fotografii są Leah-Anne Thompson, Louis Aguinaldo, Jim Jurica i David Shawley.
- 23. *Zaznacz i skopiuj kompozycję z kapeluszem.* Ta kusząca wielobarwnym przepychem układanka może wydawać się dość dziwną ozdobą głowy dla twardego, czerstwego gościa o twarzy pooranej bruzdami niczym piłka futbolowa… którą jest w istocie. Powiązanie tego niezwykłego nakrycia głowy z charakterem naszego wędrowca jest jednak prostsze, niż mogłoby się wydawać, i wymaga zaledwie jednej cechy — pragmatyzmu. Kto nie siedział nocą na pustyni przy ognisku, próbując ogrzać palce grą na starym banjo, ten nie wie, jak bardzo tęskni się wówczas za hamburgerem. Albo chrupkami. Wszystkie składające się na kapelusz specjały zostały odpowiednio zmontowane i zamaskowane, więc jedyne, co trzeba teraz zrobić, to przenieść je do kompozycji z wędrowcem:
- Wydaj polecenie *Select/All* (*Zaznacz/Wszystko*) lub naciśnij *Ctrl+A* ( *+A* w Mac OS) w celu zaznaczenia całej kompozycji.
- Wydaj polecenie *Edit/Copy Merged* (*Edycja/Kopiuj scalone*) — patrz rysunek 9.22 — lub naciśnij *Shift+Ctrl+C* (*Shift+ +C* w Mac OS), aby skopiować połączone warstwy dokumentu, uwzględniając przy tym ich przezroczyste fragmenty.

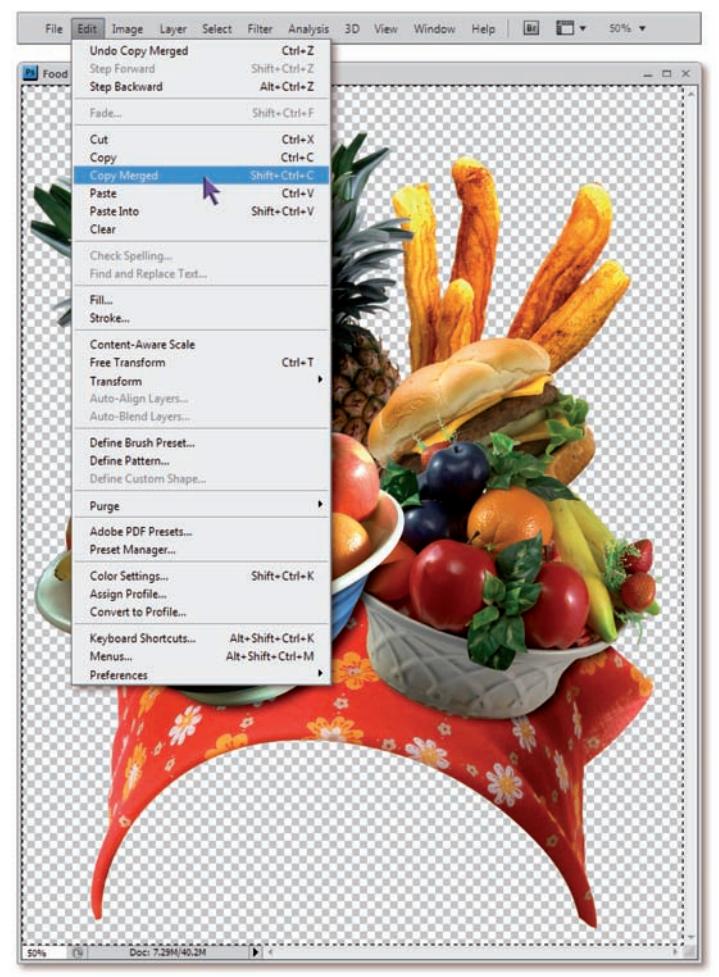

Rysunek 9.22.

24. *Wklej skopiowany kapelusz do kompozycji z wędrowcem.* Kliknij pasek tytułowy okna z dokumentem *Composite drifter.psd*, aby wyświetlić je na pierwszym planie i uaktywnić, a następnie wydaj polecenie *Edit/Paste* (*Edycja/Wklej*) lub naciśnij *Ctrl+V* ( $#+V$  w Mac OS) w celu skopiowania go do nowej warstwy obrazu. No cóż… kapelusz nie tylko znalazł się gdzieś pośrodku

stosu warstw, lecz jest również o wiele za duży (rysunek 9.23). Tak to już bywa z wielowarstwowymi kompozycjami, jednak na wszystkie wymienione problemy można znaleźć bardzo proste rozwiązanie.

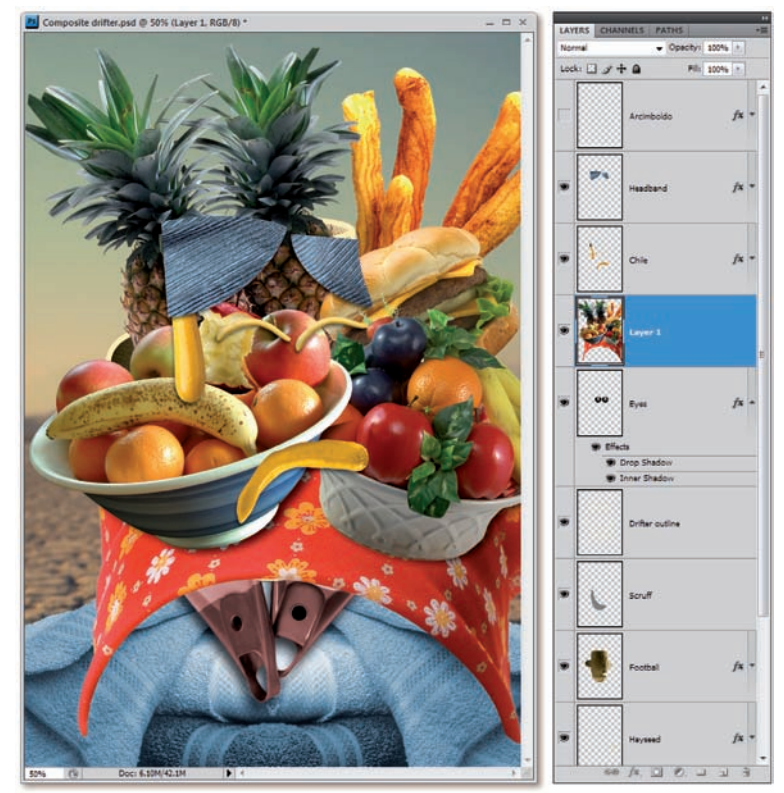

Rysunek 9.23.

- 25. *Zmień nazwę nowej warstwy.* Kliknij dwukrotnie pole z nazwą nowej warstwy z kapeluszem — jak zawsze brzmi ona na początku *Layer 1* (*Warstwa 1*) — i zmień ją na "Hat".
- 26. *Przesuń warstwę Hat na sam wierzch stosu warstw.* Wydaj polecenie *Layer/Arrange/Bring to Front* (*Warstwa/Ułóż/Przesuń na wierzch*) lub naciśnij *Ctrl+Shift+* ( *+Shift+* w Mac OS). Warstwa zostanie przeniesiona tam, gdzie jest jej miejsce, czyli na sam wierzch stosu warstw.
- 27. *Zmniejsz wartość parametru Opacity (Krycie) do 50%.* Zakładając, że aktywne jest któreś z narzędzi zaznaczania, naciśnij klawisz *5*.

Dlaczego zmniejszyliśmy stopień krycia warstwy z kapeluszem, skoro powinien on być całkowicie nieprzezroczysty? Otóż dzięki tymczasowemu zmniejszeniu stopnia krycia edytowanej warstwy możemy z łatwością dopasować położenie znajdujących się na niej elementów do tych fragmentów kompozycji, które znajdują się pod nią. Zauważ, że zmniejszenie stopnia krycia należy przeprowadzić już teraz, ponieważ po uruchomieniu trybu swobodnego przekształcania opcje związane z kryciem i trybem mieszania warstwy staną się niedostępne.

28. *Włącz tryb pełnoekranowy.* Kolejna operacja jest dość skomplikowana i wymaga umiejętnego operowania ramką przekształcenia poza obrębem okna dokumentu. Takie możliwości daje pełnoekranowy tryb edycji projektu, lecz ponieważ nie da się go włączyć po zainicjowaniu przekształcania warstw, musimy zrobić to najpierw. Naciśnij klawisz *F*, aby włączyć wspomniany tryb, a dopiero potem…

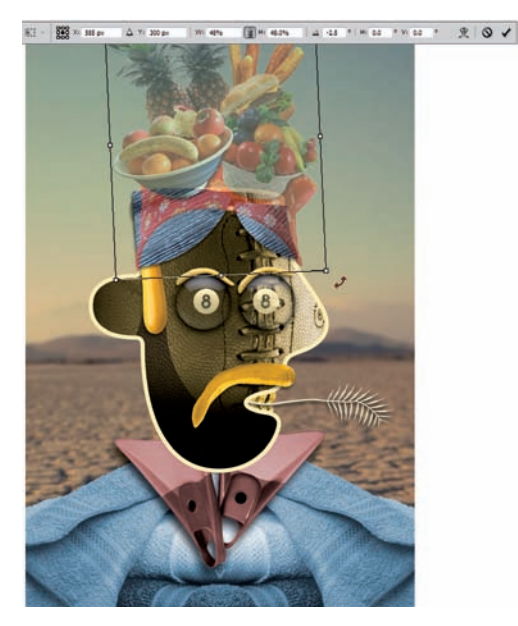

Rysunek 9.24.

- 29. *…wydaj polecenie Edit/Free Transform (Edycja/Przekształcanie swobodne*) lub naciśnij  $Crl+T$  ( $\mathbb{H}+T$ ).
- 30. *Przeskaluj i obróć warstwę.* Poprawne parametry tego przekształcenia zostały pokazane na rysunku 9.24, a przedstawiają się następująco:
	- Przeskaluj kapelusz proporcjonalnie do 48% jego pierwot nych rozmiarów. W tym celu przytrzymaj klawisz *Shift*  i przeciągnij dowolny z uchwytów w narożnikach ramki przekształcenia lub kliknij przycisk ®, znajdujący się między polami parametrów *W* (*Sz*) i *H* (*W*), a następnie zmień wartość dowolnego z tych parametrów na 48.
	- Przesuń kursor poza ramkę przekształcenia i przeciągnij tak, by odrobinę obrócić ją w kierunku przeciwnym do ruchu wskazówek zegara. Wartość obrotu wyświetlana jest na pasku opcji, w polu obok ikony  $\angle$  — w tym przypadku powinna wynosić -2,5°. Nic nie stoi na przeszkodzie, abyś wprowadził ją ręcznie, w polu oznaczonym ikoną  $\angle$ .
	- Umieść kursor wewnątrz ramki i przeciągnij, aby ustawić kapelusz we właściwym miejscu. Jeśli chcesz dokładnie skopiować moje ustawienia, to wartości współrzędnych *X* oraz *Y* dla warstwy z kapeluszem powinny wynosić, odpowiednio, 585 i 300 pikseli.

 Nie naciskaj jeszcze klawisza *Enter* lub *Return* — trybu swobodnego przekształcania używać będziemy także w następnym punkcie ćwiczenia.

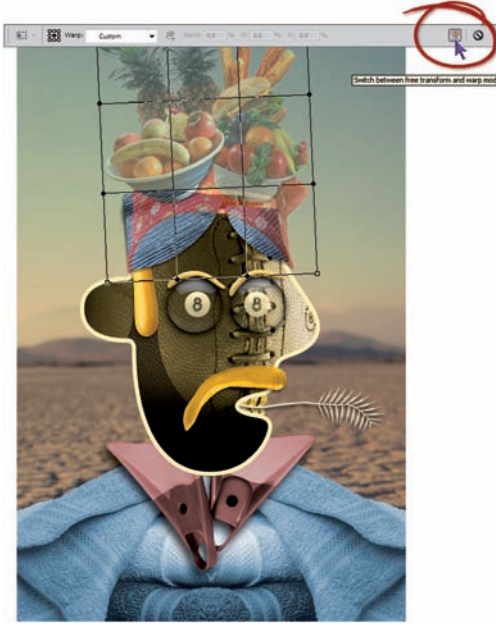

Rysunek 9.25.

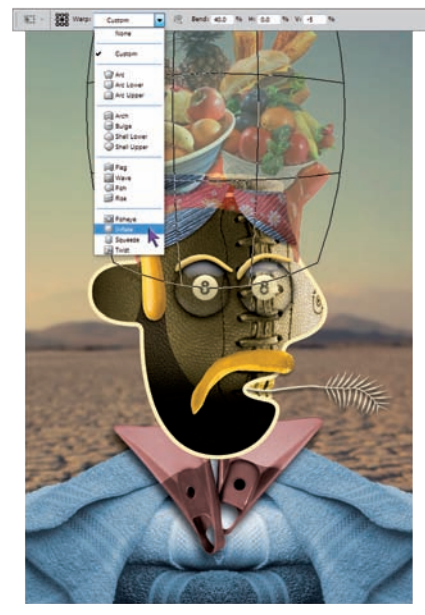

Rysunek 9.26.

- 31. *Wydaj polecenie Warp (Zawiń).* Photoshop oferuje specjalną funkcję, umożliwiającą swobodne *deformowanie* wybranych fragmentów obrazka przy użyciu siatki i obwiedni. Deformację przeprowadzamy bezpośrednio w oknie dokumentu, bez konieczności uruchamiania dodatkowych modułów programu i wyświetlania odrębnych okien dialogowych z własnym interfejsem użytkownika, jak to ma miejsce na przykład w przypadku filtra *Liquify* (*Skraplanie*). Polecenie *Warp* (*Zawiń*) nie eliminuje konieczności korzystania z filtra *Liquify* (*Skraplanie*), który nadal pozostaje jednym z najbardziej wielofunkcyjnych narzędzi do retuszu obrazu, lecz jego przydatność jest niezaprzeczalna. Za chwilę przekonasz się, że oferuje on dokładność przekształceń, o jakiej przy filtrze *Liquify* (*Skraplanie*) możemy jedynie pomarzyć. Przekształcanie obrazka można zainicjować na dwa sposoby:
	- Kliknij prawym przyciskiem myszy we wnątrz ramki przekształcenia i wydaj polecenie *Warp* (*Zawiń*).
	- $\bullet$  Kliknij przycisk  $\mathfrak{B}$ , znajdujący się po prawej stronie paska opcji, w miejscu wyróżnionym na rysunku 9.25.
	- Jeśli używasz skrótów "dekeKeys", to naciśnij  $Ctrl + Shift + R$  ( $\mathbb{H} + Shift + R$  $0 \vee$ w Mac OS).
- 32. *Zastosuj styl Inflate (Napełnij).* Naszym celem jest nadanie kapeluszowi pewnej głębi i dopasowanie go do kształtu głowy wędrowca, bez drastycznej zmiany kształtu całości. Nie ma sensu wyginać i deformować misy z owocami bardziej, niż to konieczne, aby nie popaść w przesadę. Na początek wybierz opcję *Inflate* (*Napełnij*) z menu *Warp* (*Zawijanie*), aby zaokrąglić krawędzie kapelusza. Aby uzyskać nieco bardziej subtelny efekt, zmniejsz wartość parametru *Bend* (*Wygnij*) do 40%, a następnie zmodyfikuj kształt górnej krawędzi obwiedni przez nadanie parametrowi *V* wartości -5. Efekt tego zabiegu pokazany został na rysunku 9.26.

33. *Zastosuj własne ustawienia zniekształcania.* Gotowe ustawienia zniekształcania, takie jak opcja *Inflate* (*Napełnij*), są bardzo przydatne, lecz dopasowanie kształtu dwóch różnych obrazków wymaga zastosowania bardziej elastycznej opcji. Z rozwijanej listy *Warp* (*Zawijanie*) wybierz opcję *Custom* (*Własny*). Kształt siatki pozostanie bez zmian, lecz w narożnikach obwiedni pojawią się punkty kontrolne pozwalające na zmianę jej kształtu oraz uchwyty przekształcenia, umożliwiające dopasowanie zakrzywienia krawędzi siatki. (Więcej informacji na temat działania uchwytów przekształcenia znajdziesz w lekcji 4., w 18. punkcie ćwiczenia "Kreślenie precyzyjnych linii krzywych" na stronie 143). Zmień położenie punktów kontrolnych w narożnikach obwiedni i skoryguj ułożenie uchwytów w taki sposób, by uzyskać efekt pokazany na rysunku 9.27.

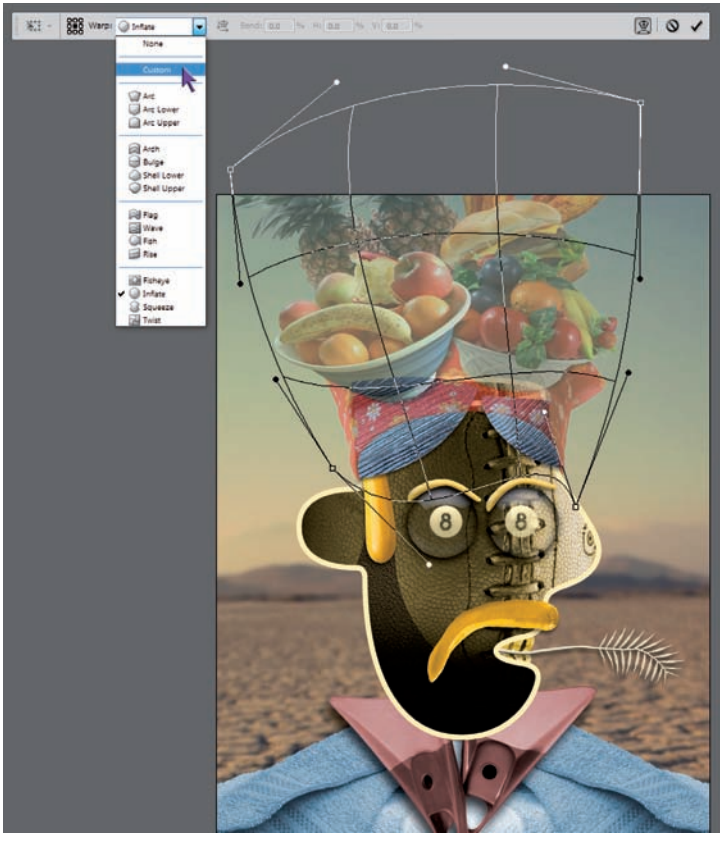

do przesuwania punktów i uchwytów — możesz kliknąć w dowolnym miejscu wewnątrz siatki i przeciągnąć kursorem myszy w wybranym kierunku, deformując ją, a zarazem nadając przekształcanemu fragmentowi odpowiedni kształt. Jeśli przeszkadza Ci podgląd siatki, ukryj ją, korzystając z opcji znajdującej się w menu *View/Extras* (*Widok/Dodatki*) lub naciśnij *Ctrl+H* ( *+H* w Mac OS). Utracisz wówczas wprawdzie możliwość korygowania położenia punktów kontrolnych i ich uchwytów, lecz nadal będziesz mógł wygodnie zmieniać kształt deformowanego fragmentu, przeciągając w jego wnętrzu kursorem myszy. Kolejne naciśnięcie *Ctrl+H*   $(R + H)$  w Mac OS) spowoduje ponowne wyświetlenie siatki.

Nie musisz ograniczać się

Rysunek 9.27.

34. *Dopasuj i zatwierdź przekształcenie.* Zadbaj o to, by dolne końcówki czerwonej chusty pasowały do żółtego konturu twarzy wędrowca. Przeciągnij ananasy nieco w lewo i w górę, aby uchronić kapelusz przed nienaturalnie wyglądającym przekrzywieniem. Zauważ, że dowolna deformacja w jednym miejscu kapelusza powoduje przemieszczenie pozostałych fragmentów obrazka i zazwyczaj wymaga odpowiedniego skompensowania wprowadzonych zmian. Po zakończeniu edycji kształtu kapelusza, kliknij przycisk  $\checkmark$  znajdujący się na pasku opcji Photoshopa lub naciśnij klawisz *Enter* (*Return*), aby zatwierdzić przekształcenie.

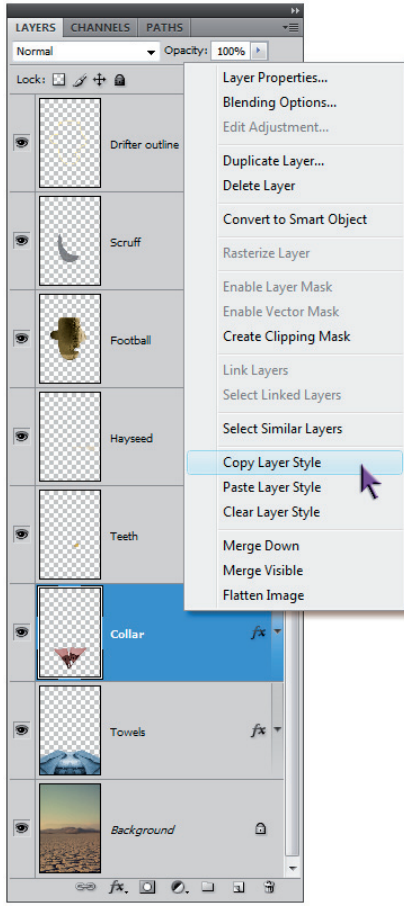

Rysunek 9.28.

Zauważ, że podczas pojedynczej "sesji" z narzędziem do deformacji obrazu przeprowadziliśmy kilka różnych czynności. Postaraj się wyćwiczyć sobie taki nawyk podczas edycji własnych projektów. Każda zatwierdzona deformacja obrazu może potencjalnie spowodować nieznaczny, lecz nieodwracalny spadek jego jakości, dlatego warto unikać kumulowania tego typu zmian (wyjątek od tej reguły opisany został w lekcji 11., w ćwiczeniu "Obiekty inteligentne").

PERŁA MADROŚCI

- 35. *Przywróć 100% stopień krycia.* Naciśnij klawisz (zero) lub ręcznie skoryguj wartość parametru *Opacity* (*Krycie*) w palecie warstw.
- 36. *Skopiuj efekt cienia przypisany do warstwy Collar.* Warstwy *Hat* i *Drifter Outline* wręcz proszą się o efekt cienia. Zamiast jednak tworzyć go od zera, spróbujmy wykorzystać to, co zostało już raz zrobione podczas edycji innej warstwy projektu. Przewiń stos warstw w palecie *Layers*  (*Warstwy*) w dół, aż do warstwy o nazwie *Collar*. Kliknij prawym przyciskiem myszy (w Mac OS: kliknij, przytrzymując klawisz *Control*), a następnie wydaj polecenie *Copy Layer Style* (*Kopiuj styl warstwy*), w sposób pokazany na rysunku 9.28.
- 37. *Zaznacz warstwy Hat i Drifter Outline.* Kliknij warstwę *Drifter Outline*, aby ją wybrać, a następnie naciśnij i przytrzymaj klawisz Ctrl ( $\mathcal{H}$  w Mac OS) i kliknij nazwę

warstwy *Hat*. Kliknięcie nazwy warstwy (a nie jej miniatury) umożliwia wybieranie niesąsiadujących ze sobą warstw obrazu.

- 38. *Wklej skopiowany efekt cienia.* Kliknij prawym przyciskiem myszy dowolną z wybranych warstw i wydaj polecenie *Paste Layer Style* (*Wklej styl warstwy*) w sposób pokazany na rysunku 9.29. Zarówno warstwa z kapeluszem jak i kontur postaci zostaną wzbogacone o skopiowany uprzednio efekt cienia, dopasowany do cienia, jaki rzuca kołnierz "koszuli".
- 39. *Zmodyfikuj efekt cienia dla warstwy Drifter Outline.* Choć skopiowane efekty można przypisać jednocześnie do kilku połączonych warstw, edytować efektów kilku warstw naraz już nie można. Kliknij dwukrotnie ikonę  $fx$ , znajdującą się po prawej stronie nazwy warstwy *Drifter Outline* w palecie warstw, aby otworzyć okno dialogowe *Layer Style* (*Styl warstwy*). Kliknij etykietę *Drop Shadow* (*Cień*) po lewej stronie tego okna, a następnie zmniejsz wartość parametru *Opacity* (*Krycie*) do 35% i zmień wartość parametrów *Distance* (*Odległość*) i *Size* (*Rozmiar*) — w obydwu przypadkach powinna ona wynosić 5 pikseli (rysunek 9.30). Kliknij przycisk *OK*, aby zaakceptować wprowadzone zmiany.
- 40. *Skoryguj cień warstwy Hat.* Wprawdzie podoba mi się sposób, w jaki warstwa *Hat* rzuca cień na dwie części niebieskiej opaski, ale zupełnie nie odpowiada mi to, że dociera on również do żółtego konturu głowy postaci. Kliknij prawym przyciskiem myszy ikonę  $fx$ , znajdującą się po prawej stronie nazwy warstwy *Hat*, i wydaj polecenie *Create Layer* (*Utwórz warstwę*). Nie przejmuj się ostrzegawczym komunikatem, który prawdopodobnie się pojawi, i kliknij przycisk *OK*. Photoshop umieści cień kapelusza w nowej warstwie obrazu, której automatycznie nadana zostanie nazwa *Hat's Drop Shadow* (*Cień Hat*).

![](_page_34_Figure_4.jpeg)

![](_page_34_Figure_5.jpeg)

![](_page_34_Figure_6.jpeg)

Rysunek 9.30.

- 41. *Ukryj cień wszędzie tam, gdzie nakłada się on na warstwę Headband.* Ten zabieg jest dość skomplikowany, prześledźmy go zatem krok po kroku:
	- Naciśnij *Alt*+{<u>{</u>} (*Option*+{{}} w Mac OS), aby wybrać warstwę *Hat's Drop Shadow* (*Cień Hat*).
	- Naciśnij *Ctrl*+[1] ( $\mathcal{H}$ +[1] w Mac OS) w celu przesunięcia warstwy z cieniem poniżej warstwy *Headband*.
	- Naciśnij *Ctrl+Alt+G* ( $\mathcal{H}$ +*Option*+*G* w Mac OS), aby połączyć warstwy z cieniem i opaską tak, by opaska przesłaniała cień. Więcej informacji na temat zastosowanej tutaj techniki znajdziesz w kolejnym ćwiczeniu, które rozpoczyna się na następnej stronie.

![](_page_35_Picture_4.jpeg)

- 42. *Wyświetl warstwę Arcimboldo.* Kliknij pole ikony z okiem obok ukrytej warstwy o nazwie *Arcimboldo*, aby wyświetlić krótki tekst<sup>6</sup>, który napisałem odręcznie posługując się tabletem marki Wacom. Ukończona kompozycja pokazana została na rysunku 9.31.
- 43. *Zapisz gotową kompozycję.*  Dotarliśmy do końca kolejnego, wypełnionego po brzegi nowymi informacjami ćwiczenia. Wydaj polecenie *File/Save* (*PlikZzapisz*), by zaktualizować plik z projektem lub skorzystaj z polecenia *File/Save As* (*Plik/Zapisz jako*) w celu zapisania dokumentu pod inną nazwą.

Rysunek 9.31.

<sup>6</sup> "Giuseppe Arcimboldo? W życiu go nie spotkałem" — *przyp. tłum.*
# **Maski, odcinanie i zaawansowane opcje mieszania warstw**

Kolejną zaletą warstw jest możliwość łączenia różnych fragmentów obrazów lub zdjęć, które nie mają ze sobą nic wspólnego. Na przykład zmiana trybu mieszania lub krycia warstwy w palecie warstw powoduje połączenie jej zawartości (w określony sposób) z leżącymi poniżej warstwami. O operacjach tego typu mówi się, że są *parametryczne*, ponieważ ich działanie polega na podaniu wartości pewnych parametrów oraz szeregu matematycznych obliczeń, których rezultat w postaci odpowiednio zmienionego wyglądu warstwy Photoshop przelicza i wyświetla na bieżąco. Zalety efektów parametrycznych są trojakie:

- Nie możesz popełnić nieodwracalnych błędów. Jeśli wybie rzesz jakiś tryb mieszania, który po prostu Ci się nie spodoba, nie ma problemu — w każdej chwili możesz zmienić go na inny. Daje to wręcz niewyczerpane pole do eksperymentów.
- Dane parametryczne można w dowolnym momencie poddać edycji. Dopóki będziesz zapisywał dokument w postaci wielowarstwowej, możesz zmieniać tryby mieszania i parametry warstw, choćbyś nawet powrócił do projektu dopiero po kilku latach.
- Efekty parametryczne dzięki ich matematycznej postaci moż na otrzymać szybciej i prościej niż tradycyjne. W porównaniu ze zwykłymi efektami, które polegają na ręcznej modyfikacji poszczególnych pikseli obrazu, zabierają one mniej pamięci operacyjnej i miejsca na dysku. Innymi słowy, są one nie tylko szybkie, lecz również bardzo elastyczne.

Efekty parametryczne nie są jedynym sposobem mieszania warstw. Do każdej warstwy możesz przypisać jeden z trzech rodzajów masek:

- *Maskę warstwy*, która "wycina dziury" w bieżącej warstwie, ale nie usuwa fizycznie pikseli znajdujących się w ukrytych fragmentach. Z maskami tego typu zetknąłeś się po raz pierwszy w lekcji 7.
- *Maskę odcinania*, której działanie polega na wykorzystaniu konturów elementów znajdujących się na bieżącej warstwie do wykadrowania zawartości warstw położonych powyżej.
- *Odcinanie*, którego działanie polega na wykorzystaniu ele mentów znajdujących się na bieżącej warstwie do ukrycia fragmentów warstw leżących poniżej.

Ponadto, przy użyciu warstw i efektów parametrycznych możesz elastycznie zmieniać jasność edytowanego obrazu i o wiele, wiele więcej. Nasze kolejne ćwiczenie jest po brzegi wypełnione różnorodnymi, prostymi zadaniami wymagającymi użycia efektów parametrycznych i masek. Ponadto ćwiczenie to stanowi drugi odcinek sagi o Międzyplanetarnych Dinozaurach, która rozpoczęła się w lekcji 7.

 1. *Otwórz wielowarstwową kompozycję.* Tym razem do otwarcia mamy tylko jeden plik, *The escape.psd*, który znajdziesz w katalogu *Lekcja 09*. Początkowo

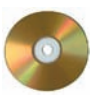

wydaje się, że to całkiem zwyczajne zdjęcie, które przedstawia zapierający dech w piersiach krajobraz Południowej Dakoty (rysunek 9.32). Okazuje się, że ten surowy krajobraz kryje w sobie wiele niespodzianek…

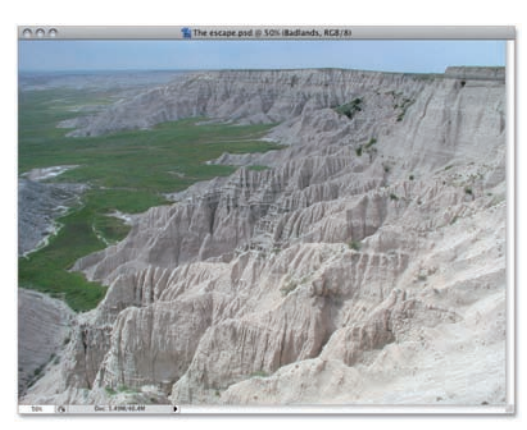

Rysunek 9.32.

- 2. *Wybierz warstwę Badlands w palecie warstw.* Otwórz paletę *Layers* (*Warstwy*) i sprawdź, czy wybrana została warstwa o nazwie *Badlands*. Zaważ, że oprócz niej w dokumencie znajduje się jeszcze kilka innych warstw i folderów (zwanych *grupami warstw*), lecz większość z nich jest ukryta. Będziemy sukcesywnie je włączać podczas pracy nad projektem.
- 3. *Przesuń bieżącą warstwę w dół o 200 pikseli.* Możesz zrobić to na co najmniej dwa sposoby:
	- Naciśnij dwudziestokrotnie *Shift+* . Brzmi niezbyt mądrze, ale wbrew pozorom to jedna z częściej stosowanych metod w podobnych przypadkach.
	- $\bullet$  Użyj skrótu *Ctrl+T* ( $\mathcal{H}+T$ ), aby włączyć tryb swobodnego przekształcania. Następnie kliknij ikonę z symbolem niewielkiego trójkąta, znajdującą się w lewej połowie paska opcji (rysunek 9.33), aby umożliwić względną zmianę położenia ramki przekształcenia w odniesieniu do położenia początkowego. Następnie zmień wartość współrzędnej *Y* na 200 pikseli i naciśnij klawisz *Enter* lub *Return*.

### $\frac{0.00}{0.00}$  X:  $\frac{0.0}{0.0}$  px  $\frac{1}{\sqrt{2}}$  Y: 200 図の  $\mathbb{E}[\mathbf{v}]$

Rysunek 9.33.

Tryb położenia względnego

 Spowoduje to odsłonięcie 200-pikselowej wysokości pasa warstwy *Thin Sky*, znajdującej się poniżej warstwy *Badlands*. Odsłonięta warstwa przedstawia interesujący fragment nieba, jednak ostra krawędź dzieląca obydwa elementy kompozycji nie wygląda zbyt zachęcająco. Naprawimy to za pomocą maski warstwy.

- 4. *Wczytaj maskę Planet Arc w postaci zaznaczenia.* Otwórz paletę *Channels* (*Kanały*) i kliknij kanał o nazwie *Planet Arc*, przytrzymując klawisz *Ctrl* ( ). Możesz też po prostu nacisnąć *Ctrl+Alt+4* ( *+Option+4* w Mac OS). Wzdłuż linii horyzontu pojawi się zaznaczenie wygięte w kształcie łuku.
- 5. *Kliknij przycisk służący do tworzenia masek.* Ponownie otwórz paletę warstw i kliknij niewielki przycisk znajdujący się w dolnej części tej palety (na rysunku 9.34 został on oznaczony strzałką). Spowoduje to przekształcenie zaznaczenia na maskę warstwy, dzięki której granica pomiędzy warstwami z ziemią i niebem stanie się naturalnie płynna.

## PERŁA MADROŚCI

Maska pojawi się na palecie warstw w postaci miniatury identycznej z tą, która znajduje się w palecie kanałów. W rzeczywistości skopiowaliśmy bowiem maskę z jednego miejsca w drugie, gdzie będzie ona mogła posłużyć nam do różnych zadań związanych z edycją obrazu. Tam, gdzie maska zamalowana jest na biało, warstwa jest nieprzezroczysta, zaś wszystkie te miejsca na masce, które zamalowane są na czarno, na warstwie zostały zastąpione obszarami przezroczystymi.

- 6. *Kliknij przycisk narzędzia Brush (Pędzel) na pasku narzędzi programu.* Kłopot z nałożoną maską warstwy polega na tym, że przesłoniła ona zbyt duże fragmenty skalistych klifów w środkowej części i po prawej stronie zdjęcia. Ponieważ mamy do czynienia z maską, możemy z łatwością przywrócić brakujące elementy fotografii, zamalowując na niej odpowiednie miejsca. Kliknij przycisk narzędzia *Brush* (*Pędzel*) lub naciśnij kolejno klawisze *B* i *D*, aby zmienić bieżący kolor narzędzia na biały; jest to standardowy kolor narzędzia podczas pracy z maskami.
- 7. *Zamaluj odpowiednie miejsca na masce warstwy.* Wybierz niewielką, twardą końcówkę pędzla, o średnicy około 20 pikseli i zamaluj skaliste krawędzie gór w oknie dokumentu. Przy założeniu, że aktywna jest maska warstwy (a tak w istocie być powinno), spowoduje to ponowne odsłonięcie szczytów skał.

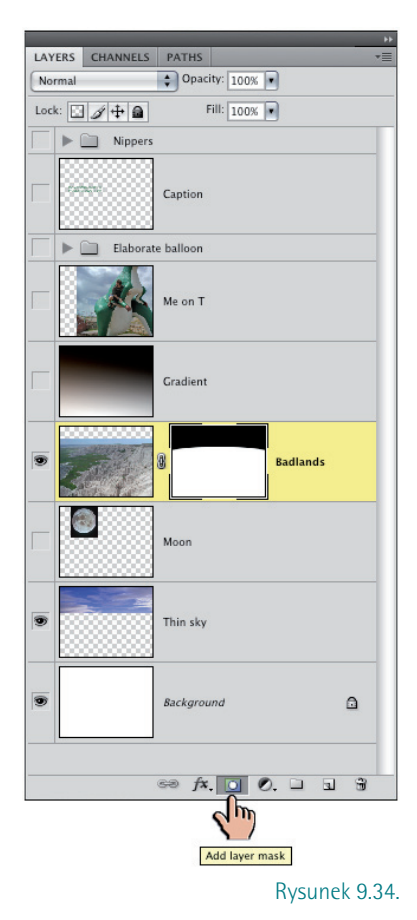

- Jeśli podczas malowania odsłonisz zbyt duży fragment skał, naciśnij klawisz *X*, aby zamienić kolory narzędzia i tła, a następnie za pomocą pędzla zamaluj je ponownie.
- Jeśli znów uda Ci się przypadkiem zamalować zbyt wiele, ponownie skorzystaj z możliwości zmiany kolorów klawiszem *X* i wprowadź odpowiednie poprawki.
- Nie musisz ograniczać swojego arsenału narzędzi do na rzędzia *Brush* (*Pędzel*). Równie dobrze możesz skorzystać z lassa i wypełnić zaznaczane fragmenty kolorem białym w celu ich odsłonięcia lub czarnym, aby je ukryć.

 Kontynuuj pracę, aż uda Ci się uzyskać efekt zbliżony do przedstawionego na rysunku 9.35. Nie przejmuj się, jeśli odsłonisz o kilka pikseli za dużo z warstwy *Badlands*, takimi drobiazgami zajmiemy się bowiem już za chwilę. Innymi słowy, bądź precyzyjny, ale nie popadaj w przesadę.

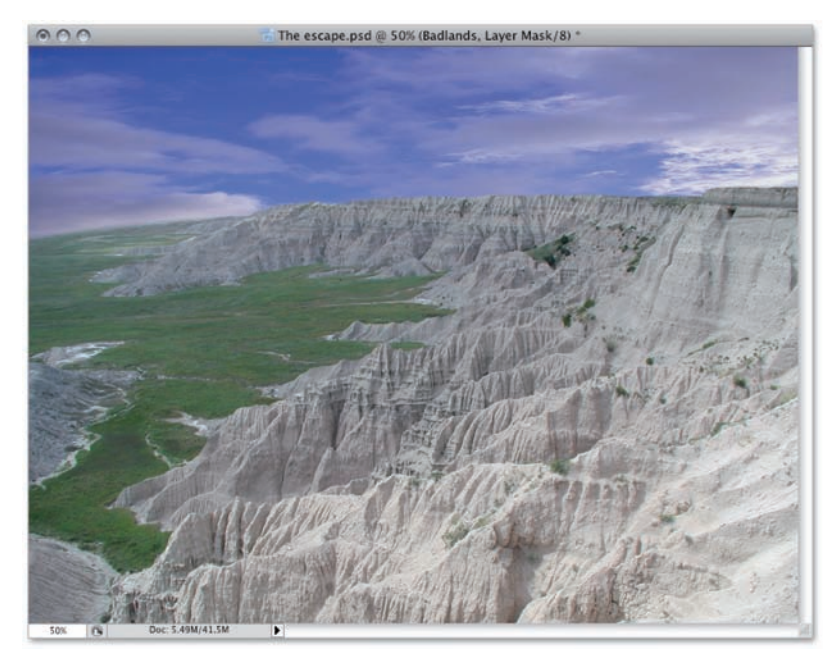

Rysunek 9.35.

 Jeśli w którymś momencie podczas malowania okaże się, że na obrazku pojawiają się białe lub czarne pociągnięcia pędzla, to oznacza, że przez przypadek uaktywniłeś nie maskę, lecz warstwę z właściwym obrazem. Aby się o tym przekonać, spójrz na miniatury warstwy *Badlands* i jej maski, wyświetlane w palecie *Layers* (*Warstwy*). Jeśli miniatura warstwy ze zdjęciem obrysowana jest podwójną ramką, to znaczy, że aktywna jest warstwa, a nie maska, czego należy uniknąć. Poprawnie to miniatura maski powinna być obrysowana ramką — dopiero w takiej sytuacji możesz mieć pewność, że maska warstwy jest wybrana do edycji. Jeżeli przytrafi Ci się taki kłopot, cofnij wszystkie operacje wykonane na warstwie i kliknij czarno-białą miniaturę maski znajdującą się tuż po lewej stronie słowa *Badlands* w palecie warstw. Spowoduje to ponowne uaktywnienie maski warstwy i zostanie zasygnalizowane wyświetleniem wspomnianej przed chwilą podwójnej ramki wokół jej miniatury.

Jeśli wolisz, możesz przełączać się między warstwą obrazu a jej maską za pomocą klawiatury. Naciśnięcie *Ctrl+2* ( *+2* w Mac OS) powoduje uaktywnienie maski, zaś skrót *Ctrl* + (3) (8 + <a> OS) — wybranie do edycji warstwy z obrazem. Miniatura aktywnego elementu warstwy oznaczona jest podwójną ramką.

 8. *Włącz niezależny od obrazu podgląd maski.* Naciśnij klawisz *Alt* (*Option* w Mac OS) i kliknij czarno-białą miniaturę maski warstwy w palecie *Layers* (*Warstwy*), aby włączyć podgląd samej maski, niezależny od zawartości dokumentu. Maska powinna być podobna do tej, którą pokazano na rysunku 9.36. Jeśli chcesz, możesz kontynuować pracę w trybie podglądu. W każdej chwili możesz też wrócić do zwykłego widoku dokumentu przez naciśnięcie klawisza *Alt* i ponowne kliknięcie miniatury maski.

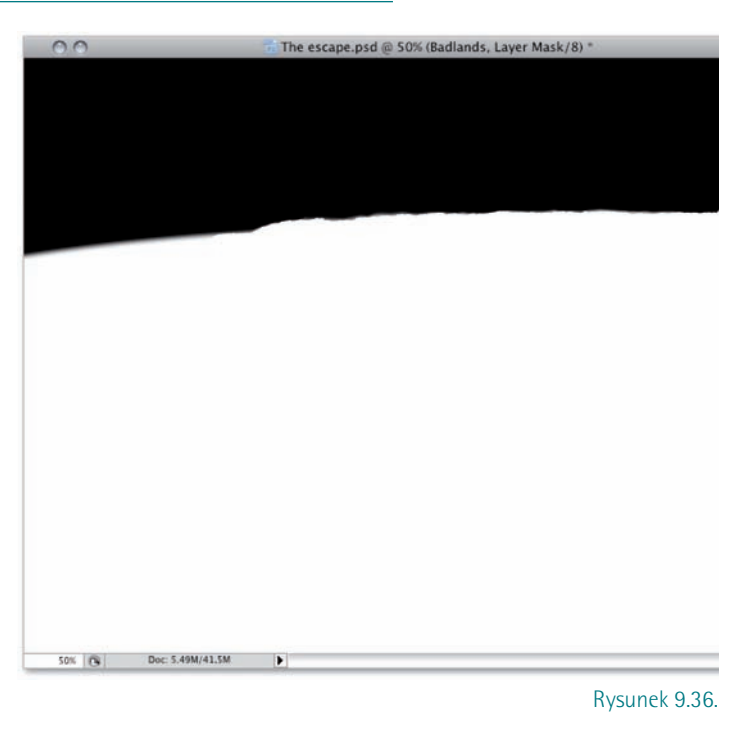

Naciśnięcie klawisza  $\bigcup$  umożliwia wyświetlenie maski w postaci rubinowej, przezroczystej przesłony, która pozwala na jednoczesne obserwowanie wyglądu znajdującego się pod maską obrazu. Naciśnięcie klawisza  $\Im$  spowoduje wówczas ukrycie obrazu i pozostawienie samej maski, zaś kolejne naciśnięcie tego samego klawisza umożliwi powrót do stanu początkowego. Ponowne naciśnięcie spowoduje całkowite ukrycie maski. Podczas wszystkich tych operacji maska pozostaje aktywna.

- 9. *Wyświetl warstwę Gradient.* Kliknij puste, kwadratowe pole obok miniatury tej warstwy, aby ją wyświetlić, co zostanie zasygnalizowane pojawieniem się ikony . Ta początkowo ukryta warstwa zawiera połączenie czarnego i brązowego gradientu.
- 10. *Zmień tryb mieszania i stopień krycia tej warstwy.* Z menu trybów mieszania w palecie warstw wybierz opcję *Multiply* (*Pomnóż)*. (Możesz też skorzystać ze skrótu *Shift+Alt+M* lub *Shift+Option+M*, lecz jedynie *po zmianie* narzędzia *Brush*  (*Pędzel*) na dowolne narzędzie zaznaczania). Photoshop nałoży wówczas na obraz warstwę z gradientem, która niemal całkowicie przyciemni górną część projektu, w dolnej zaś będzie całkowicie przezroczysta (patrz rysunek 9.37 na następnej stronie). Uzyskany efekt jest zbyt intensywny i należy nieznacznie go złagodzić. Zmniejsz stopień krycia warstwy z gradientem warstwy do 80%.

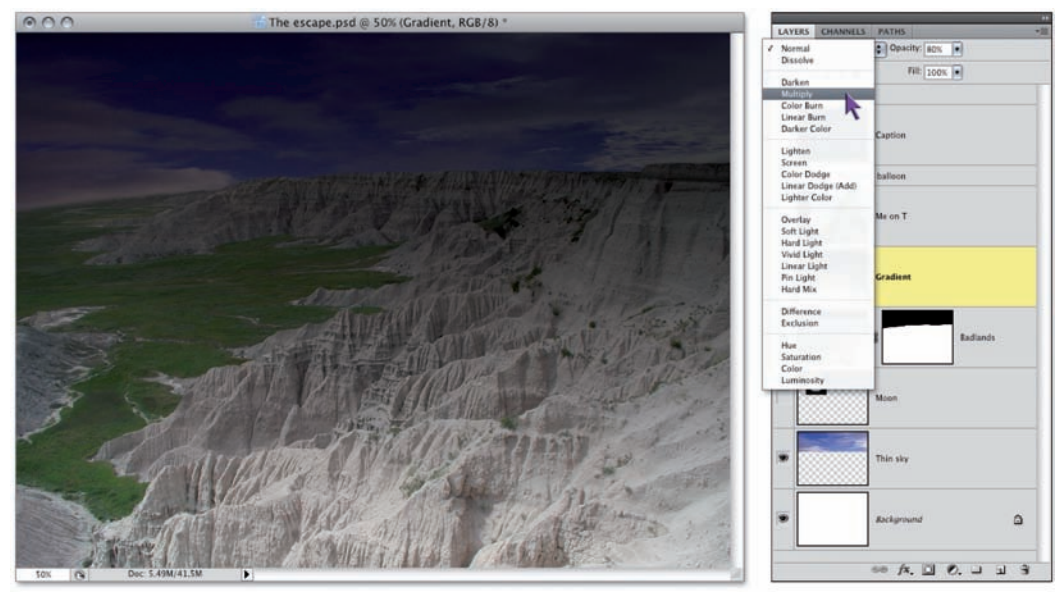

Rysunek 9.37.

11. *Wydaj polecenie Layer/Create Clipping Mask (Warstwa/ Utwórz maskę przycinającą).* Spowoduje to ograniczenie zasięgu warstwy *Gradient* do granic wyznaczonych przez położoną niżej warstwę *Badlands*. W wyniku tego gradient widoczny będzie wyłącznie w granicach horyzontu wyretuszowanego w punkcie 7. (rysunek 9.38). Na palecie *Layers* (*Warstwy*) miniatura warstwy *Gradient* jest przesunięta odrobinę w prawo, zaś nazwa warstwy *Badlands* została podkreślona, aby wyróżnić jej rolę jako podstawy dla maski odcinania.

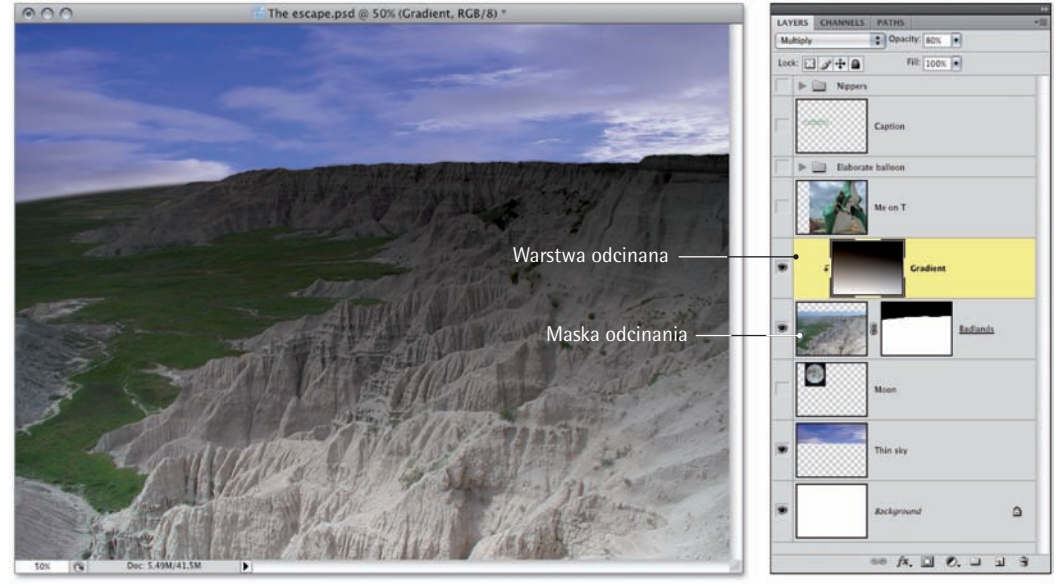

Rysunek 9.38.

Z tworzeniem masek odcinania wiążą się bezpośrednio dwa skróty klawiaturowe. Pierwszy to skrót *Ctrl+Alt+G* ( $\mathcal{H}$ +Option+G w Mac OS), który stanowi odpowiednik polecenia *Create Clipping Mask* (*Utwórz maskę przycinającą*). (Maski odcinania były niegdyś zwane *grupami*, stąd użycie litery *G* w tym skrócie). Drugi skrót polega na wciśnięciu klawisza *Alt* (lub *Option*) i kliknięciu poziomej linii dzielącej warstwy — w tym przypadku *Badlands* i *Gradient* — w palecie warstw. Jeśli powtórnie naciśniesz *Ctrl+Alt+G* (**米**+Option+G) lub klikniesz wspomnianą linię, przytrzymując jednocześnie klawisz *Alt* (*Option*), to anulujesz działanie maski odcinania.

- 12. *Wyświetl warstwę Moon.* Obok jej miniatury w palecie warstw wyświetlona zostanie ikona . zaś na obrazku ponad horyzontem pojawił się olbrzymi, jasny księżyc (rysunek 9.39). Jakim cudem stał się taki wielki? To przebiegłe dinozaury zamaskowały w ten sposób swą przesuniętą w pobliże Ziemi planetę! (Spokojnie, to są tylko ćwiczenia, powtarzam, to tylko ćwiczenia).
- 13. *Zmień tryb mieszania na Screen (Ekran).* Zakładając, że aktywne jest dowolne spośród narzędzi zaznaczania, możesz nacisnąć

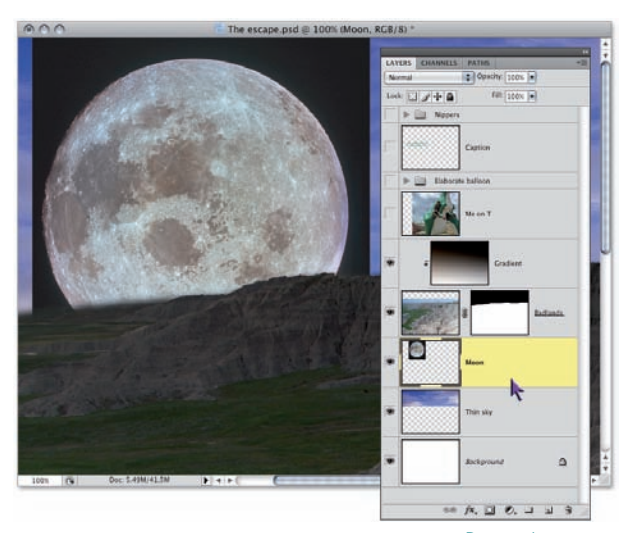

Rysunek 9.39.

*Shift+Alt+S* (*Shift+Option+S* w Mac OS). Jak wspomniałem wcześniej, ten tryb mieszania powoduje usunięcie ciemnych i zachowanie jasnych kolorów warstwy. Tym razem spowodował on jednak rozjaśnienie fragmentu wokół jasnej tarczy księżyca, który wydawał się przecież nieomal czarny (rysunek 9.40).

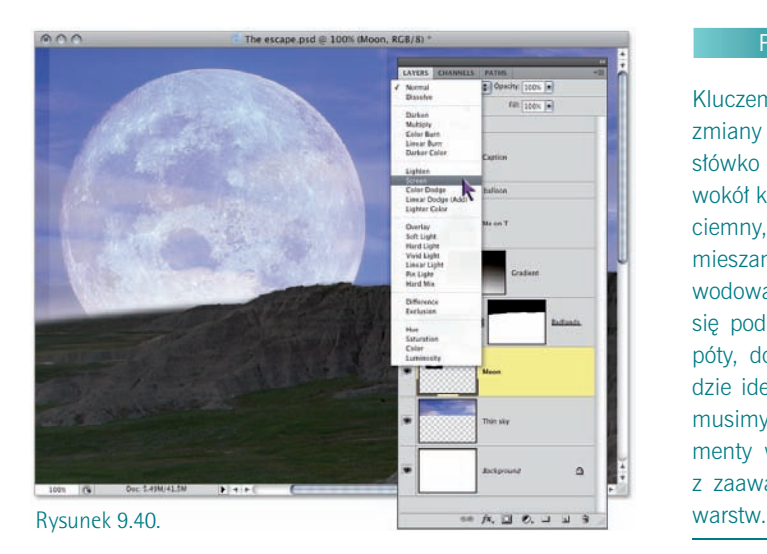

Kluczem do zrozumienia skutków zmiany trybu mieszania jest tutaj słówko "nieomal". Otóż fragment wokół księżyca jest faktycznie bardzo ciemny, lecz nie idealnie czarny. Tryb mieszania *Screen* (*Ekran*) będzie powodował rozjaśnienie znajdujących się pod nim elementów obrazu dopóty, dopóki jakiś fragment nie będzie idealnie czarny. Oznacza to, że musimy usunąć najciemniejsze fragmenty warstwy recznie, korzystając z zaawansowanych opcji mieszania

PERŁA MADROŚCI

- 14. *Kliknij dwukrotnie miniaturę warstwy Moon w palecie warstw.* Możesz też kliknąć ją prawym przyciskiem myszy i z menu, które się wówczas pojawi, wybrać polecenie *Blending Options* (*Opcje mieszania*). Photoshop wyświetli wówczas panel *Blending Options* (*Opcje mieszania*) w oknie dialogowym *Layer Style* (*Styl warstwy*). Panel ten zawiera sporą liczbę różnych opcji i parametrów wyświetlania warstw.
- 15. *Zmień położenie czarnego suwaka pod paskiem This Layer (Warstwa bieżąca).* Upewnij się, że zaznaczone jest pole opcji *Preview* (*Podgląd*), ponieważ tylko wtedy będziesz mógł na bieżąco śledzić efekty wprowadzanych zmian. Następnie przyjrzyj się dwóm paskom z suwakami, znajdującym się w dolnej części omawianego okna dialogowego:
	- Pierwszy suwak, opisany jako *This Layer* (*Warstwa bie żąca*), umożliwia ukrycie najciemniejszego lub najjaśniejszego zakresu tonalnego bieżącej warstwy.
	- Drugi suwak, *Underlying Layer* (*Warstwa pod spodem*), pozwala uzyskać efekt polegający na włączeniu prześwitywania najciemniejszych lub najjaśniejszych fragmentów obrazu z warstw znajdujących się poniżej bieżącej. (Może się czepiam, ale nazwa tej opcji powinna być w liczbie mnogiej).

 Przesuń czarny suwak pod paskiem *This Layer* (*Warstwa bieżąca*) w prawo, aż cały obszar wokół księżyca stanie się niewidoczny, tak jak na rysunku 9.41. Moim zdaniem prawidłowe położenie tego suwaka oscyluje w okolicach wartości 50, co oznacza, że ukryliśmy w ten sposób wszystkie piksele o jasności wynoszącej 50 lub mniej.

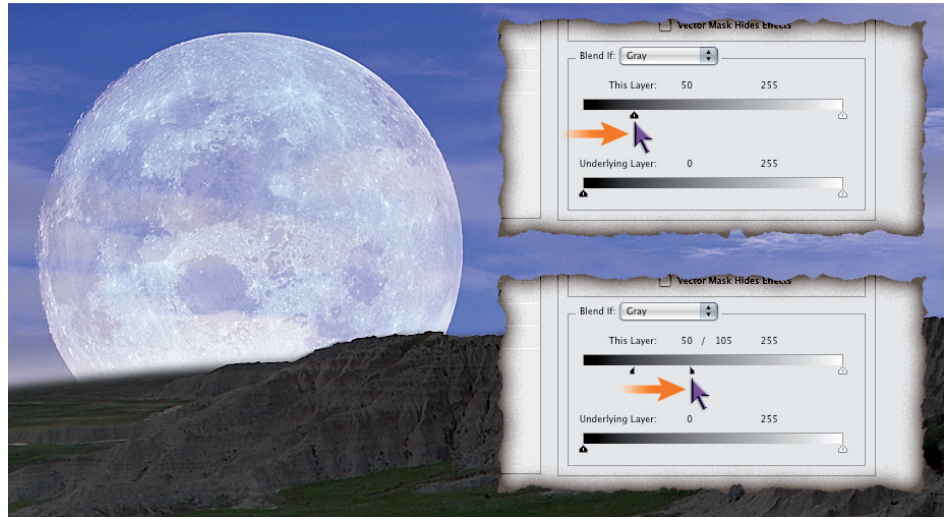

Rysunek 9.41.

16. *Odrobina wygładzenia nie zaszkodzi.* Przeprowadzony zabieg jest w istocie skuteczny, lecz spowodował powstanie bardzo ostrej krawędzi między widocznymi a niewidocznymi pikselami warstwy. (Powiększ fragment obejmujący lewą stronę tarczy księżyca, aby przekonać się, że mam rację). Powinniśmy odrobinę wygładzić krawędzie widocznego fragmentu. Naciśnij klawisz *Alt* (*Option* w Mac OS) i przeciągnij prawą część trójkątnego suwaka, aby rozdzielić go na dwie połówki. Następnie przesuń ją dalej w prawo, aż wartości wyświetlone tuż obok etykiety *This Layer* (*Warstwa bieżąca*) wynosić będą 50/105 (rysunek 9.41).

Oto, co oznacza takie ustawienie:

- Dowolny piksel o jasności wynoszącej 50 lub mniej jest niewidoczny.
- Dowolny piksel o jasności wynoszącej 105 lub więcej jest widoczny.
- Piksele o jasności między 50 a 105 są wyświetlane ze stop niowo rosnącą intensywnością, od zupełnie niewidocznych do całkowicie nieprzezroczystych. Stanowią one zdefiniowany przed chwilą zakres tolerancji wyświetlania warstwy.

 Uzyskany rezultat wygląda nieźle, ale nie ma w sobie za grosz realizmu. Księżyc wydaje się być przyklejony do nieba, zamiast stanowić jego nieodłączny element. Po części problem wynika z tego, że ów satelita powinien być przesłonięty chmurami, gdy tymczasem to on szczelnie zasłania sobą warstwę z niebem. Na szczęście suwak *Underlying Layer* (*Warstwa pod spodem*) pozwoli nam przesunąć chmury przed tarczę księżyca.

- 17. *Przesuń trójkątny suwak pod paskiem Underlying Layer (Warstwa pod spodem).* Przesuń biały suwak w lewo, aż wskaże on wartość 140. W tym położeniu mniej więcej połowa chmur z warstwy z niebem przesłania sylwetę księżyca. W sensie technicznym takie ustawienie suwaka oznacza przesłonięcie bieżącej warstwy wszystkimi znajdującymi się poniżej pikselami, których jasność wynosi 140 lub więcej.
- 18. *Ponownie przydałoby się lekko wygładzić uzyskany efekt.* Tym razem krawędzie chmur aż kłują w oczy. Naciśnij klawisz *Alt* (lub *Option*) i przesuń lewą część białego suwaka aż do położenia, w którym wyświetlona powyżej wartość wskaże 80/140. Krawędzie chmur utracą wówczas swoją nienaturalną ostrość i stopią się one z księżycem w jedną całość (rysunek 9.42).

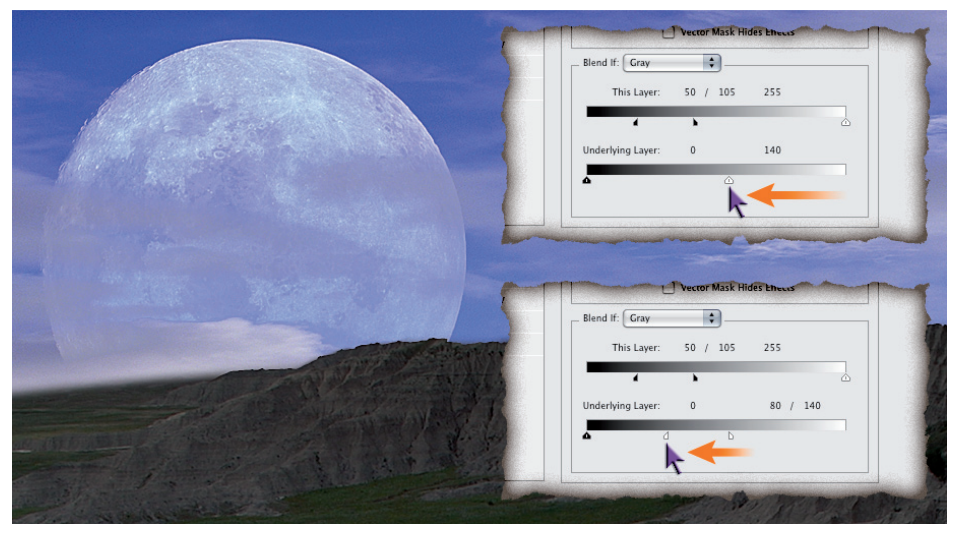

```
Rysunek 9.42.
```
19. *Zmniejsz stopień krycia warstwy do 40%.* Parametr *Opacity* (*Krycie*) znajdujący się w górnej części okna ma działanie identyczne z tym, który znajduje się w palecie warstw. Zmień jego wartość na 40% i kliknij przycisk *OK*, aby zatwierdzić wszystkie zmiany. Końcowy efekt naszych starań zaprezentowano na rysunku 9.43.

- 20. *Kliknij warstwę o nazwie Me on T w palecie warstw.* Warstwa ta zawiera na pozór dość dziwnie wykadrowane zdjęcie, które przedstawia autora niniejszej książki, tkwiącego na jednym ze słynnych na całym świecie ze swego kiepskiego wykonania gipsowych odlewów dinozaurów w parku Rapid City. Ten konkretny, w założeniach miał przedstawiać tyranozaura. Gipsowy tyranozaur jest jak najbardziej prawdziwy i podczas robienia zdjęcia faktycznie na nim siedziałem. Jedyna moja ingerencja w ten obrazek polegała na założeniu stworowi czerwonych rękawiczek. Biedaczysko, wyglądał na przemarzniętego.
- 21. *Utwórz zaznaczenie na podstawie ścieżki Dino Outline.* Otwórz paletę *Paths* (*Ścieżki*), a następnie naciśnij klawisz *Ctrl* ( ) i kliknij ścieżkę *Dino Outline*, aby utworzyć na jej podstawie zaznaczenie pokazane na rysunku 9.44.

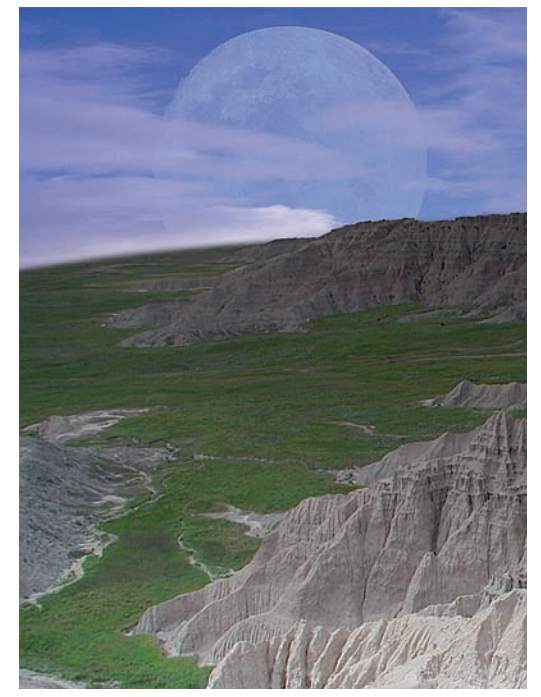

Rysunek 9.43.

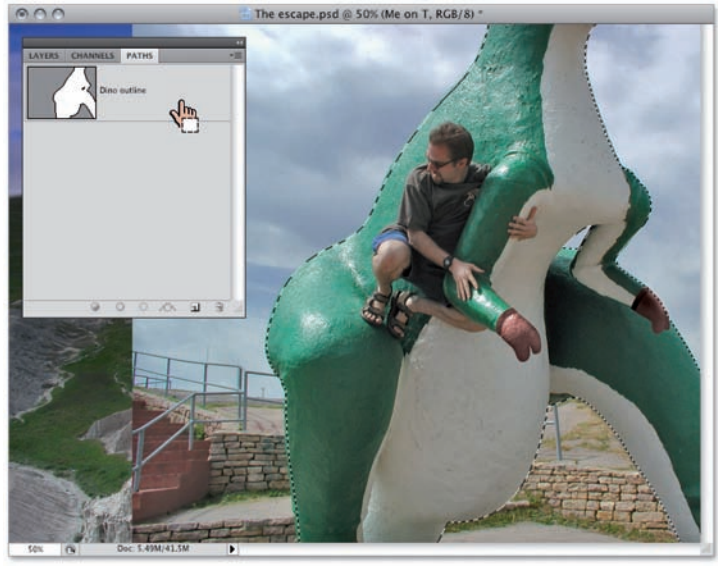

Rysunek 9.44.

22. *Kliknij przycisk tworzenia maski.* Naciśnij klawisz *F7* i kliknij przycisk  $\Box$ , znajdujący się w dolnej części palety warstw. Spowoduje to przekształcenie zaznaczenia w maskę warstwy i ukrycie całego tła zdjęcia znajdującego się na tej warstwie. W ten sposób moja skromna postać siedząca na dinozaurze znalazła się w samym centrum akcji.

23. *Wyświetl zawartość foldera o nazwie Nippers.* Kliknij w pustym kwadratowym polu, znajdującym się obok grupy warstw o nazwie *Nippers*, aby wyświetlić jej zawartość — dwa niewielkie dinozaury depczące mi po piętach (rysunek 9.45).

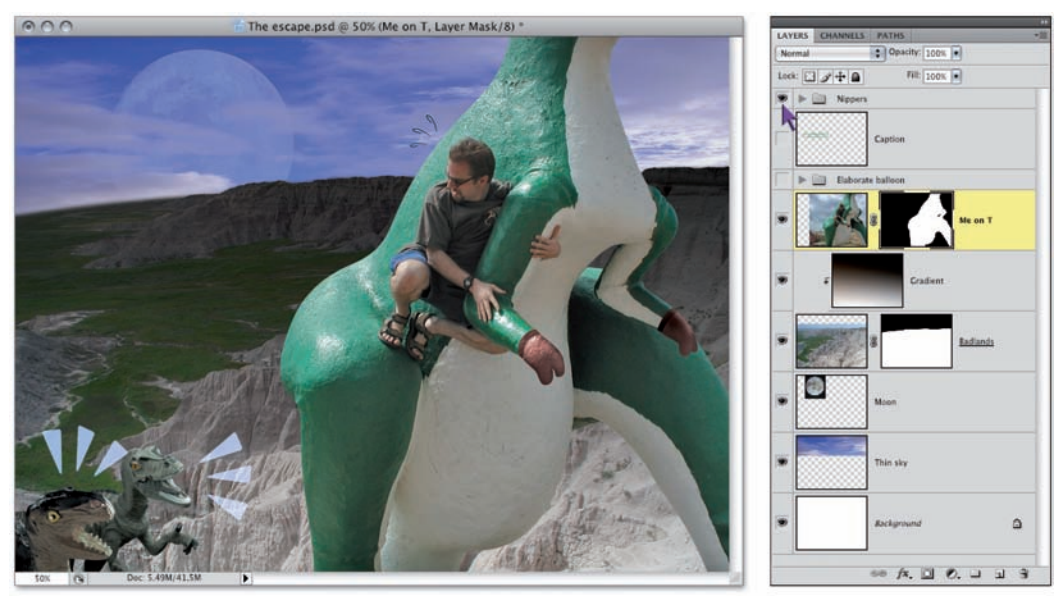

Rysunek 9.45.

DLA AMBITNYCH

W tym dynamicznym ujęciu brakuje jakiejś mówionej kwestii. W końcu można by oczekiwać, że facet siedzący na dinozaurze ściganym przez dwa inne przedpotopowe stwory powinien mieć coś do powiedzenia. Jeśli uważasz, że lepiej, abym się jednak nie odzywał, to masz moje pozwolenie na przystąpienie do realizacji kolejnego ćwiczenia, zatytułowanego "Kompozycje warstw", które rozpoczyna się na stronie 447. Jeśli jednak pożera Cię ciekawość, jakie smaczki pozostawiłem na koniec, a przy okazji chciałbyś poznać jedną czy dwie ciekawostki związane z maskowaniem, to zapraszam do dalszej lektury.

24. *Wyświetl grupę warstw Elaborate Balloon, a następnie warstwę Caption.* Kliknij obok miniatury każdego z wymienionych elementów obrazka, aby wyświetlić towarzyszące im ikony **.** Grupa *Elaborate Balloon* zawiera komiksowy "dymek" oraz kilka dodatkowych warstw z patriotycznymi symbolami podkreślającymi wagę i znaczenie znajdującej się w dymku kwestii. Sama kwestia umieszczona jest na warstwie *Caption* i ma postać krótkiego, odręcznie napisanego zdania (w którym poganiam mego prehistorycznego rumaka do szybszej jazdy7 ).

<sup>7</sup> "Biegnij, Bronco, biegnij! Prezydent czeka!" — *przyp. tłum.*

Wszystko, co opiszę za chwilę, równie dobrze sprawdzi się także przy standardowych warstwach tekstowych, którymi bliżej zajmę się już w kolejnej lekcji, postanowiłem jednak napisać ów krótki tekst odręcznie, ponieważ mam wrażenie, że lepiej pasuje on do komiksowego charakteru całej kompozycji w takiej postaci.

 Jak widać na rysunku 9.46, tekst jest zielony i wygląda dość dziwnie, lecz nie przejmuj się — za chwilę to naprawimy. Moim celem jest uzyskanie efektu polegającego na "przebiciu" otworów w kształcie napisu przez wszystkie warstwy znajdujące się w grupie *Elaborate Balloon* w taki sposób, by przez cały tekst prześwitywało tło w postaci warstwy *Badlands*. To skomplikowane na pozór zadanie można wykonać na dwa sposoby:

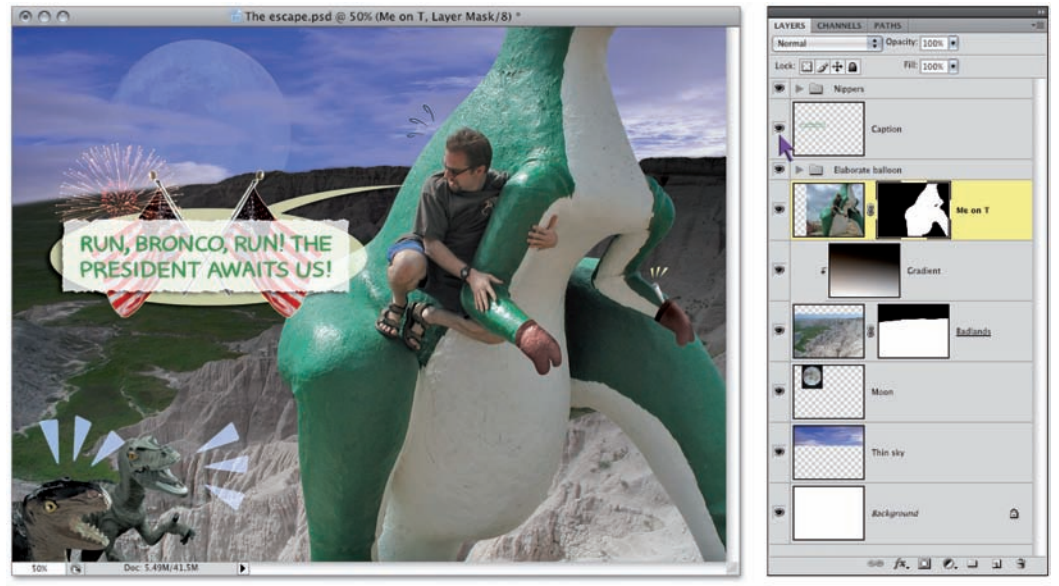

Rysunek 9.46.

- Pierwszy sposób polega na przypisaniu masek do wszyst kich warstw w grupie bądź do całych grup. W tym przypadku powinienem przygotować maskę dla zestawu *Elaborate Balloon*, która zawierałaby zamalowaną na czarno (obszary niewidoczne) kopię napisu w dymku na białym tle (obszary widoczne). Wymagałoby to jednak dodatkowej pracy i mogłoby w pewnym stopniu ograniczyć nasze późniejsze poczynania.
- Drugi sposób polega na zdefiniowaniu tzw. odcięcia w war stwie *Caption*, co spowoduje ukrycie kształtu liter we wszystkich warstwach znajdujących się poniżej. Niewielki nakład pracy + duża elastyczność = najlepsze rozwiązanie.

## PERŁA MADROŚCI

Podstawowym pytaniem, które pojawia się przed zdefiniowaniem odcięcia, jest jego planowana głębokość. Odcięcia są bądź "głębokie" i docierają aż do warstwy tła, bądź też "płytkie", co oznacza, że kończą się na najniżej położonej warstwie z danej grupy warstw. W tym przypadku chcemy przebić się tylko przez warstwy z grupy *Elaborate Balloons*, a zatem potrzebne jest nam jedynie odcięcie "płytkie". Utwórzmy zatem kolejną grupę warstw, którą będzie można w tym celu wykorzystać.

25. *Zaznacz warstwę Caption oraz grupę warstw Elaborate Balloon.* Kliknij warstwę *Caption*, aby ją zaznaczyć, a następnie przytrzymaj klawisz *Shift* i kliknij grupę *Elaborate Balloon*, aby dodać ją do zaznaczenia.

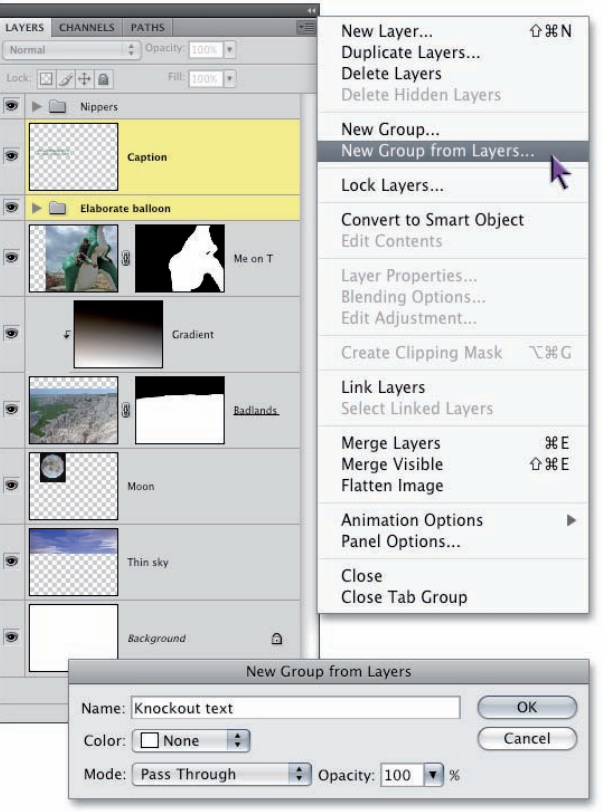

Rysunek 9.47.

- 26. *Umieść zaznaczone warstwy w nowej grupie.* Kliknij przycisk ze strzałką  $\overline{\bullet}$  znajdujący się w górnej części palety warstw i z menu, które się wówczas pojawi, wybierz polecenie *New Group From Layers*  (*Nowa grupa z warstw*), w sposób pokazany na rysunku 9.47 lub tak będzie prościej — skorzystaj z łatwego do zapamiętania skrótu  $Ctrl + G$  ( $\mathcal{H} + G$  w Mac OS). Nadaj nowemu zestawowi nazwe "Knockout Text" (lub dowolną inną) i kliknij *OK*.
- 27. *Rozwiń zawartość nowej grupy.*  Kliknij przycisk znajdujący się przed nazwą grupy *Knockout Text* w celu wyświetlenia jej zawartości.
- 28. *Kliknij dwukrotnie miniaturę warstwy Caption.* Photoshop ponownie otworzy (nieodmiennie zaskakujące mnie liczbą dostępnych opcji) okno dialogowe *Layer Style* (*Styl warstwy*) i wyświetli znajdujący się w nim panel *Blending Options* (*Opcje mieszania*).

29. *Z rozwijanego menu Knockout (Odcinanie) wybierz opcję Shallow (Płytkie).* Opcje z menu *Knockout* (*Odcinanie*) zostały wyróżnione na rysunku 9.48 pomarańczowym kółkiem. Wbrew temu, czego można by się spodziewać, wybranie tej opcji nie ma natychmiastowego wpływu na wygląd projektu. Stanowi jedynie wstęp do dalszych działań, o których będzie mowa w następnym punkcie ćwiczenia.

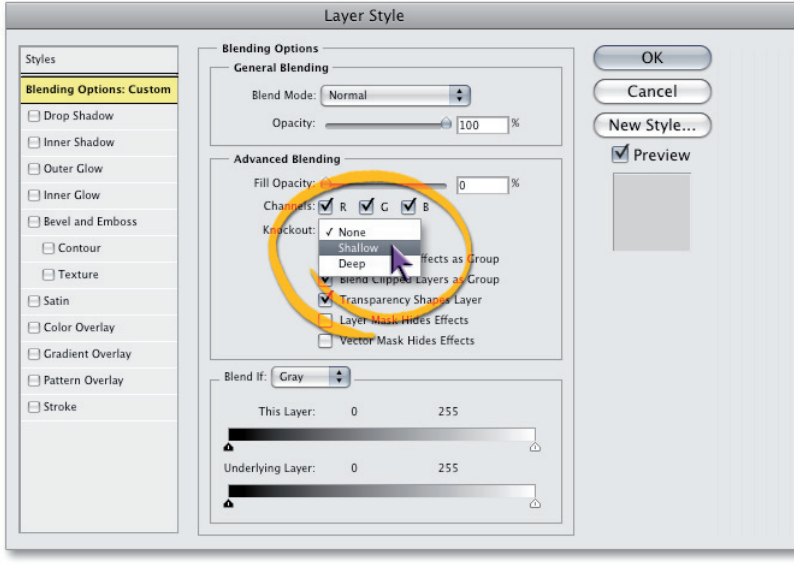

Rysunek 9.48.

30. *Zmniejsz wartość parametru Fill Opacity (Krycie wypełnienia) do 0%.* Rola tego parametru jest analogiczna do roli parametru *Fill* (*Wypełnienie*), którego pole znajduje się w prawym, górnym rogu palety warstw. Obydwa powodują zmianę przezroczystości pikseli umieszczonych we wskazanej warstwie, niezależną od stopnia krycia różnych efektów warstw (takich jak cienie), jakie mogą zostać do niej przypisane (więcej informacji na ten temat znajdziesz w lekcji 11.). Parametr ten jest również nierozerwalnie związany z opcją *Knockout* (*Odcinanie*). Przesuń suwak *Fill Opacity* (*Krycie wypełnienia*) w lewo i obserwuj, jak zieleń napisu stopniowo zanika i ustępuje miejsca tłu obrazka. Przy wartości 0% widać już wyłącznie tło kompozycji. Kliknij przycisk *OK*, aby zatwierdzić wprowadzone zmiany i zamknąć okno dialogowe *Layer Style* (*Styl warstwy*).

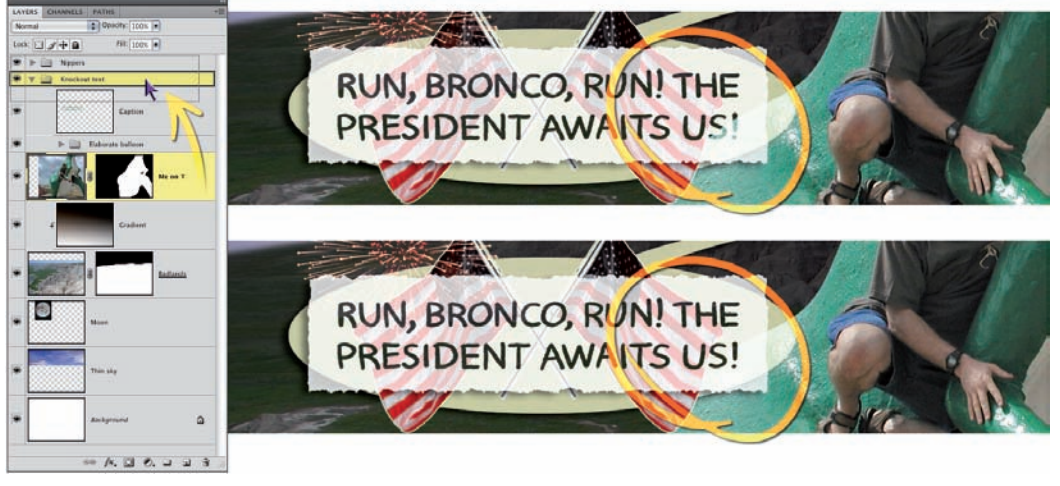

Rysunek 9.49.

- 31. *Umieść warstwę Me on T w utworzonej przed chwilą grupie.* Jeśli przyjrzysz się uważnie napisowi, przekonasz się, że słowo "US!" zostało podzielone na dwie części przez zielone cielsko dinozaura. Wystarczy jednak przenieść warstwę z dinozaurem do utworzonego przed chwilą zestawu, aby poprawić ten drobny mankament. Korzystając z palety warstw, przeciągnij warstwę *Me on T* ponad ikonę foldera *Knockout Text* (rysunek 9.49). Po zwolnieniu przycisku myszy Photoshop umieści warstwę *Me on T* na samym dole grupy i, podobnie jak w pozostałych należących do tej grupy warstwach, wytnie w niej kształt napisu. Teraz wszystko jest już dokładnie tak, jak powinno.
- 32. *Zapisz gotowy projekt.* Wydaj polecenie *File/Save* (*Plik/Zapisz*), aby zaktualizować plik znajdujący się na dysku. Zapisywanie go pod inną nazwą przy użyciu polecenia *File/Save As* (*Plik/Zapisz jako*) nie ma sensu, skoro wszystkie efekty uzyskane w tym projekcie są otrzymane bądź za pomocą masek, bądź odpowiednich parametrów mieszania warstw.

Urok tego ćwiczenia polega na tym, że każda z przeprowadzonych w nim operacji jest całkowicie odwracalna. Możesz z powodzeniem przywrócić pierwotny wygląd całego obrazka przez usunięcie masek dodanych w punkcie 5. i 22., rozgrupowanie maski odcinania z punktu 11., przywrócenie pierwotnych trybów mieszania warstw zmienionych w punktach od 15. do 19. i cofnięcie opcji odcinania zdefiniowanych w punkcie 29. Ponieważ w ciągu całego ćwiczenia nie zmieniliśmy ani jednego piksela w żadnej z podstawowych warstw obrazu, cały projekt jest nieprawdopodobnie, cudownie wręcz elastyczny. Gdyby wszystkie operacje w Photoshopie były podobnie elastyczne, to świat stałby się piękniejszy, prawda?

# **Kompozycje warstw**

W miarę postępującej komplikacji kolejnych projektów wielowarstwowych, coraz częściej będziesz podejmował próby zmiany bieżącego układu i aranżacji warstw. Jak by to wyglądało, gdybym przesunął tę warstwę na przykład tutaj? A co byłoby, gdybym ją ukrył? Ciekawe, czy jeśli dodałbym do tej warstwy efekt cienia, wyglądałoby to dobrze, czy też nie? Czasem odpowiedź nasuwa się natychmiast po zastosowaniu tej czy innej zmiany, kiedy indziej zaś wprowadzona poprawka okazuje się przydatna (bądź nie) dopiero po kilku kolejnych operacjach, a nawet po kilku dniach pracy nad projektem.

Paleta *Layer Comps* (*Kompozycje warstw*) umożliwia zapisanie bieżącego stanu dokumentu przed przystąpieniem do dalszych prac, których efektu nie można z góry przewidzieć. Do czasu, kiedy nie usuniesz bądź nie połączysz dowolnych spośród warstw dokumentu, które istniały w nim podczas zapisywania *kompozycji warstw*, będziesz mógł przywrócić zachowany wówczas stan pracy. *Kompozycje warstw* są zapisywane jako integralna część pliku *PSD*, podobnie jak warstwy, kanały, ścieżki i inne tego typu informacje.

Szczegółowe wskazówki dotyczące tych cech i właściwości dokumentu, które można zapisać w ramach stanów przechowywanych w palecie *Layer Comps* (*Kompozycje warstw*), znajdziesz w ramce "Co można, a czego nie można zapisać w kompozycjach warstw" na stronie 450. Jeśli od razu chcesz przystąpić do akcji, rozpocznij poniższe ćwiczenie.

 1. *Otwórz wielowarstwowy dokument.* Otwórz kolejny dokument stanowiący ilustrację

 $\bullet$ 

LAYER COMPS NOTES

Radiands photo Basic landscap

Rapid City photo Dinosaur elements

 $\mathbb{R}$  Ro igh comp  $\blacktriangleright$  Final comp

do dramatycznych wydarzeń rozgrywających się na naszej planecie. Tym razem jest to plik *The capture.psd* znajdujący się w folderze *Lekcja 09*. Tak jak poprzednio, na pierwszy rzut oka projekt przedstawia znaną Ci już fotografię skalistego krajobrazu. Tym razem nie będziemy musieli wykonywać całej pracy ręcznie,

wszystko zostało bowiem przygotowane i zapisane w postaci kompozycji warstw.

 2. *Otwórz paletę Layer Comps (Kompozycje warstw).* Początkowo paleta *Layer Comps* (*Kompozycje warstw*) ukryta jest pod postacią przycisku **z** znajdującego się po lewej stronie domyślnego zestawu palet. Kliknij ów przycisk lub wydaj polecenie *Window/Layer Comps* (*Okno/Kompozycje warstw*), aby ją wyświetlić. Otwarta w ten sposób paleta pozostanie widoczna (i będzie wyglądała tak jak zostało to pokazane na rysunku 9.50) aż do chwili, gdy otworzysz jedną spośród pozostałych

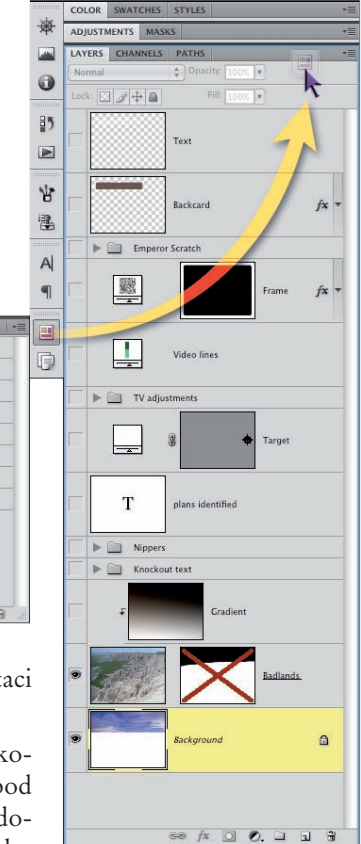

Rysunek 9.50.

palet, zminimalizowanych do postaci przycisków. Moim zdaniem paleta *Layer Comps* (*Kompozycje warstw*) przydaje się jednak tak często, że lepiej mieć ją zawsze pod ręką. Warto zatem kliknąć i przeciągnąć przycisk **I** lub zakładkę tej palety ponad główny panel z paletami, po prawej stronie okna programu. Na rysunku 9.50 pokazany jest proces umieszczania tej palety w grupie, w której znajdują się już palety *Layers*  (*Warstwy*), *Channels* (*Kanały*) i *Paths* (*Ścieżki*), lecz Ty możesz dołączyć ją do dowolnej innej grupy.

 3. *Kliknij w polu obok nazwy kompozycji, aby ją włączyć.* Kliknięcie w jednym z pól znajdujących się w kolumnie po lewej stronie palety *Layer Comps* (*Kompozycje warstw*) powoduje wyświetlenie malutkiej ikony oraz wszystkich warstw i ich efektów zapisanych w wybranej kompozycji. Na rysunku 9.51 przedstawiono sytuację po kliknięciu trzeciej zapisanej kompozycji warstw o nazwie *Rapid City Photo*. Zauważ, że fotografia z dinozaurem jest wyśrodkowana i widoczna w całości. Po kliknięciu kompozycji *Dinosaur Elements* to samo zdjęcie będzie przesunięte i odpowiednio zamaskowane. Na tym właśnie polega potęga kompozycji warstw i możliwości drzemiące w omawianej palecie.

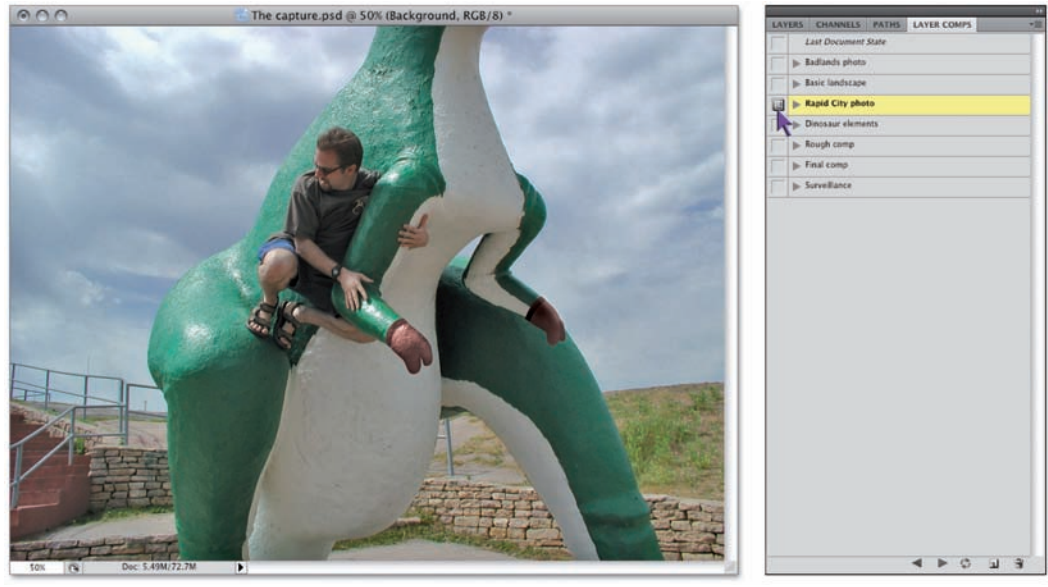

Rysunek 9.51.

 4. *Sprawdź ustawienia jakiejś kompozycji warstw.* Każda kompozycja zapisana w palecie *Layer Comps* (*Kompozycje warstw*), do której dodano jakiś opis, oznaczona jest niewielkim trójkątnym symbolem . Po kliknięciu tego symbolu lub dwukrotnym kliknięciu po prawej stronie nazwy wybranej kompozycji (poza obrębem jej nazwy) na ekranie wyświetlone zostanie okno dialogowe *Layer Comp Options* (*Opcje kompozycji warstw*), pokazane na rysunku 9.52. (Jeśli zamiast przycisków i skrótów wolisz posługiwać się poleceniami, to kliknij przycisk «=, znajdujący się w prawym górnym rogu palety *Layer Comps* (*Kompozycje warstw*) i wybierz polecenie *Layer Comp Options* (*Opcje kompozycji warstw*) z menu, które się wówczas pojawi). Okno to umożliwia przeczytanie całego opisu kompozycji i pozwala sprawdzić, które spośród właściwości warstw zostały uwzględnione podczas jej zapisywania. Jeśli chcesz dowiedzieć się czegoś więcej na temat zawartych w tym oknie dialogowym opcji, zapoznaj się z informacjami podanymi w ramce "Co można, a czego nie można zapisać w kompozycjach warstw". Jeśli masz to już za sobą i niecierpliwie oczekujesz dalszego ciągu ćwiczenia, naciśnij klawisz *Esc*, aby zamknąć okno dialogowe *Layer Comp Options* (*Opcje kompozycji warstw*) i przystąp do realizacji kolejnych punktów.

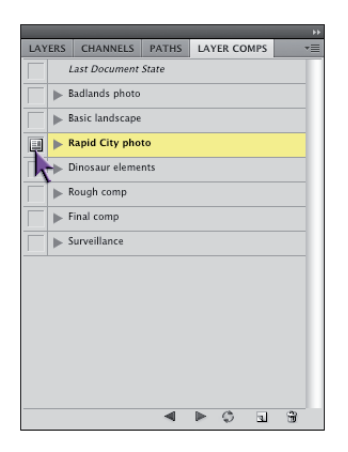

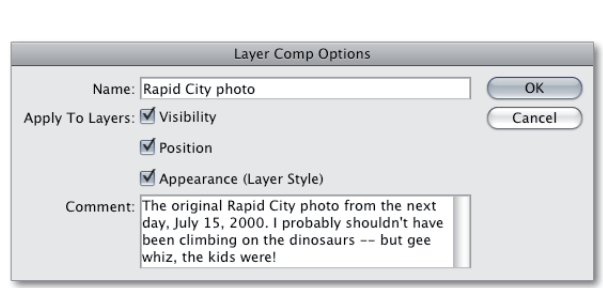

Rysunek 9.52.

## Co można, a czego nie można zapisać w kompozycjach warstw?

Rysunek po prawej stronie przedstawia okno dialogowe z opcjami dotyczącymi zapisywania kompozycji warstw. Jak widać, zapisując nową kompozycję można uwzględnić w niej dowolne spośród następujących trzech właściwości warstw dokumentu:

- *Visibility (Widoczność).* Włączenie bądź ukrycie poszczególnych warstw i ich masek. (Maskę warstwy można w każdej chwili wyłączyć przez naciśnięcie klawisza *Shift* i kliknięcie jej miniatury w palecie warstw).
- *Position (Położenie).* Kompozycja warstw zachowuje poziome i pionowe współrzędne warstw dokumentu. Oznacza to, że podczas zapisywania kolejnych kompozycji możesz dowolnie zmieniać położenie poszczególnych fragmentów obrazu, pod warunkiem, że znajdują się one na oddzielnych warstwach.
- *Appearance (Layer Style) (Wygląd (Styl warstwy)).* Photoshop zapisuje również wartość parametru *Opacity* (krycie), tryb mieszania każdej warstwy, a także opcje związane z odcinaniem, zaawansowanymi ustawieniami mieszania, cieniami i wszelkimi innymi parametrycznymi efektami warstw. Już choćby ta możliwość sprawia, że z kompozycjami warstw warto się zapoznać.

Wygląda to bardzo ładnie, lecz trzeba przyznać, że wymienione trzy cechy warstw stanowią stosunkowo niewielki zestaw zapisywanych właściwości, szczególnie jeżeli weźmiemy pod uwagę fakt, iż lista rzeczy, których w kompozycjach warstw zapisać się *nie da*, jest dość długa i nie uległa zmianie, począwszy od Photoshopa CS, w którym paleta *Layer Comps* (*Kompozycje warstw*) pojawiła się po raz pierwszy. Oto one:

- **Położenie w stosie warstw.** Jeśli przesu niesz jakąś warstwę w górę lub w dół stosu, zmiana ta zostanie odzwierciedlona we wszystkich zapisanych kompozycjach. To samo tyczy się przenoszenia warstw do i z zestawów. Mówiąc wprost, uważam, że pominięcie tych właściwości jest ogromnym niedopatrzeniem, lecz jak na razie niestety tak to właśnie wygląda.
- **Maski odcinania.** Zgrupuj wybraną war stwę z innymi, leżącymi pod nią, a zmiana ta zostanie uwzględniona we wszystkich kompozycjach. Ponownie uważam, że to spory mankament, lecz, podobnie jak poprzednio, nic nie można z tym zrobić.
- **Skalowanie i obrót.** Przekształcenia tego typu dotyczą poszczególnych pikseli, a zatem przeskalowanie lub obrócenie warstwy będzie widoczne we wszystkich kompozycjach.  $\bullet$

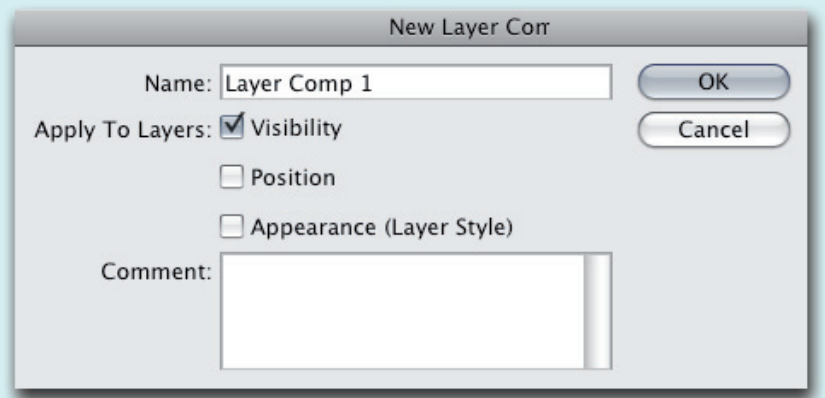

- **Zmiany na poziomie pikseli.** Analogicz na sytuacja ma miejsce w przypadku kadrowania, skalowania całego dokumentu, malowania, korygowania kolorów i nakładania filtrów.
- **Ustawienia warstw korekcyjnych.** War stwy te stanowią parametryczną wersję poleceń, takich jak *Levels* (*Poziomy*) czy *Curves* (*Krzywe*), które poznasz dokładniej w lekcji 11., "O stylach i efektach warstw". To bardzo dziwne, lecz kompozycje warstw nie zapamiętują ich ustawień, choć już na przykład sam fakt włączenia lub wyłączenia warstwy i rodzaj przypisanego do niej trybu mieszania jest rejestrowany.
- **Obiekty inteligentne i filtry inteligentne.** Kolejne nietypowe warstwy, z którymi zapoznasz się w trakcie lekcji 11., a mianowicie warstwy z obiektami inteligentnymi, zostały potraktowane jeszcze gorzej. Kompozycje warstw nie tylko pozostają całkowicie niewrażliwe na wszelkie przekształcenia obiektów inteligentnych i ustawienia
- filtrów, lecz nie robi na nich wrażenia obecność ikony  $\odot$  lub jej brak... Innymi słowy, w kompozycjach warstw nie da się zapamiętać tego, które filtry inteligentne są włączone, a z których wolałeś zrezygnować, co sprawia, że paleta *Layer Comps* (*Kompozycje warstw*) zupełnie nie nadaje się do porównywania różnych wariantów projektu, otrzymanych przy użyciu filtrów.
- **Dodanie warstw.** Jeśli dodasz warstwę, to wszystkie istniejące kompozycje warstw potraktują ją jako wyłączoną, chyba że ręcznie wprowadzisz odpowiednie zmiany.
- **Usunięcie i trwała zmiana warstw.** Jeśli skasujesz lub połączysz kilka warstw albo też usuniesz jakiś zestaw, paleta *Layer Comps* (*Kompozycje warstw*) wypełni się żółtymi ikonami  $\triangle$ . Najprawdopodobniej wszystkie kompozycje będą mimo tego działać poprawnie, jednak, chcąc pozbyć się irytujących wykrzykników, musisz dokonać aktualizacji zapisanych kompozycji (patrz punkt 8. na stronie 454).
- 5. *Przyciski ze strzałkami umożliwiają przełączanie między kompozycjami.* Niewielkie przyciski i znajdujące się na dole palety *Layer Comps* (*Kompozycje warstw*) służą do przełączania pomiędzy poszczególnymi kompozycjami zapisanymi w palecie. Kliknij kilkukrotnie przycisk *■*, aby wyświetlić ostatnią kompozycję, *Surveillance*. Kompozycja ta, pokazana na rysunku 9.53, zawiera kilka warstw, których nie widzieliśmy wcześniej. Wygląda na to, że wszelkie moje poczynania były uważnie śledzone!
- 6. *Otwórz paletę warstw.* Za każdym razem, gdy będziesz ciekaw, w jaki sposób uzyskana została ta czy inna kompozycja, po prostu otwórz i przestudiuj paletę *Layers* (*Warstwy*). Tym razem znajdziesz w niej kilka nowych warstw i zestawów; niektóre z nich zostały włączone, aby otrzymać efekt przypominający zielony kineskop TV. Zachęcam Cię do przejrzenia zawartości pozostałych warstw, jeśli tylko będziesz miał na to ochotę.

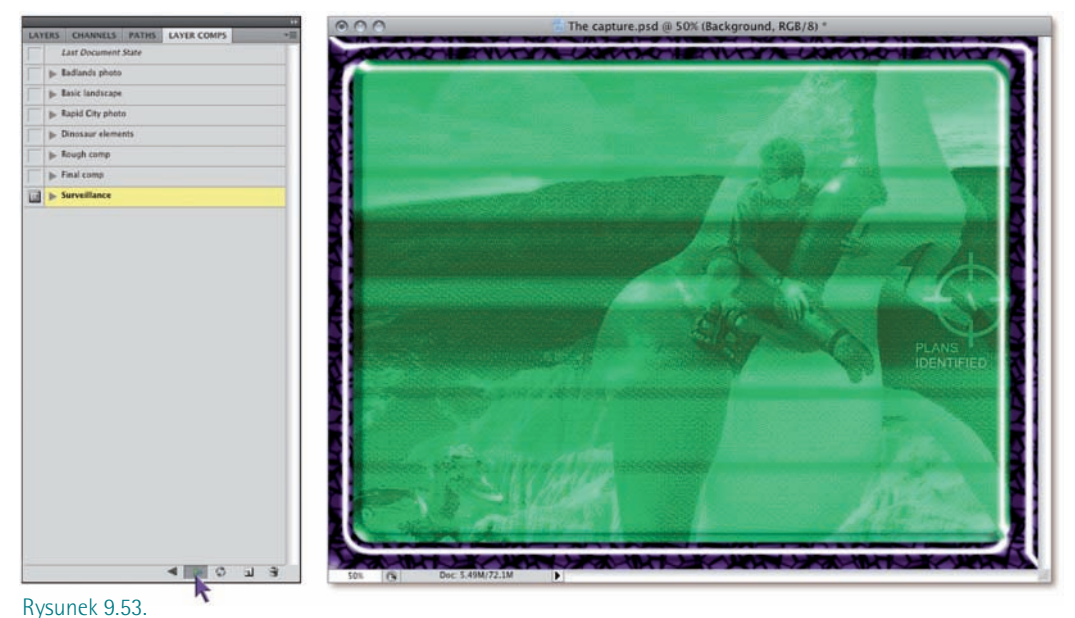

- 
- 7. *Usuń warstwę Plans Identified.* Kliknij warstwę *Plans Identified*. Jest to warstwa tekstowa, której treść można dowolnie edytować (tekst nie jest narysowany odręcznie, jak to miało miejsce poprzednio). Warstwa ta stanowi opis do celownika skierowanego na niewielki zwitek papieru, przemyślnie ukryty w rękawiczce dinozaura Bronco (rysunek 9.54). Napis wydawał mi się początkowo całkiem ciekawy, lecz po pewnym czasie zdecydowałem, że niszczy finezję całego pomysłu. (Tak, właśnie finezję… mam nadzieję, że nie masz wątpliwości co do wyrafinowanej subtelności tego projektu?). Kliknij przycisk z symbolem kosza na śmieci, znajdujący się w dolnej części palety *Layers* (*Warstwy*), w celu usunięcia tej warstwy. W oknie dialogowym z pytaniem o potwierdzenie skasowania warstwy kliknij przycisk *Yes* (*Tak*).

 Jeśli chcesz pominąć pytania o potwierdzenie usunięcia warstwy i następnym razem zrobić to bez żadnych uwag ze strony programu, to podczas klikania ikony kosza na śmieci naciśnij klawisz *Alt* (*Option*). Nie jest to jednak jedyny sposób, a już z pewnością nie najwygodniejszy…

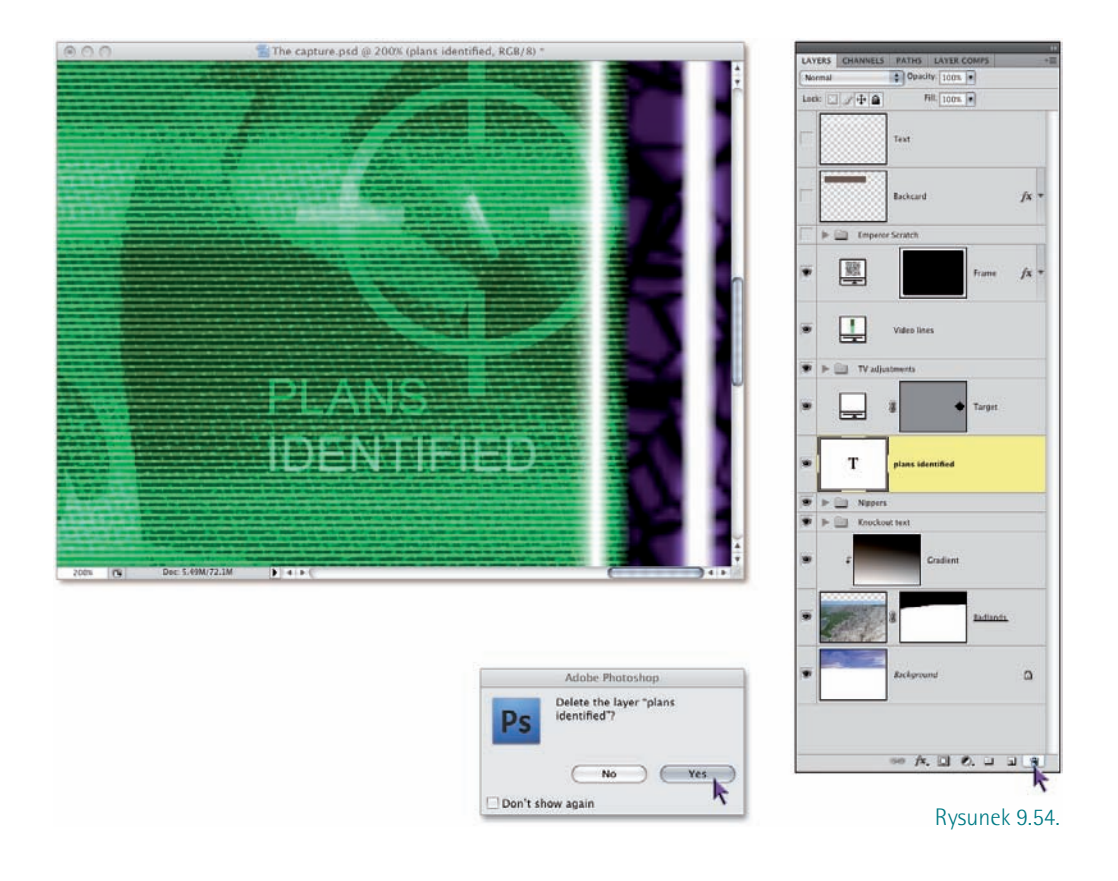

Jeśli po wybraniu dowolnej warstwy naciśniesz klawisz *Backspace* lub *Delete*, to warstwa ta zostanie usunięta bez ostrzeżenia. Rozwiązanie to zostało zaimplementowane w Photoshopie CS4 i można posłużyć się nim niezależnie od tego, które spośród narzędzi tego programu jest w danym momencie włączone.

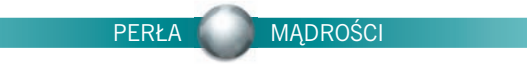

Usunięcie warstwy *Plans Identified* spowodowało pojawienie się żółtych ikon ostrzeżenia  $\triangle$  obok dwóch kompozycji warstw, Surveillance i Rough *Comp*. Choć usunięta warstwa była aktywna tylko w jednej z nich, to także druga kompozycja została zapisana lub zaktualizowana już po utworzeniu tej warstwy. W ten sposób spośród wszystkich zapamiętanych kompozycji tylko wymienione dwie "wiedzą" o istnieniu usuniętej nagle warstwy Plans *Identified*. Jeśli chcesz pozbyć się żółtych ikon z wykrzyknikami  $\triangle$ , musisz zaktualizować je w sposób opisany w następnym punkcie ćwiczenia.

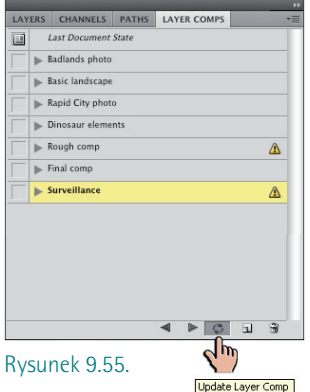

- 8. *Zaktualizuj kompozycje, które zostały oznaczone ostrzegawczymi ikonami.* Każdą z nich możesz zaktualizować w nieco inny sposób:
	- Kompozycja *Surveillance* odzwierciedla bieżący stan obra zu, dlatego nie musisz jej ponownie wczytywać. Wystarczy, że klikniesz etykietę *Surveillance* w palecie *Layer Comps* (*Kompozycje warstw*), aby upewnić się, że kompozycja ta jest aktywna, a następnie klikniesz przycisk C, znajdujący się w dolnej części tej palety (rysunek 9.55).
	- Jeżeli chcesz zaktualizować kompozycję *Rough Comp*, klik nij najpierw w pustym polu po lewej stronie jej nazwy, aby wyświetlić ikonę, i przywrócić zapisane w niej ustawienia. Odtworzenie kompozycji przed jej zaktualizowaniem jest bardzo ważne — w przeciwnym razie aktualizacja spowodowałaby zastąpienie zarejestrowanych w niej ustawień parametrami kompozycji *Surveillance*. Podobnie jak poprzednio, kliknij przycisk $\mathcal{C}$ .
- 9. *Przywróć kompozycję Surveillance.* Przygotujemy teraz własną kompozycję na podstawie istniejącej kompozycji warstw *Surveillance*. Kliknij w pustym polu obok jej nazwy w palecie, aby przywrócić zapisane w niej ustawienia.
- 10. *Wyświetl trzy ukryte elementy dokumentu.* Sięgnij do palety *Layers* (*Warstwy*) i wyświetl ukrytą dotychczas grupę warstw o nazwie *Emperor Scratch*, a także dwie górne warstwy: *Text* i *Backcard*. (Najszybszy sposób wyświetlenia wszystkich trzech polega na kliknięciu w kolumnie po lewej stronie grupy *Emperor Scratch* i przeciągnięcie kursorem myszy w górę). Na ekranie pojawi się złowieszczy szkielet, znany nam już z lekcji 7., jednak tym razem jego paszcza uzbrojona jest w dwa rzędy groźnych zębów, które mogą sugerować mięsożerne skłonności ich właściciela. Na dodatek na samej górze ekranu wyświetlony został szatański plan okrutnego stwora<sup>s</sup> (rysunek 9.56). Wygląda, jakby ścigał właśnie mnie, lecz tak naprawdę chodzi mu o Bronco. Chyba poszło o jakieś rodzinne kwestie… jest jego bratem przyrodnim, czy jakoś tak. Zresztą, nieważne.

<sup>8</sup> "Nareszcie mam go na wyciągnięcie pazura! Jeśli uda mi się go zniszczyć, ten świat będzie mój!" — *przyp. tłum.*

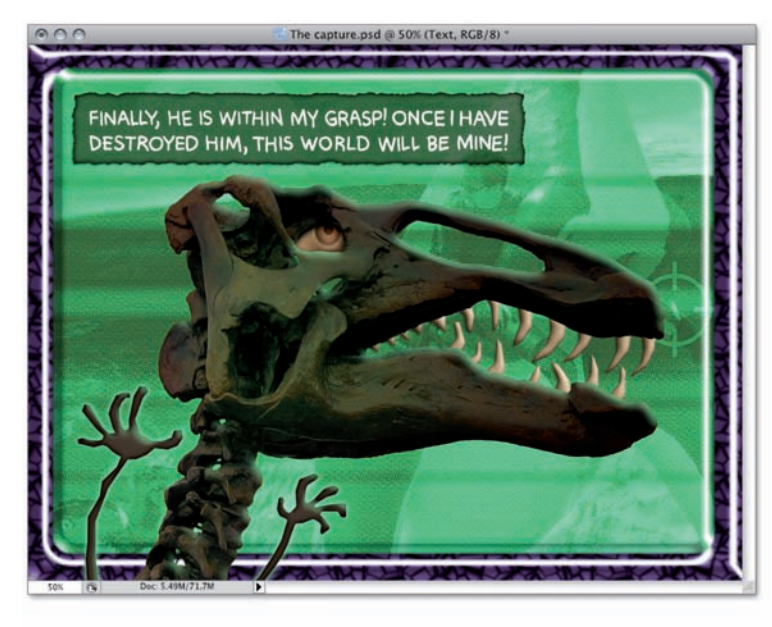

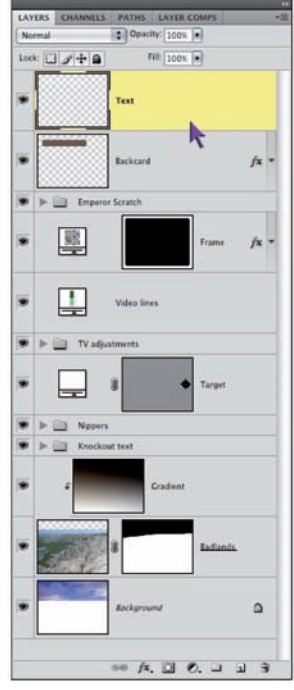

11. *Utwórz nową kompozycję warstw.* Kliknij przycisk  $\Box$  znajdujący się na dole palety *Layer Comps* (*Kompozycje warstw*), aby wyświetlić okno dialogowe *New Layer Comp* (*Utwórz nową kompozycję warstwy*). Nazwij ją "The Menacing Observer" (lub jak tylko zechcesz) i zaznacz wszystkie trzy znajdujące się pod polem nazwy opcje. Możesz też, jeżeli masz ochotę, stworzyć krótki opis zapisywanej kompozycji (rysunek 9.57). Na koniec kliknij przycisk *OK* w celu dodania nowej kompozycji warstw do palety *Layer Comps* (*Kompozycje warstw*).

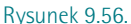

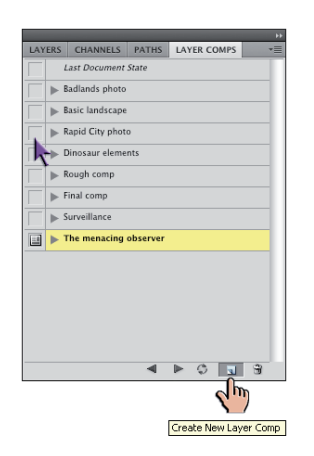

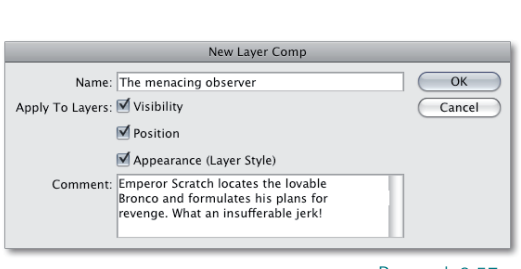

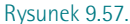

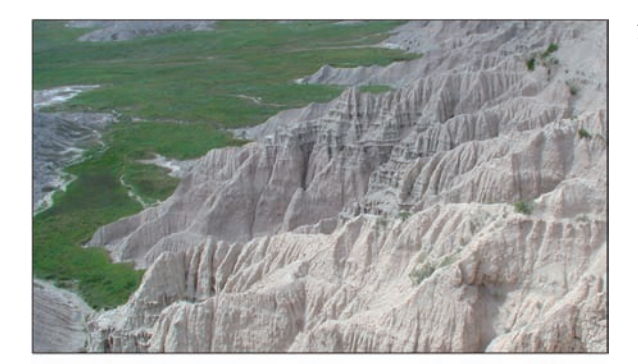

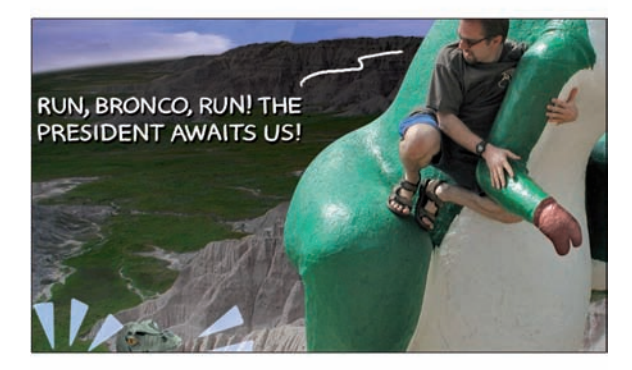

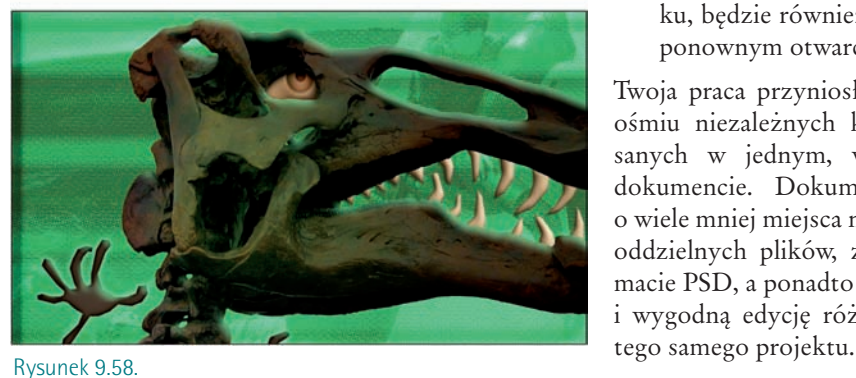

- 12. *Przejrzyj dostępne kompozycje warstw.* Na rysunku 9.58 widać fragmenty trzech spośród ośmiu kompozycji zapisanych w omawianym dokumencie. Biorąc pod uwagę, że rysunki te pochodzą z tego samego pliku i każdy z nich stanowi odrębną aranżację dostępnych w nim warstw (ściślej rzecz biorąc, składa się on z 27 warstw i 5 grup), możliwości, jakie dają kompozycje warstw, są mimo wszystko niesamowite.
- 13. *Zapisz dokonane zmiany.* Podczas pracy usunęliśmy jedną z warstw (punkt 7. na stronie 345), dlatego zalecam zapisanie pliku pod inną nazwą za pomocą polecenia *File/Save As* (*Plik/Zapisz jako*). Przy zmianie nazwy pliku pozostaw jednak format PSD, który obsługuje zarówno warstwy, jak i ich kompozycje. Kompozycja, która była wybrana na koniec pracy przed zapisaniem pliku, będzie również aktywna po jego ponownym otwarciu.

Twoja praca przyniosła efekt w postaci ośmiu niezależnych kompozycji, zapisanych w jednym, wielowarstwowym dokumencie. Dokument taki zabiera o wiele mniej miejsca na dysku niż osiem oddzielnych plików, zapisanych w formacie PSD, a ponadto umożliwia szybką i wygodną edycję różnorodnych wersji

# **Wyrównywanie warstw i łączenie różnych fotografi i**

Wiesz już, w jaki sposób połączyć elementy różnych zdjęć w jedną, interesującą całość przy użyciu warstw. Praktycznie wszystkie opisane dotychczas w tym rozdziale projekty stanowią zlepek rozmaitych, często zupełnie niepowiązanych ze sobą detali, tworzących absurdalne niekiedy kompozycje. Zaprezentowane przykłady są jednak dość wyrafinowane, lecz przecież nie zawsze mamy do czynienia z tak złożonymi i dziwacznymi kolażami. Bywa, że chcemy po prostu połączyć kilka zdjęć w jedną, spójną, interesującą całość.

Wyobraź sobie następujący scenariusz: fotografujesz grupę ludzi. Oczywiście wykonujesz przy tym kilka różnych zdjęć, by mieć później z czego wybierać. Okazuje się jednak, że żadna spośród wykonanych fotografii nie wygląda dobrze jako całość. Julka na jednym zdjęciu ma zamknięte oczy, na drugim Krzysiek ma taką minę, jak gdyby przed chwilą wylali go z roboty, a na trzecim "udało" Ci się uchwycić Sławka w chwili, gdy właśnie miał zamiar coś powiedzieć i jego usta ułożyły się w przekomiczny kształt… choć jemu samemu pewnie nie byłoby do śmiechu, gdyby to zobaczył. Rozwiązanie nasuwa się samo: z kilku różnych zdjęć trzeba zmontować jedno, na którym Julia patrzy na świat szeroko otwartymi oczami, Krzysiek się uśmiecha, a Sławek ma jakąś w miarę normalną minę ("w miarę", bo przecież w końcu to tylko Sławek, przyłapać go na robieniu całkiem normalnej miny to nie lada sztuka…).

Wykonanie takiego montażu przy użyciu Photoshopa było możliwe od dawna, lecz wiązało się z rozlicznymi trudnościami, dotyczącymi choćby dopasowania teł poszczególnych fotografii. Zakładając, że kolejne zdjęcia wykonywane były "z ręki" (a nie przy użyciu statywu), to ich tła mogą być — i zapewne są — dość znacznie przesunięte względem siebie. Dopasowanie zupełnie niepokrywających się ze sobą fragmentów tła jest zazwyczaj bardzo uciążliwe.

A przynajmniej było do czasu, gdy w Photoshopie pojawiło się polecenie o nazwie *Auto-Align Layers* (*Auto-wyrównanie warstw*), które bardzo ułatwia dopasowanie do siebie kilku różnych zdjęć, wykonanych z jednego miejsca. Innymi słowy, jeśli dysponujesz różnymi zdjęciami, które zrobiłeś w niedużych odstępach czasu, nie ruszając się przy tym z miejsca, to polecenie Auto-Align Layers (*Auto-wyrównanie warstw*) pozwoli Ci skutecznie połączyć je w jedną całość, nawet jeśli podczas fotografowania zmieniałeś ułożenie aparatu z pionowego na poziome i na odwrót. Później wystarczy szczypta maskowania i przepis na znakomicie wyglądającą fotografię grupową jest gotowy. (Choć oczywiście Sławek zawsze będzie wyglądał jak Sławek, niezależnie od tego, jak bardzo będziesz się starał…).

## 1. *Otwórz dwa zdjęcia wykonane z jednego miejsca.* Mam tu na myśli fotografie *Photoshop Fling Elle.jpg* oraz *Photoshop Fling me.jpg*, które znajdują się w fol-

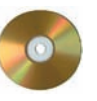

derze *Lekcja 09*. Postacie na owych zdjęciach to moja żona, Elizabeth, oraz ja — a obydwie fotki zostały wykonane na tarasie widokowym statku, podczas… tygodniowych, dorocznych kursów Photoshop Fling, które odbywają się w lutym każdego roku. (Wiem, to zwariowany, ale wspaniały pomysł — tygodniowy rejs wokół Karaibów połączony z intensywnym szkoleniem z Photoshopa dla profesjonalistów!). Byłem na tyle leniwy, że nie chciało mi się ustawiać samowyzwalacza w aparacie, postanowiłem więc zrobić dwa zdjęcia: jedno

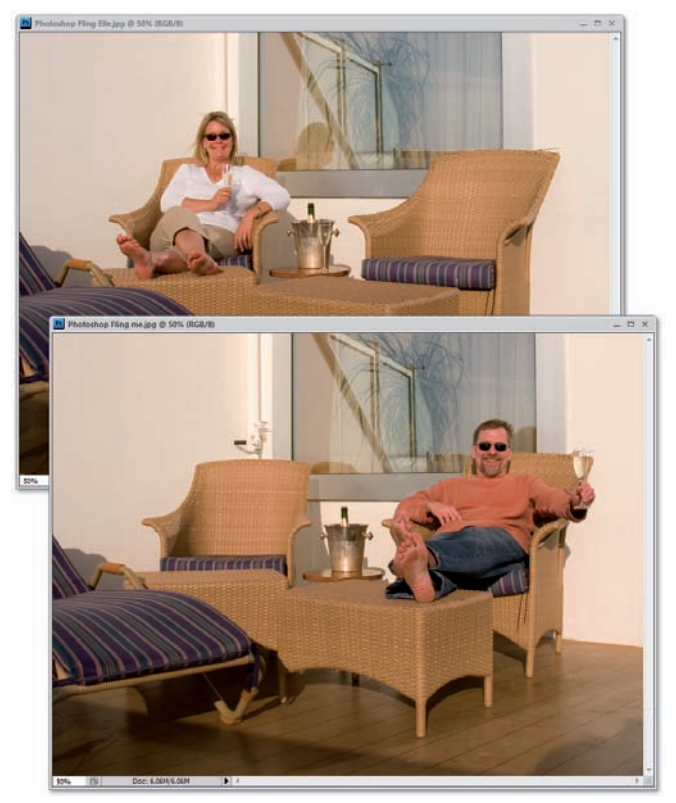

Rysunek 9.59.

— ja mojej żonie, drugie — ona mnie, a następnie połączyć je w całość. Ustawiłem aparat na stoliku, aby obydwie fotografie łatwo było później zmontować i ograniczyliśmy się obydwoje do wciśnięcia spustu migawki, uważając, by nie poruszyć aparatu (oczywiście zapomniałem zabrać ze sobą statywu…). Oglądając zdjęcia pokazane na rysunku 9.59, można odnieść wrażenie, że wszystko poszło jak z płatka, lecz w rzeczywistości obydwie fotografie (jak w popularnych testach na spostrzegawczość) różni sporo drobnych szczegółów, wynikających przede wszystkim z poruszenia, którego nie udało się uniknąć, i z przesunięcia stolika, na którym położyłem stopy. Efekt: drewniane deski pokładu, prążki tkaniny na siedziskach i wiklinowe sploty za nic w świecie nie chca "trafić" we właściwe miejsca.

- 2. *Połącz obydwie fotografie w jedną całość.* Naciśnij klawisz *Ctrl* ( w Mac OS) i przeciągnij moje zdjęcie ponad okno z fotografią mojej żony, przytrzymując "po drodze" klawisz Shift. Obydwa zdjęcia powinny znaleźć się w oddzielnych warstwach, nałożonych na siebie w taki sposób, że ich krawędzie będą się idealnie pokrywać, choć oczywiście ze względu na wspomniane przed chwilą problemy nie można powiedzieć tego samego o ich zawartości.
- 3. *Zmień nazwę nowej warstwy.* Kliknij dwukrotnie nazwę nowej warstwy w palecie *Layers* (*Warstwy*) i zmień ją na taką, która będzie odzwierciedlać jej zawartość (ja nazwałem ja "Me", czyli "ja"). Jeśli chcesz, dla wygody naciśnij klawisz *F*, aby włączyć pełnoekranowy tryb wyświetlania zdjęć, w którym łatwiej będzie Ci uniknąć pomyłki pomiędzy warstwą *Me* a oddzielnym zdjęciem ze mną w roli głównej.

Jeśli masz wątpliwości co do tego, że obydwa zdjęcia są odrobinę przesunięte względem siebie, to ukryj na chwilę warstwę *Me* przy użyciu ikony z symbolem <sup>.</sup> Różnica w położeniu obydwu kadrów nie jest może duża, lecz wystarczająco widoczna, by przekreślić możliwość zwykłego "sklejenia" ze soba dwóch kawałków fotografii. Porównanie obydwu zdjęć pozwoli Ci też lepiej docenić efekt, który za chwilę zobaczysz…

4. *Wydaj polecenie Auto-Align Layers (Auto-wyrównanie warstw).* Jeśli warstwa *Me* nadal jest aktywna, to naciśnij klawisz *Shift* i kliknij miniaturę warstwy *Background* (*Tło*), aby zaznaczyć obydwie warstwy, a następnie wydaj polecenie *Edit/ Auto Align Layers* (*Edycja/Auto-wyrównanie warstw*). Na ekranie wyświetlone zostanie wówczas pokazane na rysunku 9.60 okno z kilkoma opcjami umożliwiającymi wybranie sposobu wyrównania warstw. Upewnij się, że zaznaczona jest opcja *Auto* (*Automatyczny*), która powoduje automatyczne wybranie optymalnego algorytmu wyrównywania zdjęć przez Photoshopa. (Szczegółowe informacje o poszczególnych opcjach wyrównywania zdjęć znajdziesz w ramce "Tworzenie zdjęć panoramicznych", na stronie 461. Kliknij przycisk *OK*, aby zatwierdzić swój wybór i zainicjować proces wyrównywania fotografii.

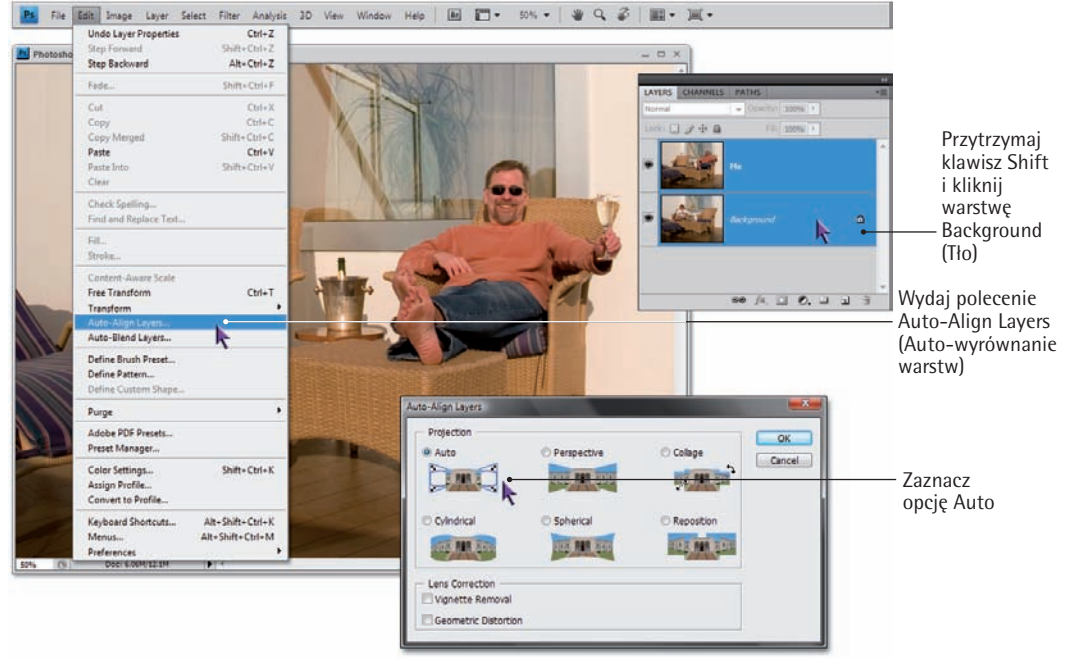

Rysunek 9.60.

 Gdy pasek postępu dotrze do końca niewielkiego okna dialogowego, przekonasz się, że zdjęcia uległy drobnym zmianom. Ukryj i ponownie wyświetl warstwę *Me*, aby sprawdzić, na ile dobrze udało się Photoshopowi dopasować detale obydwu fotografii.

5. *Dodaj maskę do warstwy Me.* Upewnij się, że warstwa *Me* jest widoczna i wybierz ją do edycji, anulując jednocześnie zaznaczenie warstwy *Background* (*Tło*), a następnie kliknij przycisk , znajdujący się w dolnej części palety *Layers*

(*Warstwy*), aby utworzyć pustą maskę warstwy i dołączyć ją do bieżącej warstwy obrazu. Dzięki tej masce można będzie częściowo ukryć zawartość górnej warstwy, "odzyskując" z tła sylwetkę Elizabeth.

- 6. *Włącz narzędzie Brush (Pędzel).* Kliknij przycisk narzędzia *Brush* (*Pędzel*) na pasku narzędzi programu lub naciśnij klawisz *B*. Do realizacji stojącego przed nami zadania najlepiej nadawać się będzie końcówka pędzla o bardzo miękkich krawędziach i dużej średnicy, rzędu przynajmniej 150 pikseli — zachęcam Cię jednak do samodzielnych eksperymentów.
- 7. *Zmień bieżący kolor narzędzia na czarny.* Po utworzeniu maski bieżące kolory narzędzia i tła powinny zostać automatycznie zmienione na — odpowiednio — biały i czarny. Jeśli tak jest w istocie, to naciśnij klawisz *X*, aby zamienić je miejscami. Do "wmalowania" Elizabeth w kompozycję potrzebny będzie bowiem kolor czarny, którym zamaskujemy wybrane fragmenty górnej warstwy dokumentu.
- 8. *Zamaluj sylwetkę Elizabeth na masce warstwy.* To trzeba zobaczyć, by uwierzyć… Zamaluj pusty fotel Elizabeth, aby niczym za dotknięciem czarodziejskiej różdżki — moja małżonka pojawiła się na zdjęciu. Rysunek 9.61 przedstawia ów proces mniej więcej w połowie.

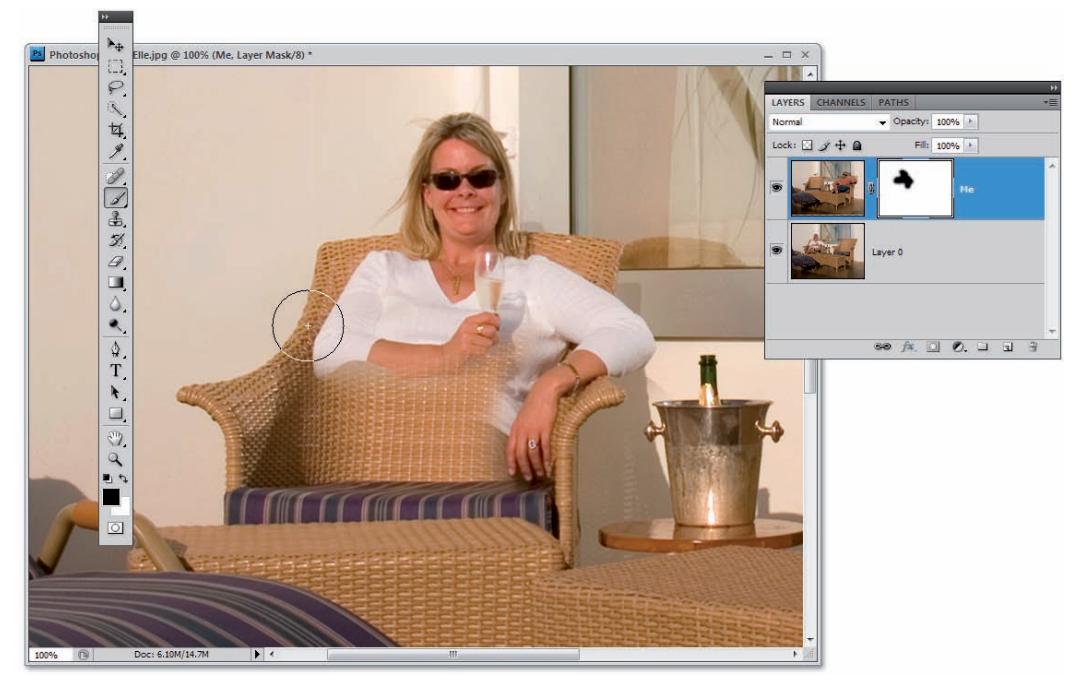

Rysunek 9.61.

# Tworzenie zdjęć panoramicznych

*Photomerge* to jedno z bardziej znanych poleceń Photoshopa. Służy ono do automatycznego tworzenia zdjęć panoramicznych na podstawie kilku fotografii składowych i opiera się na algorytmach działania dwóch innych poleceń: *Auto-Align Layers* (*Auto-wyrównanie warstw*) oraz *Auto-Blend Layers* (*Auto-mieszanie warstw*) — pierwsze z tych poleceń zdążyłeś już poznać, drugie zaś służy do automatycznego dopasowywania krawędzi zdjęć w taki sposób, by można było połączyć je ze sobą. Ściślej rzecz biorąc, działanie polecenia *Photomerge* sprowadza się do wydania dwóch wymienionych przed chwilą poleceń — okazuje się, że to w zupełności wystarczy, by uzyskać zdjęcie panoramiczne o wyśmienitej jakości.

Możliwości polecenia *Photomerge* najlepiej będzie pokazać na interesującym przykładzie, postanowiłem

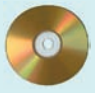

więc umieścić na płycie dołączonej do książki zestaw zdjęć wykonany przez grafika Bruce'a Heavina na tarasie swego własnego domu, wybudowanego w słonecznej Kalifornii.

Choć Bruce nie posługiwał się statywem, to wszystkie zdjęcia wykonane zostały w przybliżeniu z jednego miejsca — Bruce stał nieruchomo i podczas wykonywania kolejnych zdjęć zmieniał jedynie kąt położenia aparatu. Takie działanie stanowi warunek udanego zdjęcia panoramicznego: fotografując, można przechylać głowę do góry, do dołu, w lewo czy w prawo, lecz nie wolno zrobić nawet kroku lub zmienić ułożenia tułowia.

Choć narzędzie *Photomerge* stanowi integralną część Photoshopa, to najłatwiej uruchomić je przy użyciu programu Adobe Bridge. Kliknij przycisk <sub>F</sub>, znajdującą się po prawej

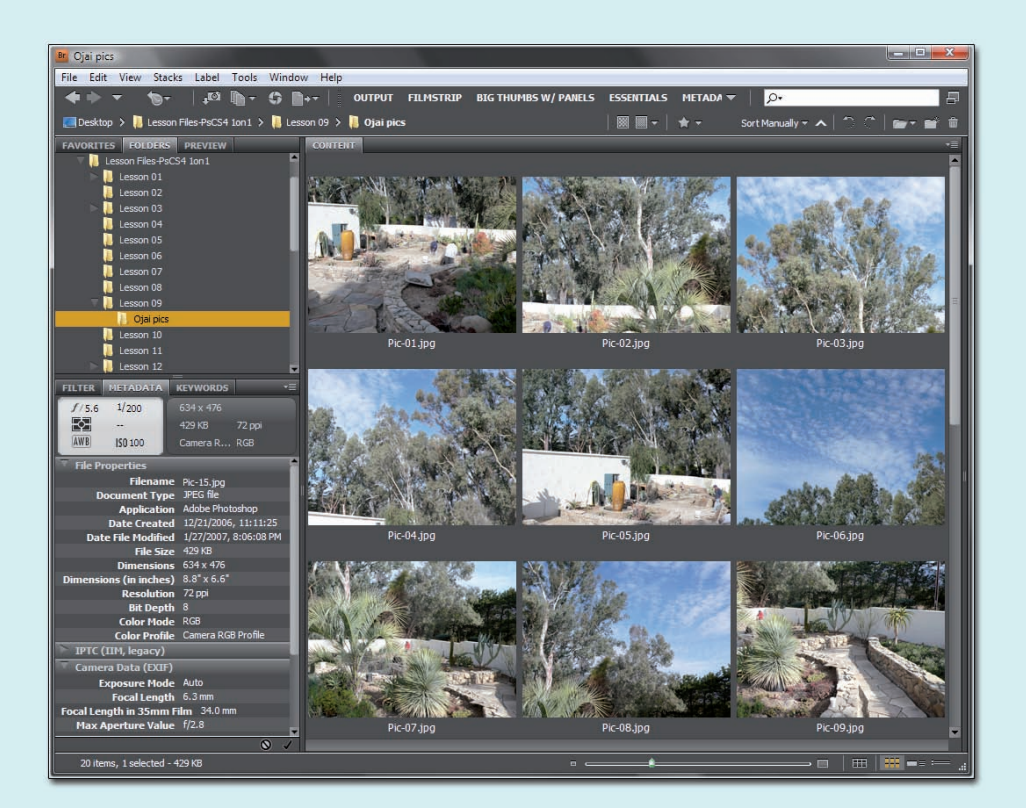

stronie paska opcji, aby otworzyć okno programu Bridge, a następnie odnajdź folder *Ojai* w folderze *Lekcja 09*. Znajduje się w nim 20 fotografii o wspólnej nazwie *Pic-xx.jpg*, sprytnie pooznaczanych kolejnymi numerami od 01 do 20 i przedstawiających panoramę większej części tarasu, z niebem, drzewami i kamiennymi chodnikami (patrz rysunek).

Naciśnij *Ctrl+A* ( $#+A$  w Mac OS), aby zaznaczyć wszystkie 20 zdjęć, a następnie wydaj polecenie *Tools/Photoshop/Photomerge* (*Narzędzia/Photoshop/Photomerge*). Program Bridge przekaże wówczas wszystkie wybrane zdjęcia do Photoshopa, wyświetlając okno dialogowe z listą wybranych zdjęć oraz kilkoma opcjami ilustrującymi algorytm ich łączenia. Oto opis poszczególnych opcji:

Opcja *Auto* (*Automatyczny*) umożliwia Photoshopowi automatyczne dobranie najlepszej spośród trzech metod montażu zdjęć. Skuteczność tego procesu opiera się na analizie wybranych do zmontowania fotografii: niekiedy uzyskany efekt jest wręcz znakomity, innym razem pozostawia wiele do życzenia.

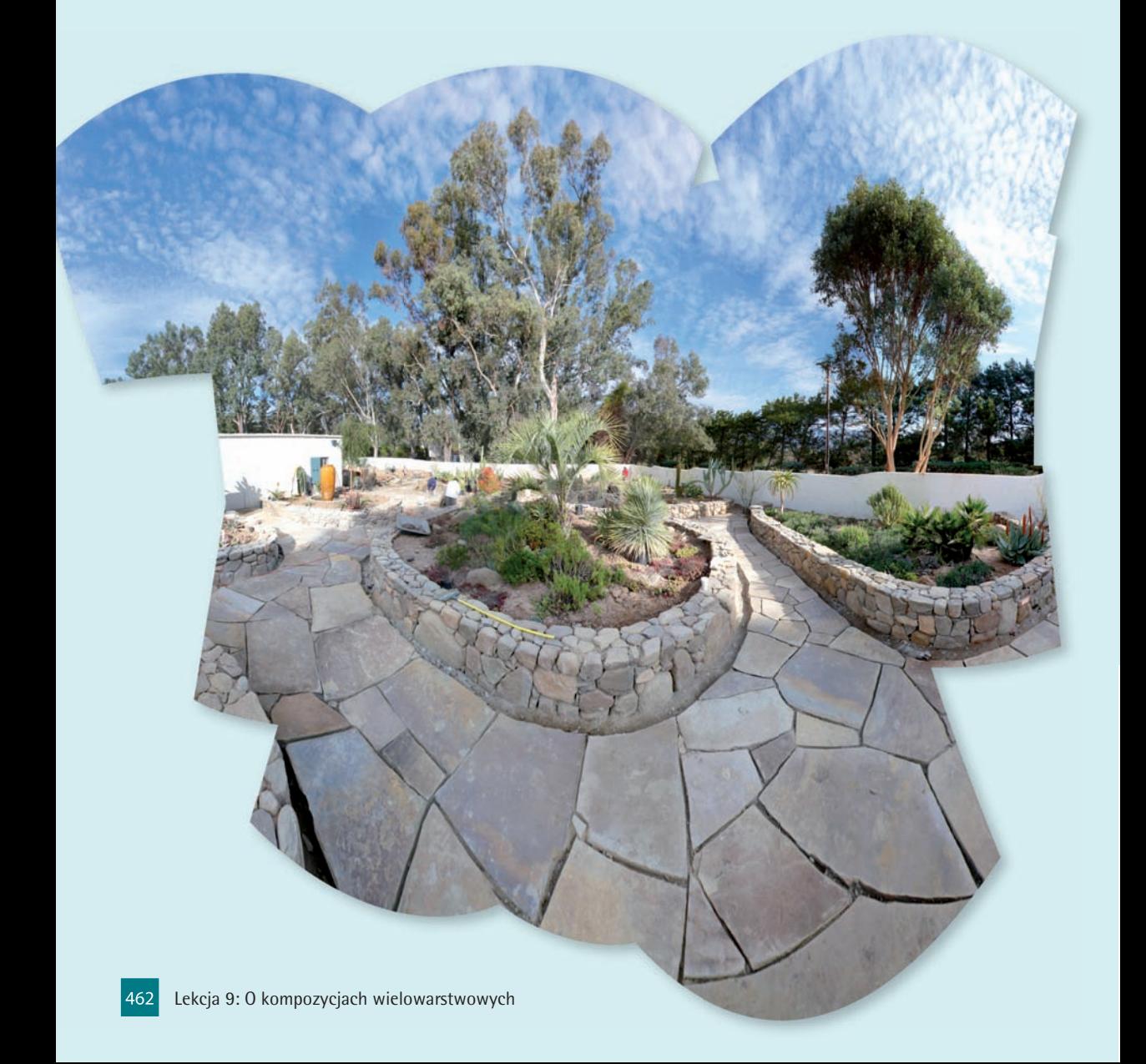

- Kolejna opcja, *Perspective* (*Perspektywa*), powoduje sztuczne rozszerzenie skrajów otrzymanej kompozycji na kształt olbrzymiej muszki. Efekt ten ma naśladować naturalny sposób postrzegania panoramy rozciągającej się przed oczami oglądającego. Nieczęsto używam tej opcji, podobnie zresztą jak opisanej przed chwilą.
- Opcja *Cylindrical* (*Cylindryczny*) po woduje nałożenie każdego ze zdjęć na bryłę w kształcie walca, a otrzymane w ten sposób odwzorowanie perspektywy sprawia, że otrzymana kompozycja wybrzusza się pośrodku, lecz w pobliżu krawędzi jest stosunkowo mało zniekształcona. Brzmi dziwnie, lecz w praktyce sprawdza się znakomicie.
- Jeśli użycie opcji *Cylindrical* (*Cylin dryczny*) nie przyniesie spodziewanych efektów, to wypróbuj opcję *Spherical*  (*Sferyczne*). Powoduje ona zniekształcenie zarówno pionowych, jak i poziomych krawędzi zdjęć do wewnątrz lub na zewnątrz — wszystko zależy od tego, jakie deformacje okażą się niezbędne w celu dopasowania poszczególnych elementów obrazu.
- Po włączeniu opcji *Collage* (*Kolaż*) zdjęcia zostaną przeskalowane i obrócone, lecz żadne z nich nie ulegnie deformacji.
- Opcja *Reposition* (*Zmień pozycję*) powo duje ułożenie i dopasowanie fotografii, z pominięciem zniekształceń perspektywicznych. Opcję tę warto wybrać jedynie wówczas, gdy planujesz ręczne ułożenie wszystkich zdjęć przy użyciu polece-

nia *Auto-Align Layers* (*Auto-wyrównanie warstw*).

Wybierz opcję *Cylindrical* (*Cylindryczny*) — choć tym razem zapewne zostałaby ona wybrana nawet po włączeniu opcji *Auto* (*Automatyczny*) i kliknij przycisk *OK*. Przyjrzyj się, w jaki sposób *Photomerge* łączy i układa poszczególne zdjęcia, a później dopasowuje je do siebie przy użyciu poleceń *Auto-Align Layers* (*Auto-wyrównanie warstw*) oraz *Auto-Blend Layers* (*Auto-mieszanie warstw*).

Po zakończeniu procesu montażu zdjęć otrzymasz gotowy, panoramiczny obraz, będący w istocie skomplikowaną układanką składającą się z misternie dopasowanych elementów (patrz rysunek poniżej). Co więcej, każda warstwa ze zdjęciem w otrzymanej w ten sposób kompozycji może zostać wyposażona we własną, odrębną maskę. Niewiarygodne, prawda?

## DLA DOCIEKLIWYCH

Po więcej informacji o działaniu i praktycznych zastosowaniach poleceń *Auto-Align Layers* (*Auto-wyrównanie warstw*), *Auto-Blend Layers* (*Auto-mieszanie warstw*) i *Photomerge* zapraszam do opracowanego przeze mnie kursu wideo "Auto-Align, Auto-Blend and Photomerge". Materiał ten zawarty został w 29. rozdziale serii "Photoshop CS4 One-on-One", którą znajdziesz w bibliotece kursów serwisu *lynda. com*. Załóż siedmiodniowe, próbne konto (o którym pisałem na xxvii stronie "Przedmowy") i zapoznaj się z innymi projektami zrealizowanymi przy użyciu opisywanych poleceń, a także wieloma sugestiami i poradami dotyczącymi sytuacji, gdy polecenie *Photomerge* nie zadziała po Twojej myśli.

9. *Rozbuduj maskę w taki sposób, by pokazać pozostałe detale kompozycji.* Na tym etapie projektu należy zadbać o to, by wszystkie elementy kompozycji znalazły się na swoich miejscach. Po zamalowaniu sylwetki Elizabeth, należy odtworzyć jej odbicie na szybie, a ci, którzy lubują się w intrygach i plotkach, mogą zamalować metalowe wiaderko na lód, aby odkryć… trzeci kieliszek szampana. A więc to tak — pomyśli sobie niejedna osoba oglądająca to zdjęcie — był z nimi ktoś

trzeci! Nikt nie domyśli się, że jest to oczywiście kieliszek, który zostawiłem na stoliku, idąc zrobić zdjęcie Elizabeth… (cicho sza, nie mów o tym nikomu, po co psuć taką dobrą zabawę?). W każdej chwili możesz też pozbyć się owego kieliszka: wystarczy, że naciśniesz klawisz *X*, aby zmienić kolor narzędzia na biały, i ostrożnie go zamalujesz.

10. *Wykadruj zdjęcie.* Zauważ, że na krawędziach otrzymanej kompozycji widnieją niewielkie, przezroczyste szczeliny. Stanowią one efekt uboczny działania polecenia *Auto-Align Layers* (*Auto-wyrównanie warstw*), które nadało krawędziom warstw nieregularny kształt. Wyrównaj krawędzie zdjęcia, posługując się narzędziem *Crop* (*Kadrowanie*), i przywróć fotografii oryginalne proporcje. Gotową kompozycję, *avec le troisième verre de champagne*, przedstawia rysunek 9.62.

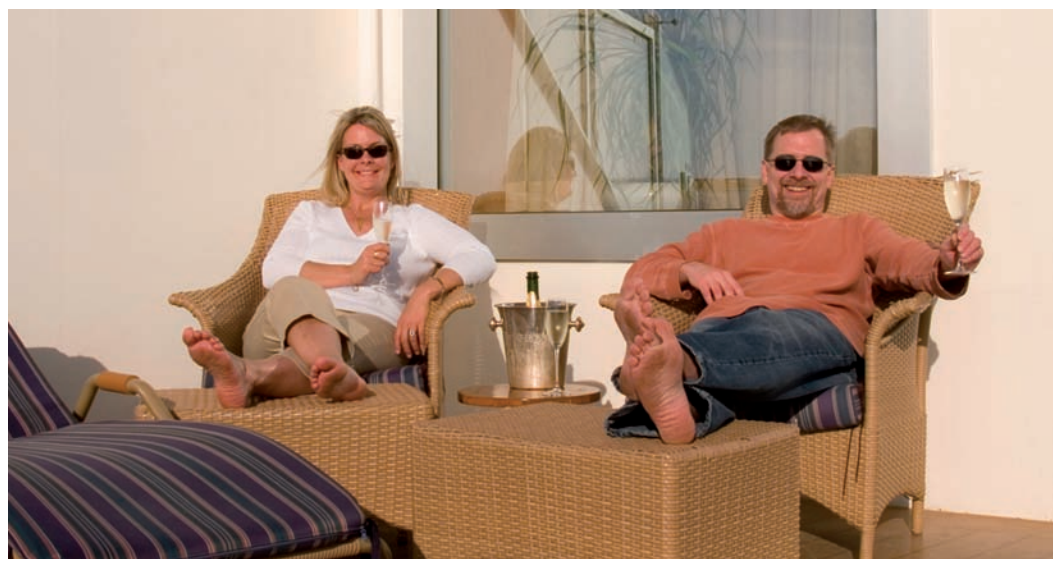

Rysunek 9.62.

W taki oto sposób nastąpił koniec małżeńskiej rozłąki, a wszystko to dzięki wspaniałym funkcjom przekształcania i dopasowywania warstw Photoshopa. Teraz przydałoby się jeszcze, by ktoś wyretuszował nam stopy, bo wydają się… hm. Trochę zakurzone. Chyba zadzwonię do firmy Adobe i zasugeruję opracowanie filtra *Soapy Washcloth* (namydlona gąbka).

# **Skalowanie z uwzględnieniem zawartości obrazu**

W Photoshopie CS4 pojawiło się kilka bardzo interesujących funkcji służących do "zaawansowanego przetwarzania kompozycji obrazu", które bardzo ułatwiają łączenie, przekształcanie i montowanie zdjęć. Bodaj najciekawszą i najbardziej użyteczną spośród nich jest polecenie *Content-Aware Scale* (*Skala z uwzględnieniem zawartości*), którego działanie polega na ograniczeniu możliwości przekształcania i deformowania obrazu w miejscach o dużym kontraście. Jednocześnie fragmenty mało kontrastowe można dowolnie ściskać, rozciągać i przekształcać. W praktyce oznacza to na przykład możliwość przeskalowania tła fotografii, podczas gdy jej główny temat pozostaje nienaruszony.

Skalowanie z uwzględnieniem zawartości obrazu nie wymaga stosowania skomplikowanych, wielowarstwowych kompozycji; co więcej — nie da się użyć go na kilku warstwach jednocześnie. Algorytmy tego skalowania okazują się najbardziej skuteczne w sytuacji, w której pewien fragment obrazu został wydzielony z kompozycji i umieszczony na oddzielnej warstwie dokumentu. Oto krótki opis działania tego narzędzia, wraz z sugestiami i poradami dotyczącymi jego optymalnego wykorzystania.

1. *Otwórz zdjęcie, które chciałbyś przeskalować.* Otwórz folder *Lekcja 09* i wczytaj plik o nazwie *Jumper.jpg*. Zdjęcie to wykonane zostało przez Andrze-

ja Buraka z serwisu iStockphoto i przedstawia skaczącą kobietę na tle błękitnego, zachmurzonego nieba (rysunek 9.63). Sylwetka kobiety, a także trawa widoczna na pierwszym planie, są obiektami bardzo kontrastowymi, z kolei chmury i niebo można zaliczyć do obiektów o umiarkowanym lub niskim kontraście. Kompozycja będąca mieszanką takich obiektów stanowi znakomity poligon doświadczalny dla funkcji skalowania z uwzględnieniem zawartości obrazu. Dodam jeszcze, że mamy tutaj do czynienia z obrazem o bardzo niewielkich

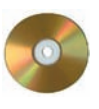

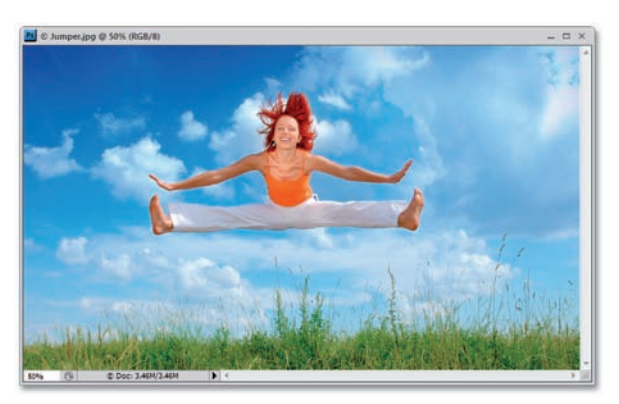

Rysunek 9.63.

rozmiarach (nieco ponad 1 megapiksel). Niewielki rozmiar sprawia, że przetwarzanie tego obrazu powinno przebiegać bardzo szybko (skalowanie dużych zdjęć jest procesem dość czasochłonnym), lecz ze względu na niewielką ilość dostępnych danych o obrazie niektóre fragmenty zdjęcia po przeskalowaniu mogą sprawiać wrażenie nadmiernie rozciągniętych.

- 2. *Przekształć warstwę ze zdjęciem na zwykłą warstwę dokumentu.* Podobnie jak większość innych narzędzi i funkcji służących do przetwarzania obrazu, polecenie *Content-Aware Scale* (*Skala z uwzględnieniem zawartości*) wymaga utworzenia zaznaczenia, obejmującego fragment wybranej warstwy lub oddzielnej warstwy dokumentu w całości. Tym razem możemy pozwolić sobie na sprezentowanie mu całej warstwy: kliknij dwukrotnie warstwę *Background* (*Tło*) w palecie *Layers* (*Warstwy*), w oknie dialogowym *New Layer* (*Nowa warstwa*) zmień domyślną nazwę warstwy ze zdjęciem na "Jumper" i kliknij przycisk *OK*.
- 3. *Zwiększ wysokość obszaru roboczego.* Spróbujmy dokonać rzeczy niemożliwej i przekształćmy omawiane zdjęcie z poziomego na pionowe. Rozpoczniemy od nadania obszarowi roboczemu kwadratowych proporcji, dzięki czemu uzyskamy trochę wolnego miejsca na eksperymenty. Wydaj polecenie *Image/Canvas Size* (*Obraz/Rozmiar obszaru roboczego*), wyłącz opcję *Relative*  (*Względnie*) i zmień wartość parametru *Height* (*Wysokość*) na 1440 pikseli (dzięki czemu wysokość obrazu będzie równa jego szerokości). Kliknij dolny kwadrat w diagramie *Anchor*  (*Kotwica*), tak jak zostało to pokazane na rysunku 9.64, i kliknij przycisk *OK*, aby zatwierdzić całą operację. W górnej części dokumentu pojawi się wówczas sporo pustego miejsca.<br>Rysunek 9.64.
	- 4. *Wydaj nowe polecenie Content-Aware Scale (Skala z uwzględnieniem zawartości).* Wydaj polecenie *Edit/Content-Aware Scale* (*Edycja/Skala z uwzględnieniem zawartości*), pokazane na rysunku 9.65. Jeśli nie zainstalowałeś skrótów "dekeKeys", to możesz wydać wspomniane polecenie przy użyciu skrótu *Ctrl+Shift+Alt+C* ( $\mathbb{R}$ +Shift+Option+C w Mac OS). W przeciwnym razie naciśnięcie tej kombinacji klawiszy spowoduje wydanie znacznie częściej używanego polecenia *Image/Crop (Obraz/Kadruj)*, dla którego "zapożyczyłem" wspomniany skrót właśnie od polecenia *Content-Aware Scale*  (*Skala z uwzględnieniem zawartości*). Niezależnie od sposobu wydania tego polecenia, Photoshop obrysuje przekształcane zdjęcie ramką z uchwytami podobnie jak to ma miejsce w przypadku trybu swobodnego przekształcania obrazu.

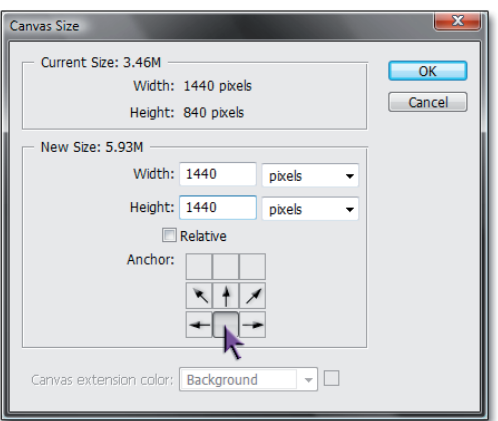
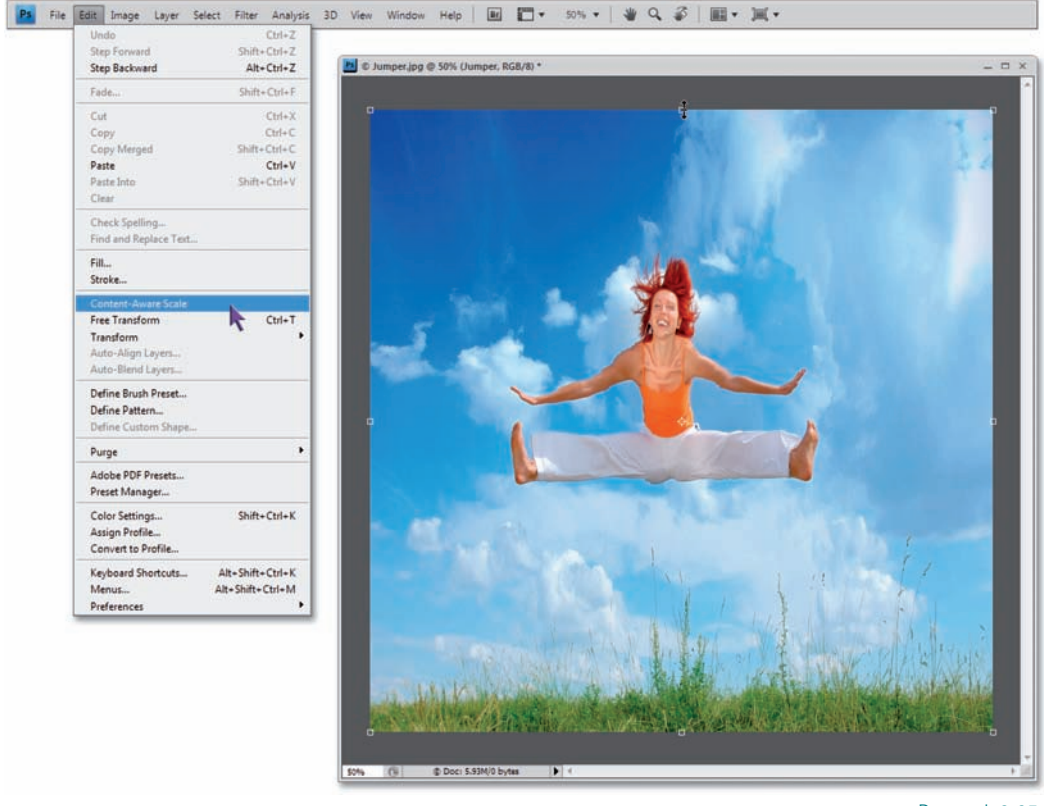

Rysunek 9.65.

- 5. *Przeskaluj obraz pionowo w górę, aż do końca obszaru roboczego.* Zmniejsz powiększenie podglądu dokumentu na tyle, by wokół zdjęcia widoczne było szare tło, i rozciągnij ramkę ze zdjęciem pionowo w górę przy użyciu uchwytu znajdującego się pośrodku górnej, poziomej krawędzi ramki. Spróbuj zrobić to powoli, zwracając przy tym uwagę na sposób, w jaki przekształcane są poszczególne fragmenty zdjęcia: Photoshop będzie starał się rozciągnąć głównie niebieskie tło, pozostawiając znajdującą się na pierwszym planie trawę w niemal nienaruszonym stanie. Niestety, sylwetka skaczącej dziewczyny nie uniknie przy tym nienaturalnego rozciągnięcia, o czym możesz przekonać się na rysunku 9.65.
- 6. *Zablokuj możliwość skalowania postaci.* Odszukaj niewielki przycisk z symbolem  $\hbar$  na pasku opcji programu i kliknij go. Ten niepozorny "ludzik" blokuje możliwość skalowania tych fragmentów obrazu, które mogą należeć do jakiejś postaci. Algorytm detekcji tych fragmentów opiera się na założeniu, że

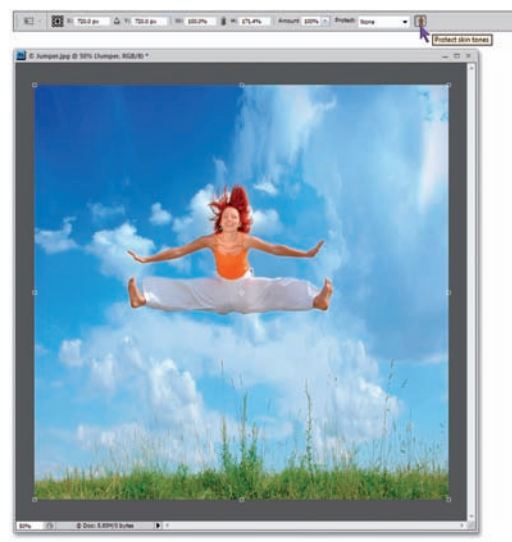

Rysunek 9.66.

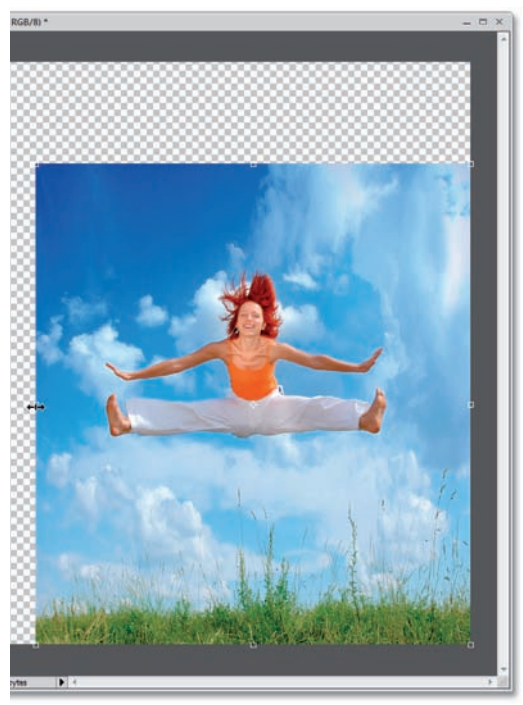

Rysunek 9.67.

mają one ciepły odcień, charakterystyczny dla ludzkiej skóry. Niestety, nie jest on doskonały… Jak widać na rysunku 9.66, kliknięcie tego przycisku skutecznie uchroniło buzię, ręce, koszulkę i ogniście rude włosy dziewczyny przed przeskalowaniem, lecz jej luźne, białe spodnie zostały straszliwie rozciągnięte i przypominają teraz raczej strój MC Hammera.

- 7. *Zmniejsz wysokość i szerokość zdjęcia.* Przeciągnij środkowy uchwyt na górnej krawędzi ramki w dół na tyle, by spodnie dziewczyny nabrały naturalnych proporcji. Moim zdaniem dzieje się to mniej więcej w połowie pustego fragmentu obszaru roboczego, który dodaliśmy wcześniej. Gdy to zrobisz, przeciągnij uchwyt na lewej, pionowej krawędzi ramki najdalej w prawo, jak to tylko będzie możliwe, bez wpływu na wygląd rąk i nóg dziewczyny. Gdy zdjęcie będzie wyglądało mniej więcej tak, jak fotografia pokazana na rysunku 9.67, naciśnij klawisz *Enter* (*Return* w Mac OS), aby zatwierdzić całą operację.
- 8. *Ponownie wydaj polecenie Content-Aware Scale (Skala z uwzględnieniem zawartości).* Podobnie jak wszystkie inne polecenia służące do przekształcania obrazu, *Content-Aware Scale* (*Skala z uwzględnieniem zawartości*) powoduje nieodwracalne zmiany w strukturze i układzie pikseli, a zatem przyczynia się do spadku jakości zdjęcia. Z tego względu większości poleceń tego typu raczej nie należy stosować kilkukrotnie w przypadku jednego fragmentu zdjęcia, gdyż negatywny wpływ algorytmów skalowania kumuluje się, a jego skutki uboczne stają się wyraźnie widoczne. W przypadku polecenia *Content-Aware Scale* (*Skala z uwzględnieniem zawartości*) sprawa wygląda jednak nieco inaczej: poddane jego działaniu zdjęcie zazwyczaj wygląda *lepiej*, jeśli docelowy efekt zostanie uzyskany wskutek kilku kolejnych przekształceń. Ponownie wydaj zatem polecenie *Edit/Content-Aware Scale* (*Edycja/Skala z uwzględnieniem zawartości*), aby przeprowadzić drugi etap skalowania.

9. *Przeskaluj zdjęcie w dowolny sposób, który przyjdzie Ci do głowy.* Jeśli chcesz, rozciągnij zdjęcie do maksimum w pionie i zwęź je jeszcze bardziej niż poprzednio. Jeśli tylko przycisk będzie aktywny, to nawet drastyczne zmiany proporcji obrazu nie powinny mieć większego wpływu na kształt sylwetki dziewczyny. Na koniec zatwierdź przekształcenie klawiszem *Enter* (*Return*).

Przykłady pokazane na rysunku 9.68 stanowią porównanie zdjęcia uzyskanego przy użyciu polecenia *Content-Aware Scale* (*Skala z uwzględnieniem zawartości*) do obrazu przeskalowanego przy użyciu zwykłego polecenia *Free Transform* (*Przekształcanie swobodne*). Oczywiście, obydwie fotografie powstały na podstawie tego samego materiału źródłowego. Różnica jest tak oczywista, że jakikolwiek dodatkowy komentarz wydaje mi się zbędny.

## DLA DOCIEKLIWYCH

Więcej informacji o tej i innych, nowych funkcjach Photoshopa CS4, służących do przekształcania kompozycji obrazu, znajdziesz w opracowanym przeze mnie, trzyczęściowym filmie instruktażowym z serii "Photoshop CS4 One-on-One". Rozdział 28. tego materiału poświęcony został wyłącznie omówionemu w tym ćwiczeniu poleceniu *Content-Aware Scale* (skalowanie z uwzględnieniem zawartości). Jeśli chciałbyś się z nim zapoznać, to zapraszam do założenia darmowego, siedmiodniowego konta w serwisie *lynda. com* pod adresem *http://www.lynda.com/ dekeps*. Wydaje mi się zresztą, że podawałem ten adres kilka stron wcześniej… Nie czekaj, zajrzyj tam już dziś!

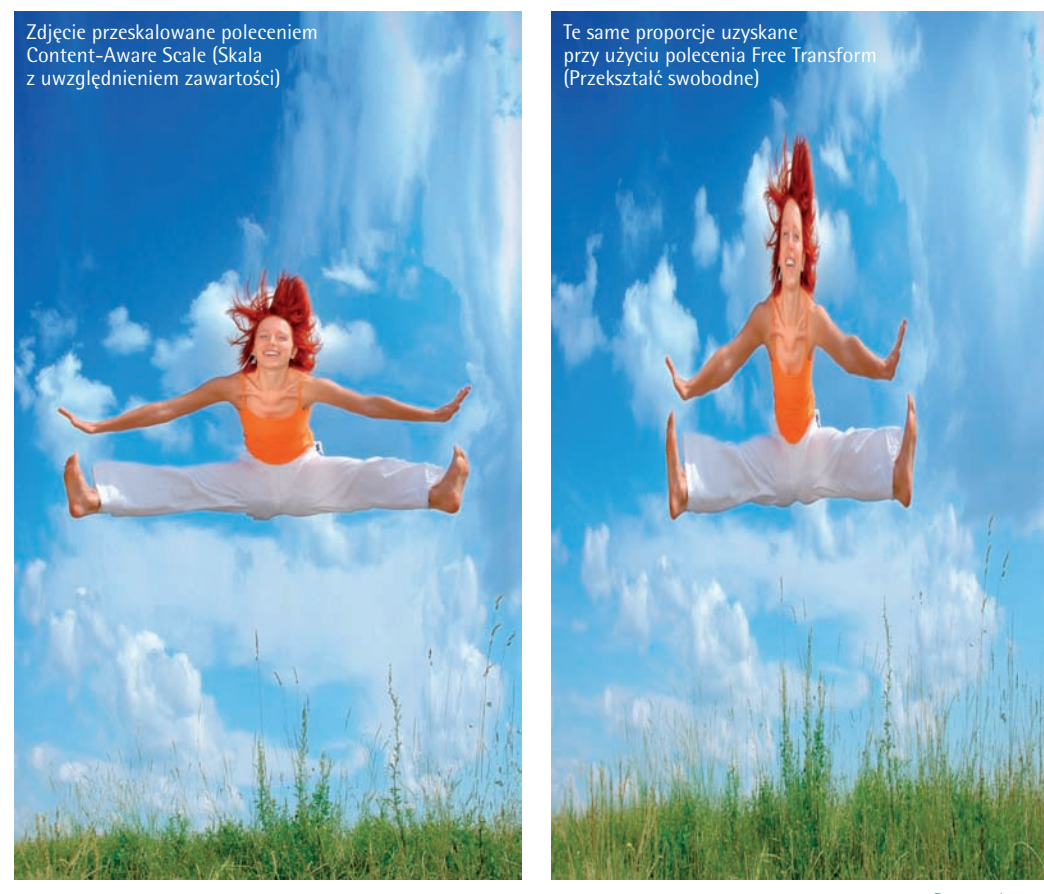

Rysunek 9.68.

## PODSUMOWANIE WIADOMOŚCI

Połącz pojęcia z ponumerowanej listy po lewej stronie z odpowiednimi opisami z kolumny po stronie prawej. Prawidłowe odpowiedzi wydrukowane "do góry nogami" znajdziesz na samym dole strony.

## **Najważniejsze pojęcia**

- 1. Stos warstw
- 2. Format PSD
- 3. *Merge Down* (*Scal w dół*)
- 4. Maska warstwy
- 5. Grupa warstw
- 6. Maska odcinania
- 7. Mieszanie jasności
- 8. Odcinanie
- 9. Kompozycja warstw
- 10. *Auto-Align Layers* (*Autowyrównanie warstw*)
- 11. *Photomerge*
- 12. *Content-Aware Scale* (*Skala z uwzględnieniem zawartości*)
- **Opisy**
	- A. Zaawansowana technika mieszania warstw, polegająca na wykorzystaniu dwóch pasków z suwakami, dostępnych w oknie dialogowym *Layer Style* (*Styl warstwy*). Umożliwia ona ukrywanie lub wyświetlanie fragmentów warstwy w zależności od ich jasności.
	- B. Pewien stan wielowarstwowego dokumentu, zapisany jako zestaw danych dotyczących widoczności warstw, ich położenia poziomego i pionowego, trybów mieszania oraz efektów.
	- C. Zbiór warstw, który w palecie *Layers* (*Warstwy*) symbolizowany jest ikoną w kształcie folderu. Można go utworzyć przy użyciu skrótu *Ctrl+G* ( *+G* w Mac OS).
	- D. Układ warstw dokumentu, rozpatrywany pod kątem ich położenia w palecie warstw (od położonej na samym spodzie do tej, która jest na wierzchu), można go zmieniać korzystając z klawiszy *Ctrl* ( )  $\alpha$ raz  $\Box$  i $\Box$
	- E. Najlepszy format umożliwiający zapisywanie dokumentów wielowarstwowych, który obsługuje także maski i efekty parametryczne.
	- F. Jedno z najbardziej znanych poleceń Photoshopa, służące do automatycznego łączenia kilku zdjęć w jedną, rozbudowaną fotografię panoramiczną. Różnica pomiędzy nową wersją tego polecenia a jego poprzednikami polega na tym, że obecnie działa ono znakomicie.
	- G. Technika umożliwiająca wykorzystanie zawartości bieżącej warstwy do ukrycia fragmentów warstw leżących poniżej.
	- H. Podczas pracy na tym elemencie dokumentu, malowanie kolorem czarnym powoduje ukrycie pikseli znajdujących się na pewnej warstwie, zaś malowanie kolorem białym umożliwia ponowne ich odsłonięcie.
		- I. Sposób na wykadrowanie zawartości pewnej grupy warstw do granic określonych przez warstwę leżącą poniżej.
	- J. Polecenie to pozwala na scalenie zawartości warstwy bieżącej z warstwą leżącą pod spodem.
	- K. Zaawansowane polecenie do przekształcania kompozycji obrazu, które umożliwia przeskalowanie fragmentów zdjęcia o niewielkim kontraście w sposób pozwalający zachować naturalne proporcje pozostałych, bardziej kontrastowych elementów kompozycji.
	- L. Specjalne polecenie, które umożliwia wyrównanie kilku wykonanych "z ręki" fotografii jednej sceny i dopasowanie ich zawartości w taki sposób, by wszystkie wspólne detale pokrywały się tak dokładnie, jak to tylko możliwe.

## **Odpowiedzi**

 $1D'$   $5E'$   $3$ ]'  $4H'$   $2C'$   $9I'$   $3Q'$   $8C'$   $3B'$   $10T'$   $11E'$   $15K$